# ESCUELA SUPERIOR POLITECNICA DEL LITORAL

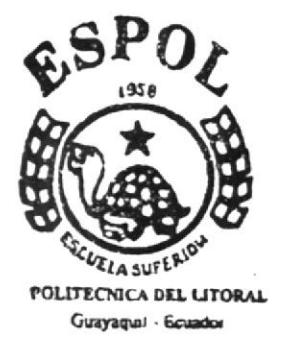

PROGRAMA DE TECNOLOGIA EN COMPUTACION

# PROYECTO DE GRADUACION

Previo a la obtención del Título de: ANALISTA DE SISTEMAS

TEMA:

SISTEMA DE CONTROL DE COMPRAS **MANUAL DE USUARIO** 

**AUTORES:** 

Ascencio Carvajal Washington Yagual Henriquez Jorge Luzuriaga Celi Luis

> DRECTOR: Mae. RUTH MATOVELLE

> > $A \tilde{N}$  O 2003

# ESCUELA SUPERIOR POLITÉCNICA DEL LITORAL

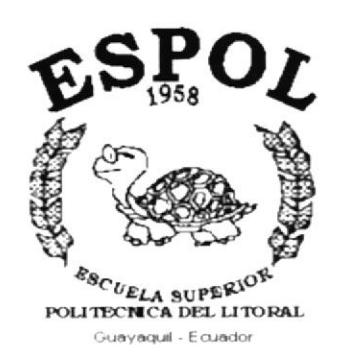

# PROGRAMA DE TECNOLOGÍA EN COMPUTACIÓN

# PROYECTO DE GRADUACIÓN

# PREVIO A LA OBTENCIÓN DEL TÍTULO DE

# **ANALISTA DE SISTEMAS**

TEMA: SISTEMA DE CONTROL DE FACTURACIÓN

# **MANUAL DE USUARIO**

**AUTORES ASCENCIO CARVAJAL WASHINGTON** YAGUAL HENRIQUEZ JORGE **LUZURIAGA CELI LUIS** 

> **DIRECTOR Mae. RUTH MATOVELLE**

# **AÑO**

2003

## AGRADECIMIENTO

Agradecemos en primer lugar a nuestro divino creador, por habernos dado la fuerza y optimismo para así lograr nuestra meta.

Nuestro agradecimiento a la Escuela Superior Politécnica del Litoral, Programa de Tecnología en Computación, por habemos dado la oportunidad de formarnos profesionalmente en sus aulas.

Especialmente al Mae. Ruth Matovelle, director de nuestro Proyecto de Graduación, sin cuya orientación y apoyo no hubiese sido posible la terminación de esta etapa educativa.

## DEDICATORIA

Al termino de mis Estudios medito y me doy cuenta que tengo muchas personas a quién agradecer.

Agradezco a Dios por haber guiado mi camino y asi poder concluir una faceta más de mi vida.

Agradezco el apoyo incondicional que me ofrecen mis Padres, el apoyo alentador de mis hermanos y de todas las personas que me han estimulado. para concluir con una etapa más, pues se han ganado toda mi gratitud.

# DECLARACIÓN EXPRESA

La responsabilidad de los hechos, ideas y doctrinas expuestas en este Proyecto de Graduación, nos corresponde exclusivamente: y el patrimonio intelectual de la misma, a la ESCUELA SUPERIOR POLITÉCNICA DEL LITORAL. (Reglamento de Exámenes y Títulos Profesionales de la ESPOL)

# FIRMA DEL DIRECTOR DE PROYECTO DE<br>GRADUACIÓN

Mae, Ruth Matovelle

# **FIRMA DE LOS AUTORES**

W. Doctorius. Ascencio Carvajal Washington rul dizuriaga Celi Luis

Yagual Henriques Jorge

# **TABLA DE CONTENIDO**

# **CAPÍTULO 1**

#### 1.GENERALIDADES.

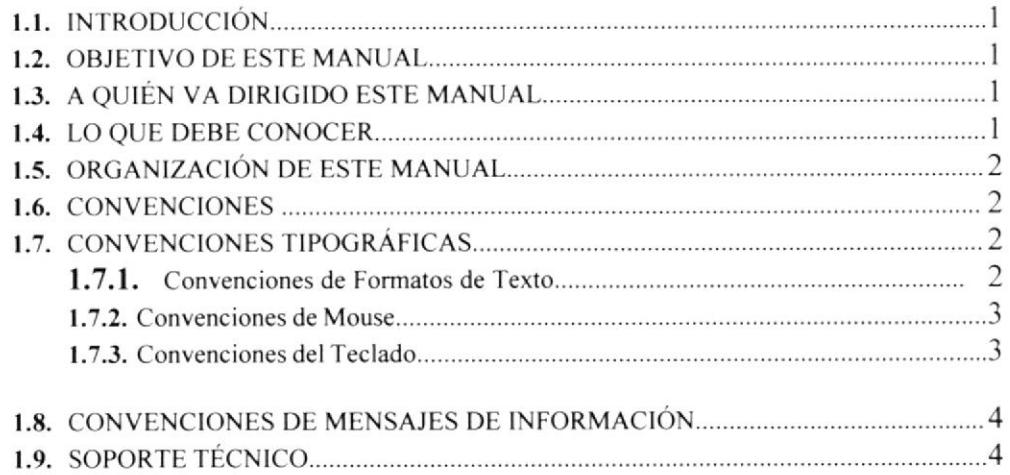

# **CAPÍTULO 2**

# 2. EXPLICACIÓN DE LAS INTERFACES GRÁFICAS

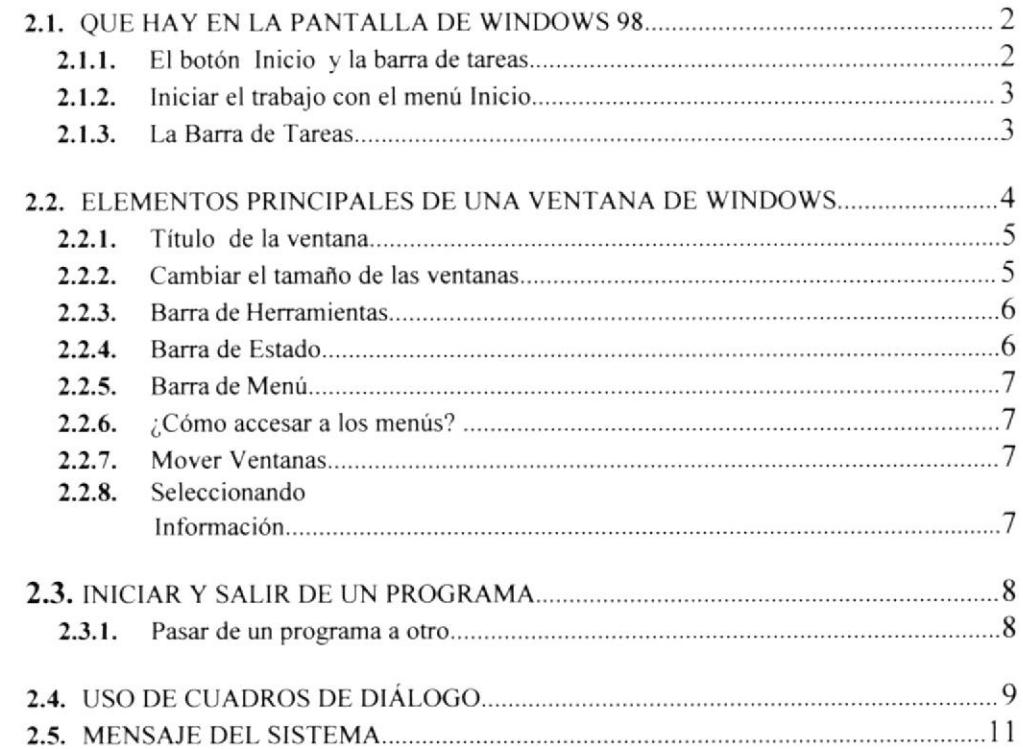

## 3. CARACTERÍSTICAS DEL SISTEMA DE FACTURACIÓN

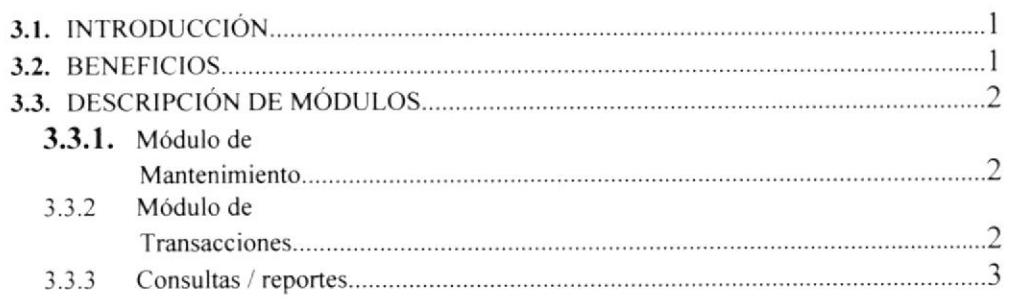

## **CAPÍTULO 4**

## 4 REQUERIMIENTO OPERACIONAL DEL SISTEMA.

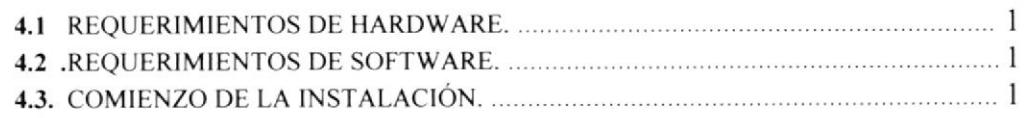

# **CAPÍTULO 5**

## 5 ARANQUE DEL SISTEMA.

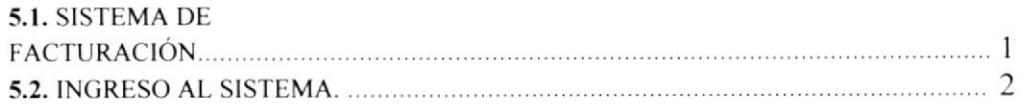

# CAPÍTULO 6

## 6 INICIANDO LA OPERACIÓN DEL SISTEMA DE FACTURACIÓN

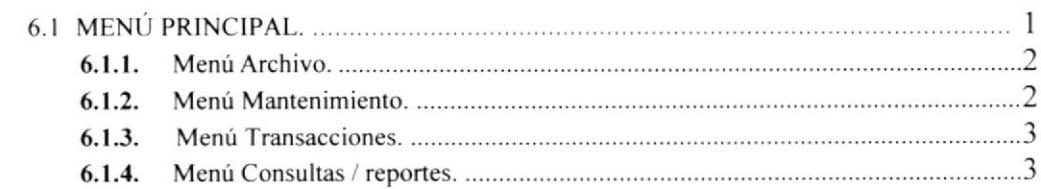

## **CAPÍTULO 7**

7 MENÚ ARCHIVO.

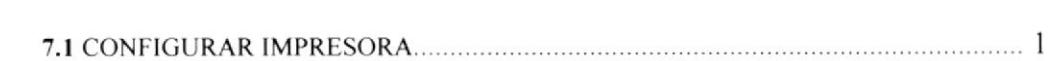

## 8. MENÚ MANTENIMIENTO.

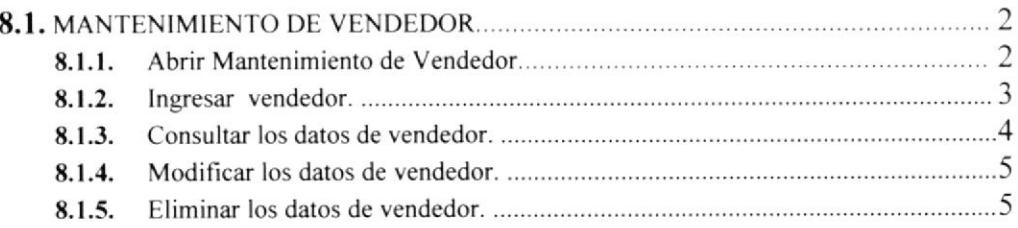

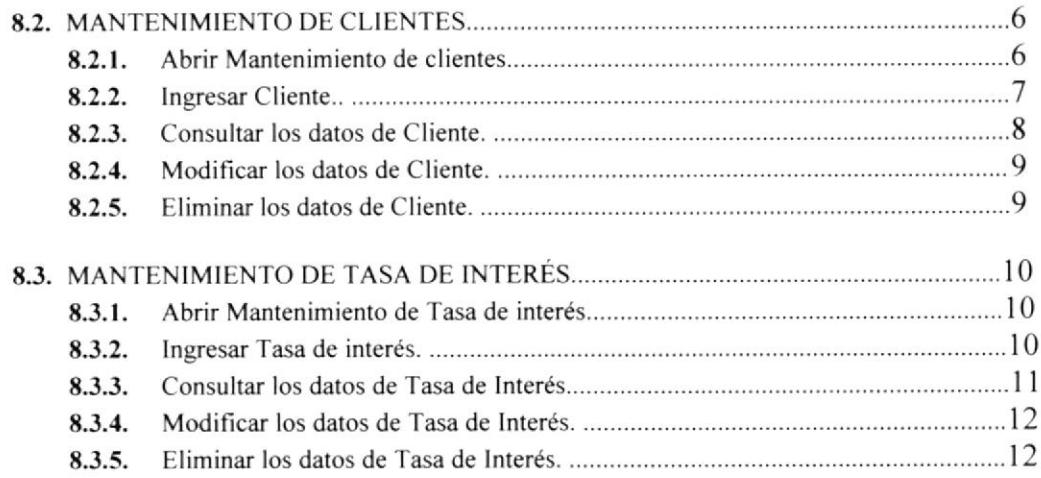

# CAPÍTULO 9

## 9. MENU TRANSACCIONES.

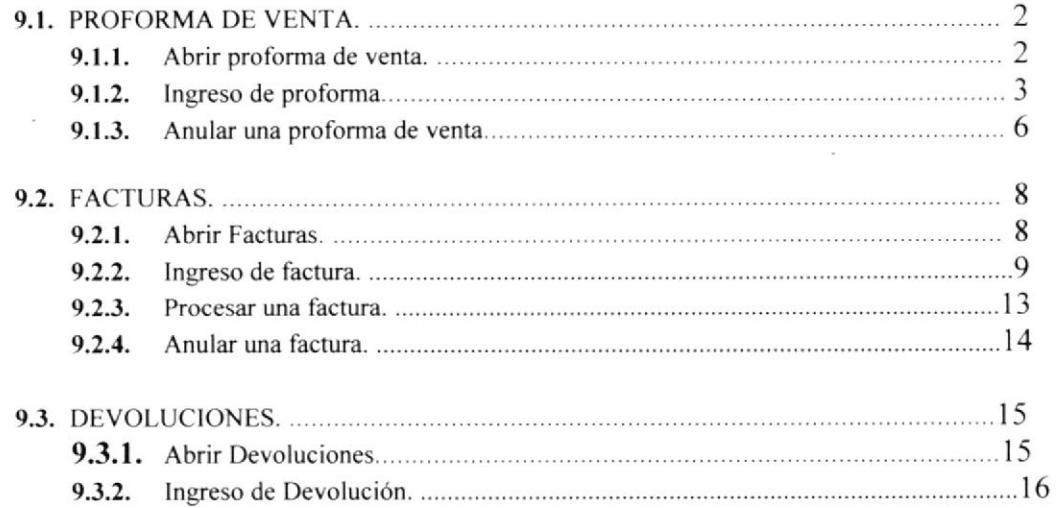

# CAPiTULO IO

## IO. MENÚ CONSULTAS/REPORTES.

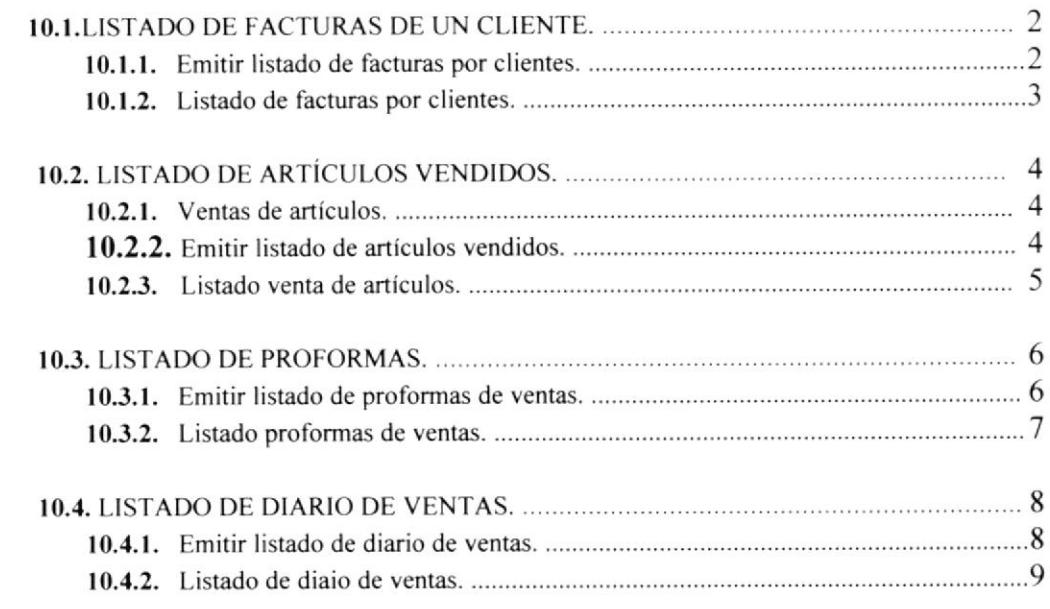

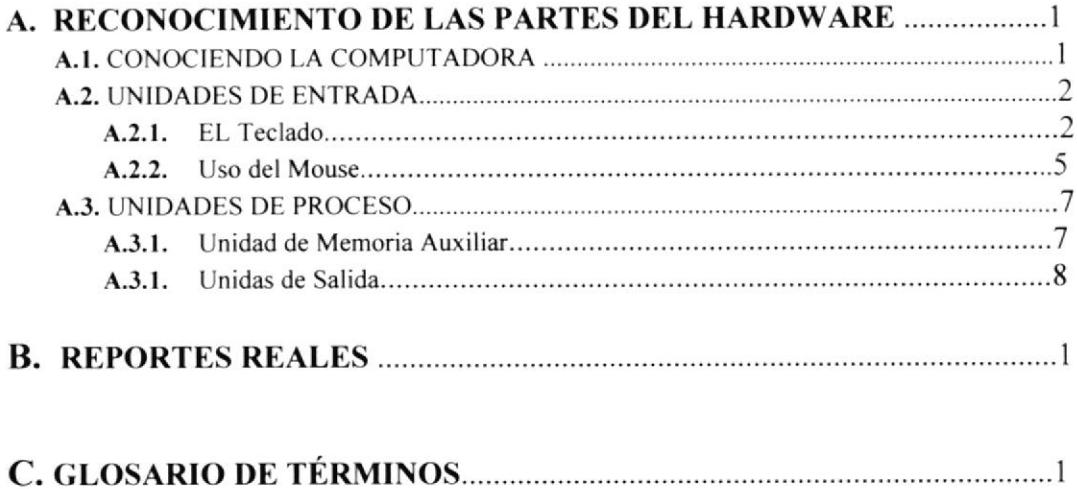

# TABLA DE FIGURAS

# CAPiTULO 2

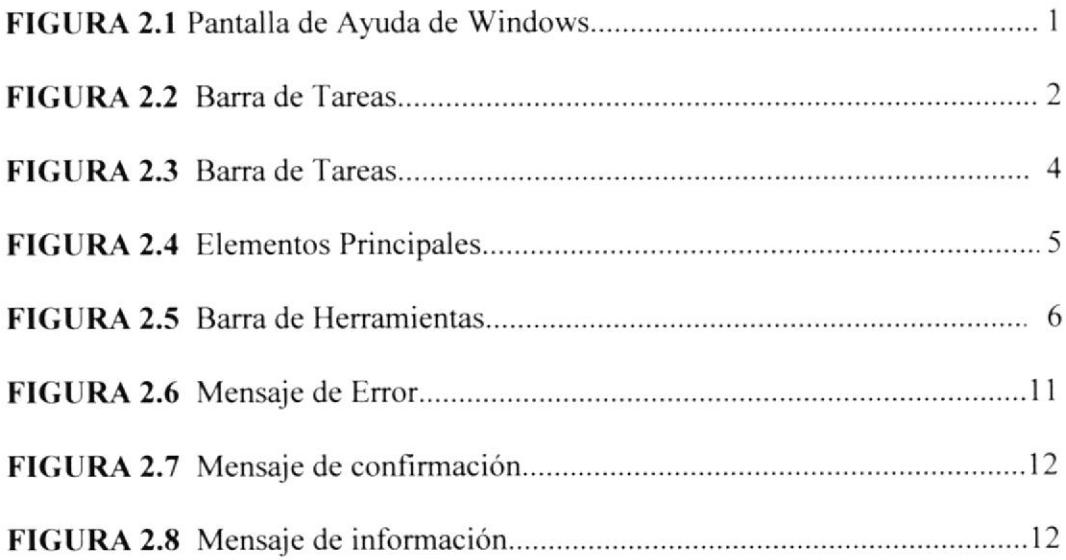

# **CAPÍTULO 4**

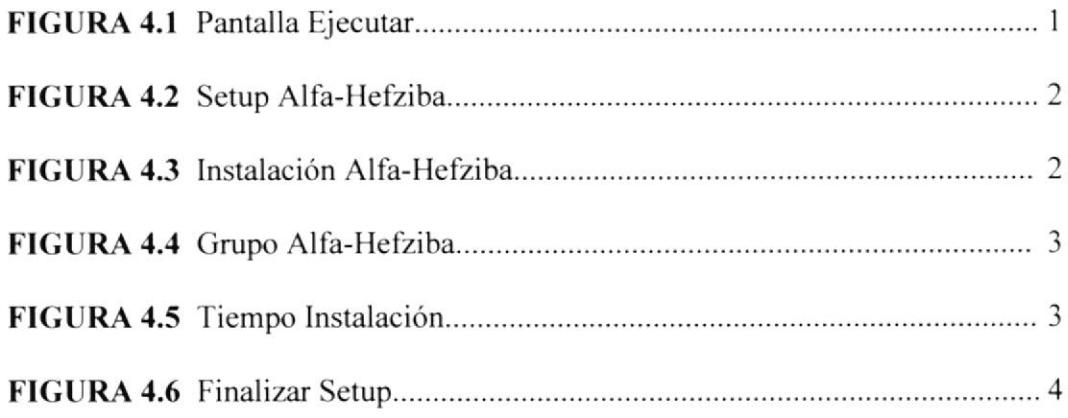

# CAPiTULO 5

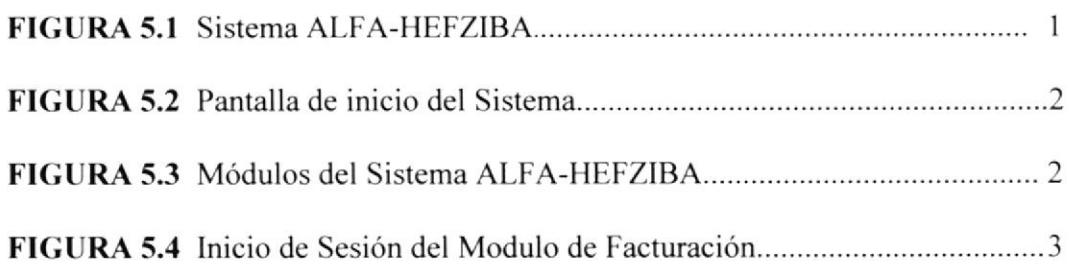

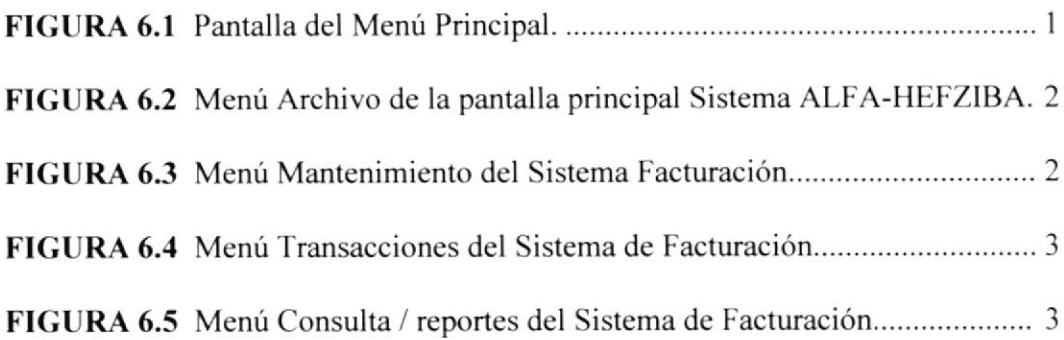

# CAPÍTULO 7

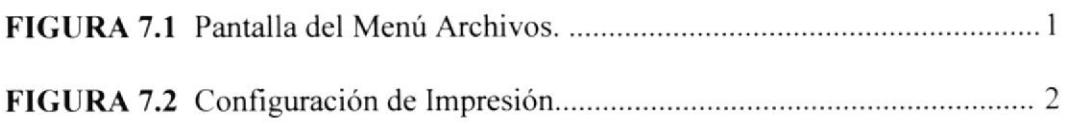

# CAPÍTULO 8

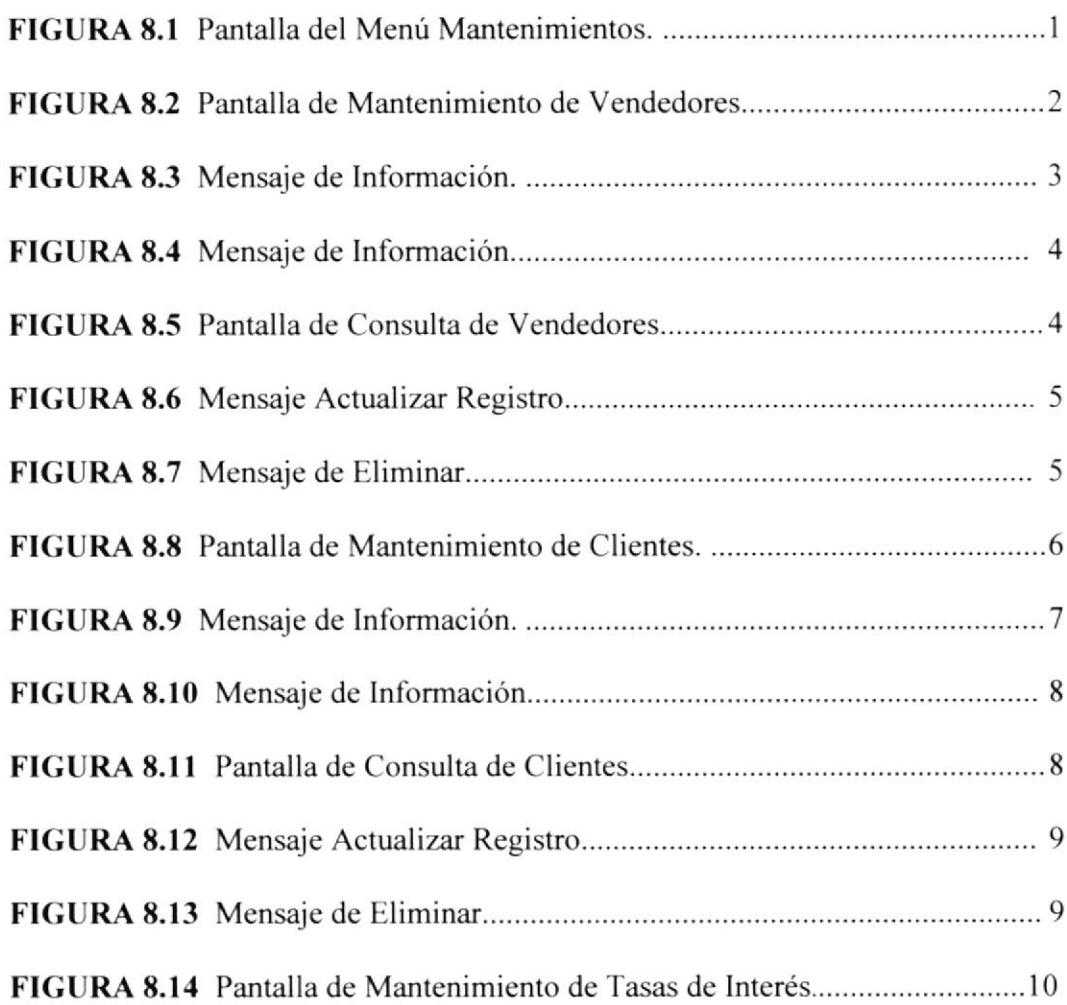

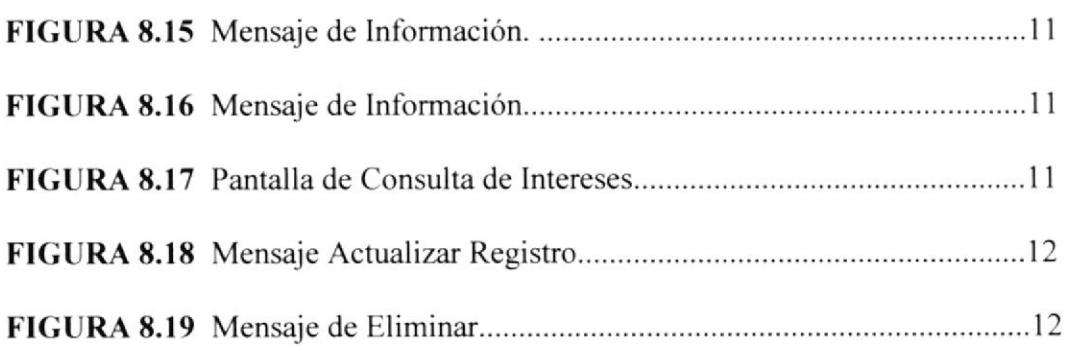

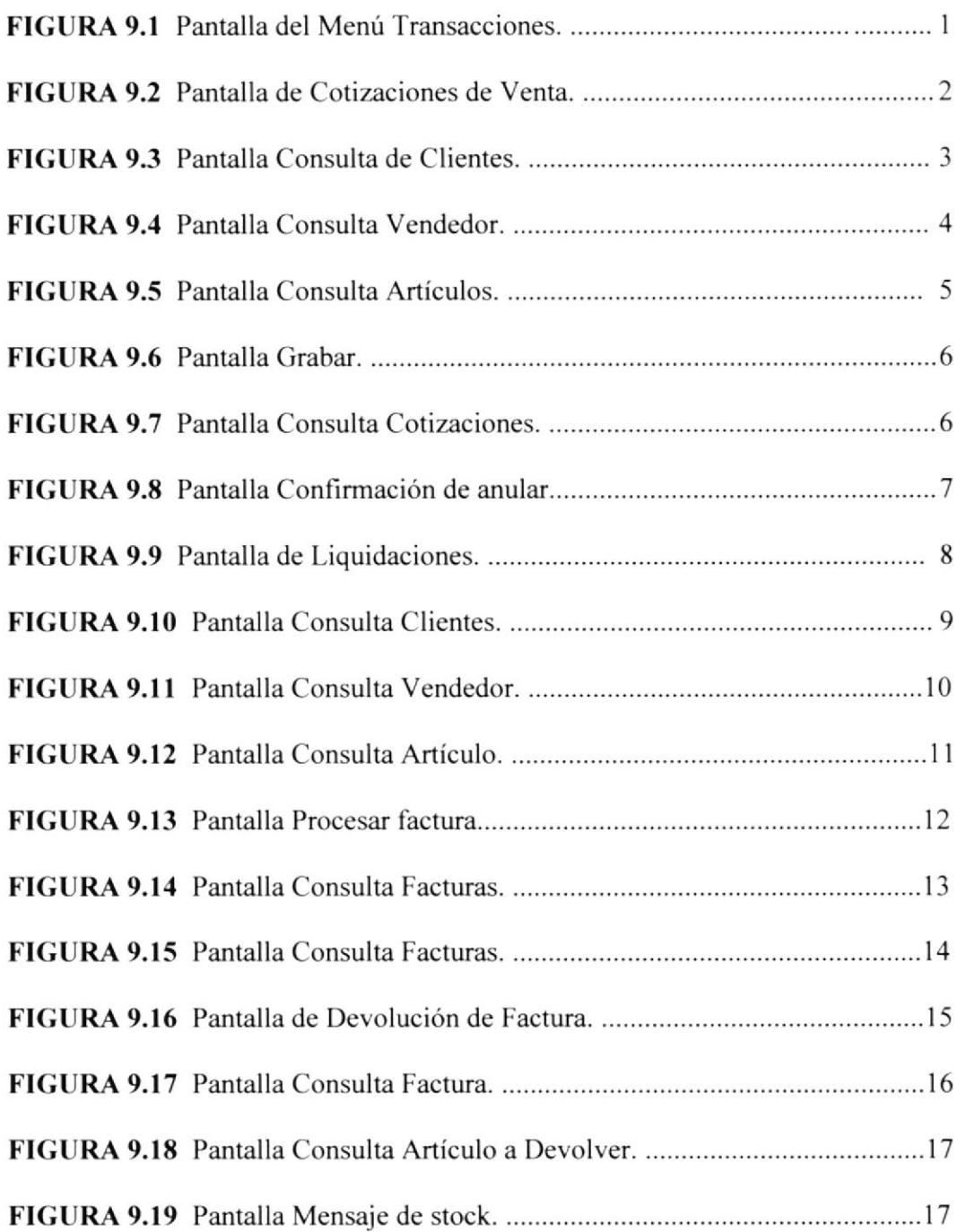

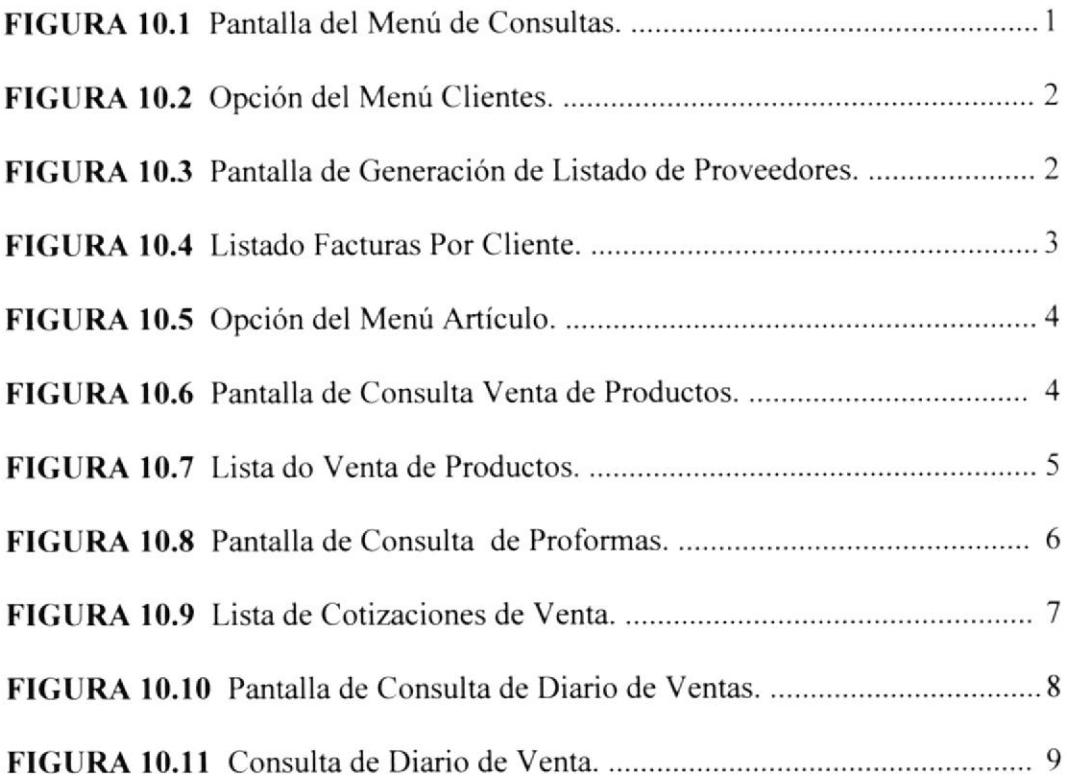

## ANEXO A

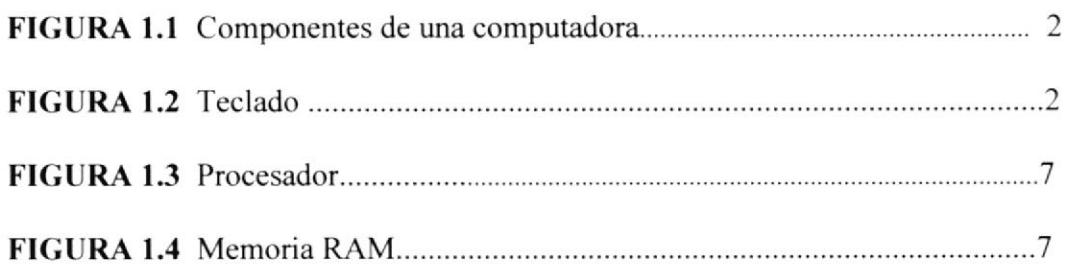

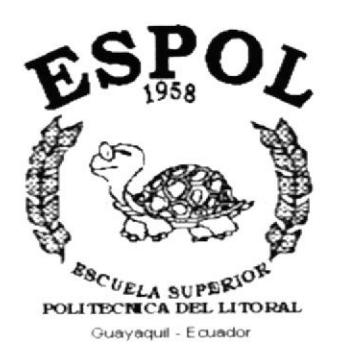

# CAPÍTULO 1. **GENERALIDADES**

## **1.GENERALIDADES.**

## **1.1 INTRODUCCIÓN**

Este manual contiene información respecto a como operar el Sistema ALFA-HEFZIBA, modulo de Inventario. Avuda a identificar los Usuarios que pueden utilizar el Sistema y cuales son los conocimientos mínimos que debe tener para lograr una compresión exitosa de cada una de las funciones del mismo.

Es de mucha importancia leer este manual antes y/o durante la utilización del Sistema, va que lo guiara paso a paso en el manejo de todas sus funciones.

## **1.2. OBJETIVO DE ESTE MANUAL**

El Objetivo de este manual es ayudar al personal encargado del manejo del Sistema ALFA-HEFZIBA, modulo de Inventario, acerca del funcionamiento y manejo del mismo:

- Guia para utilizar la computadora
- Como instalar y operar el Sistema ALFA-HEFZIBA
- Conocer el alcance de todo el sistema por medio de una explicación detallada e ilustrada de cada una de las opciones que lo forman.

## **1.3 A QUIÉN VA DIRIGIDO ESTE MANUAL**

Este manual esta orientado a los Uusuarios Ffinales involucrados en la Etapa de Operación del Sistema ALFA-HEFZIBA.

Vendedores, responsable de diriguir y controlar el movimiento de mercaderías.

## **1.4 LO QUE DEBE CONOCER**

Los conocimientos básicos que deben tener las personas que operan el Sistema y deberán utilizar este manual son:

Conocimientos básicos de Informática basada en Ambiente Windows.

## I.5 ORGANIZACIÓN DE ESTE MANUAL

Este manual esta organizado en cuatro partes principales:

## I.6 CONVENCIONES

Este manual de Usuario contiene diversas ilustraciones y las instrucciones que debe seguir el usuario paso a paso para utilizar el Sistema de ALFA-HEFZIBA.

Ademas incluye información que lo ayudará en el diario uso de su computadora.

## I.7 CONVENCIONES TIPOGRÁFICAS

Antes de comenzar a utilizar el Sistema de ALFA-HEFZIBA, es importante que entienda las convenciones tipográfica y los términos utilizados en el mismo.

#### 1.7.1 Convenciones de Formatos de Texto

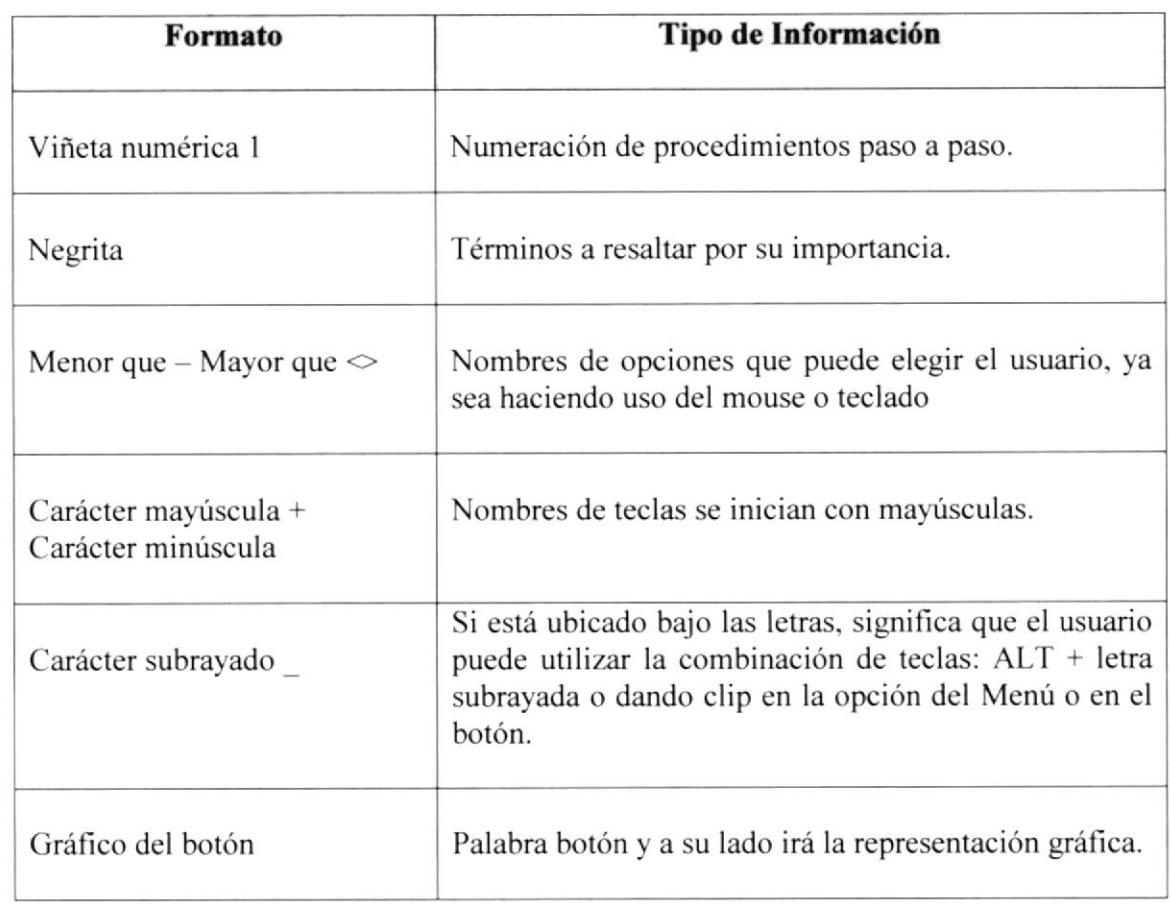

## 1.7.2 Convenciones de Mouse

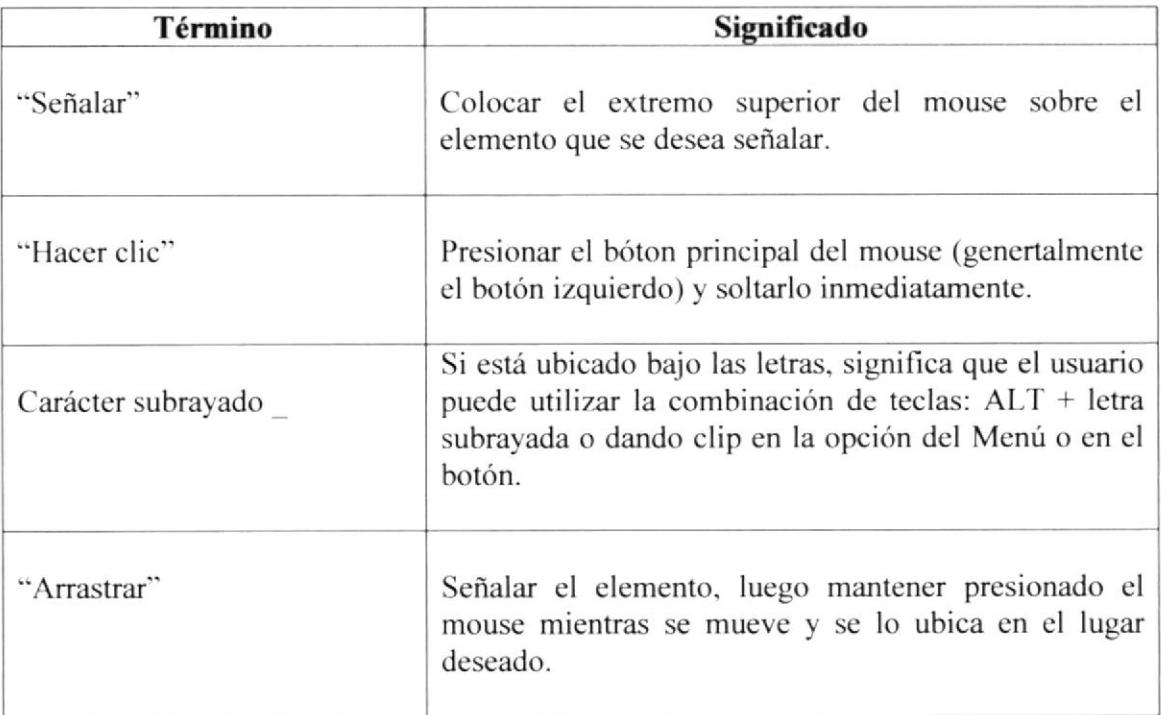

### 1.7.3 Convenciones del Teclado

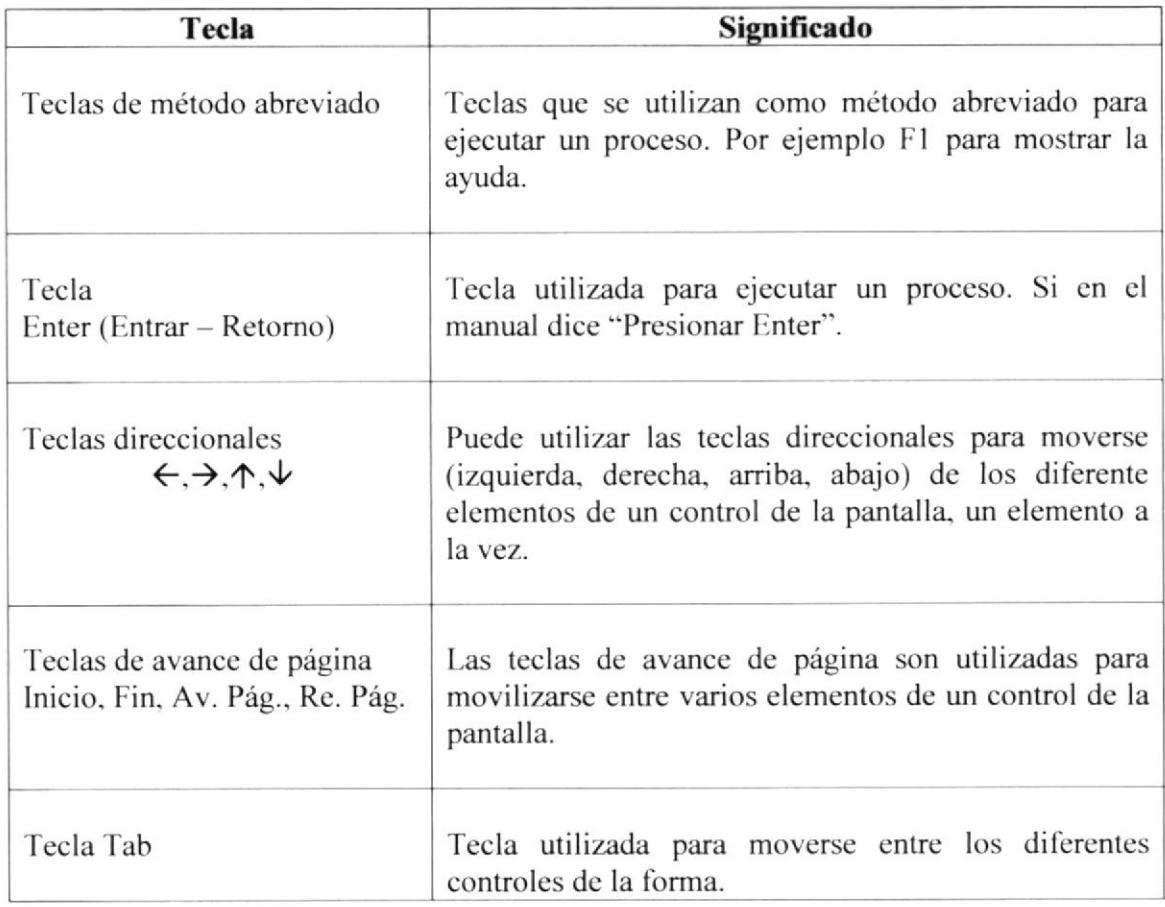

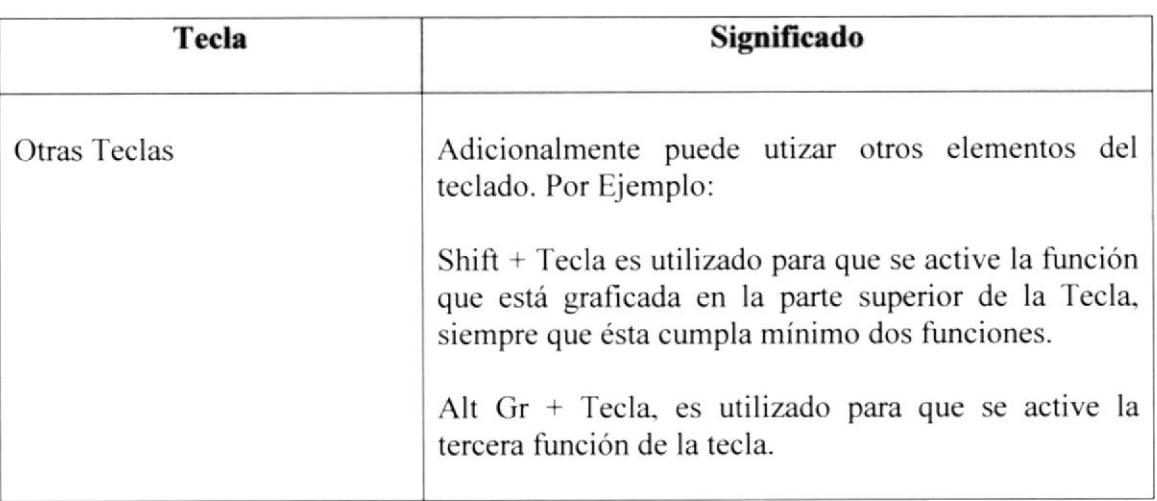

## I.8 CONVENCIONES DE MENSAJES DE INFORMACIÓN

Sugerencia : Muestra lnformación que facilita la operación del Sistema.

Nota: Contiene información importante acerca del Sistema, las cuales deben ser revisadas por el Usuario.

## I.9 SOPORTE TECNICO

Si tiene alguna duda acerca del funcionamiento del Sistema de ALFA-HEFZIBA, revise el Manual de Usuario.

Si desea una consulta más exhaustiva sobre el Sistema, puede ponerse en contacto con la oficina del Programa de Tecnologia en Computación (PROTCOM). Empresa desarrolladora del Sistema.

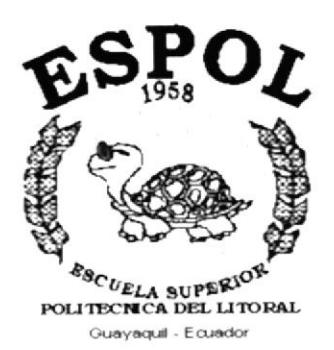

# CAPÍTULO 2. **EXPLICACIÓN DE LAS INTERFACES GRÁFICAS**

# 2.EXPLICACIÓN DE LAS INTERFACES GRÁFICAS

#### **INTRODUCCIÓN AL AMBIENTE WINDOWS**

Si desea explorar Windows con mayor profundidad o aprender algunos de sus aspectos más técnicos, puede consultar la Ayuda de Windows. Podrá encontrar tareas comunes en Contenido y en Índice, y buscar un texto determinado mediante la ficha buscar.

Para iniciar la ayuda haga clip en el botón Inicio **Anicio** y, a continuación en Ayuda.

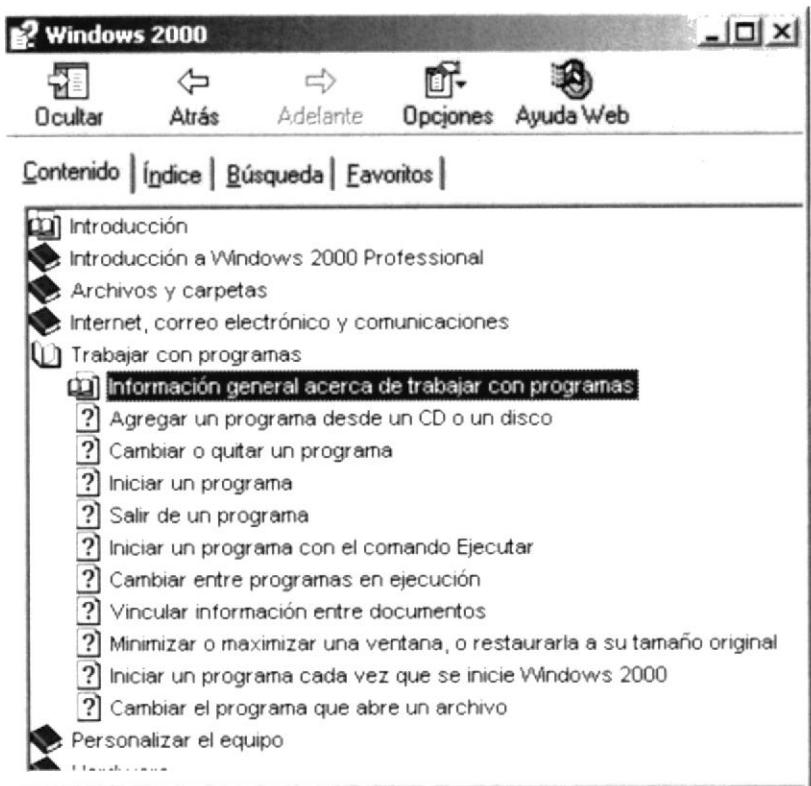

Figura 2.1 Pantalla de Ayuda de Windows

## 2.1 QUE HAY EN LA PANTALLA DE WINDOWS 98

Dependiendo de la instalación de su PC, al iniciar Windows aparecerán determinados iconos en su escriorio en la siguiente ilustración verá los más importantes.

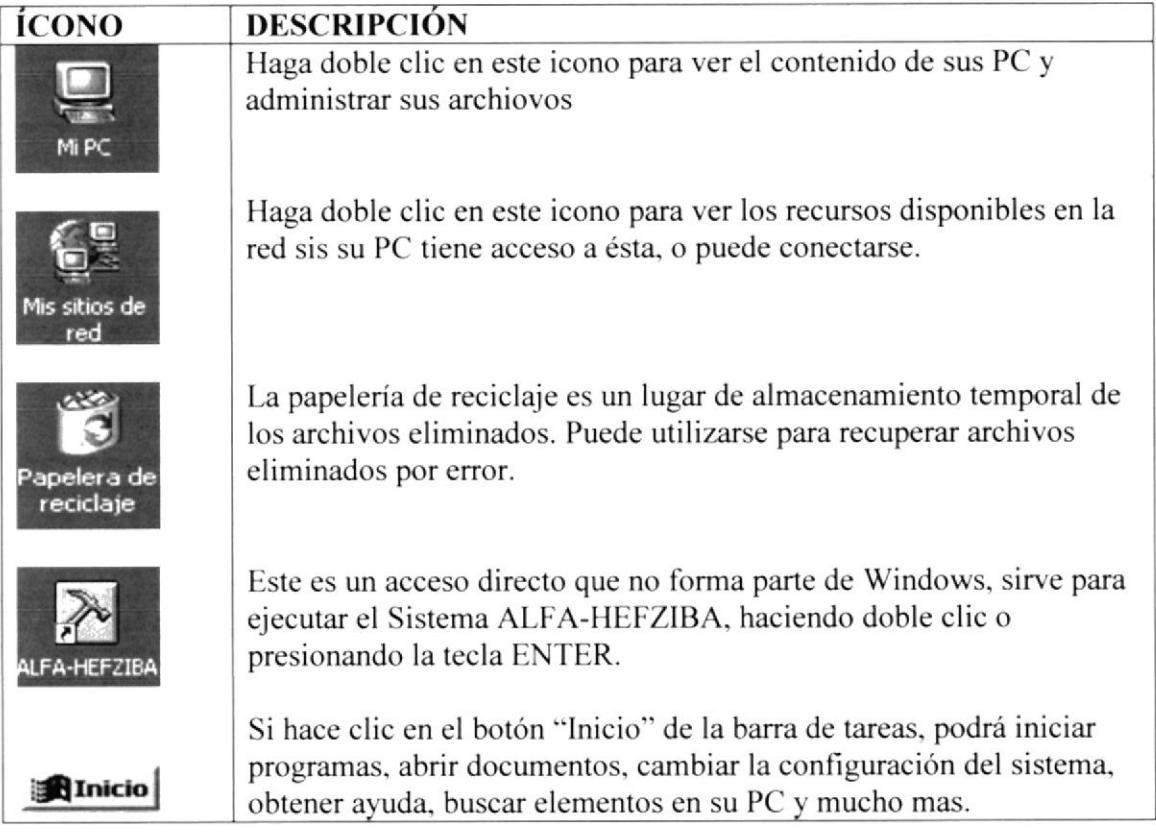

Tabla 2.1 lconos principales del escritorio de Windows

### 2.1.1 El botón Inicio y la barra de tareas

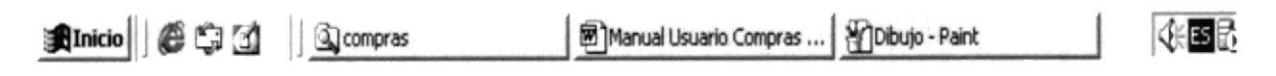

#### Figura 2.2 Barra de Tareas

La primera vez que inicie Windows encontrará el botón "Inicio" y la barra de tareas en la parte inferior de la pantalla. Está predeterminado que siempre estén visibles cuando Windows este en ejecución.

#### 2.1,2 lniciar el trabajo con el menu Inicio

Al hacer clic en el boton lnicio. vera un menú que contiene todo lo necesario para comenzar a utilizar Windows.

| <b>ÍCONO</b>                                                                                                   | <b>FUNCIÓN</b>                                                                                                    |
|----------------------------------------------------------------------------------------------------|----------------------------------------------------------------------------------------------------|
| Windows Update<br>WinZip<br>Programas<br>Documentos<br>Configuración<br>Buscar<br>Ayuda<br>Ejecutar<br>lbagar. | Presenta una lista de programas que podra<br>iniciar y ejecutar.<br>Presenta una lista de documentos que abrió<br>previamente.<br>Presenta una lista de la configuración del<br>sistema que podra cambiar.<br>Permite buscar una carpeta, un archivo, un<br>equipo compartido o un mensaje de correo<br>electrónico.<br>Inica un programa o abre una carpeta al<br>escribir un comando en MS-DOS<br>Dependiendo de su equipo y de las opciones<br>que tenga instalada, es posible que se encuentre<br>elemntos adicionales en el Menu. |

Tabla 2.2 Iniciar el Trabajo con el menú Inicio

#### 2.1.3 La Barra de Tareas

Cada vez que inicie en programa o abra una ventana, en la barra de tareas aparecerá un botón que representa a dicha ventana. Para cambiar entre ventanas haga clip en el botón de la ventana que desee. Al cerrar una ventana, su botón desaparecerá de la barra de tareas.

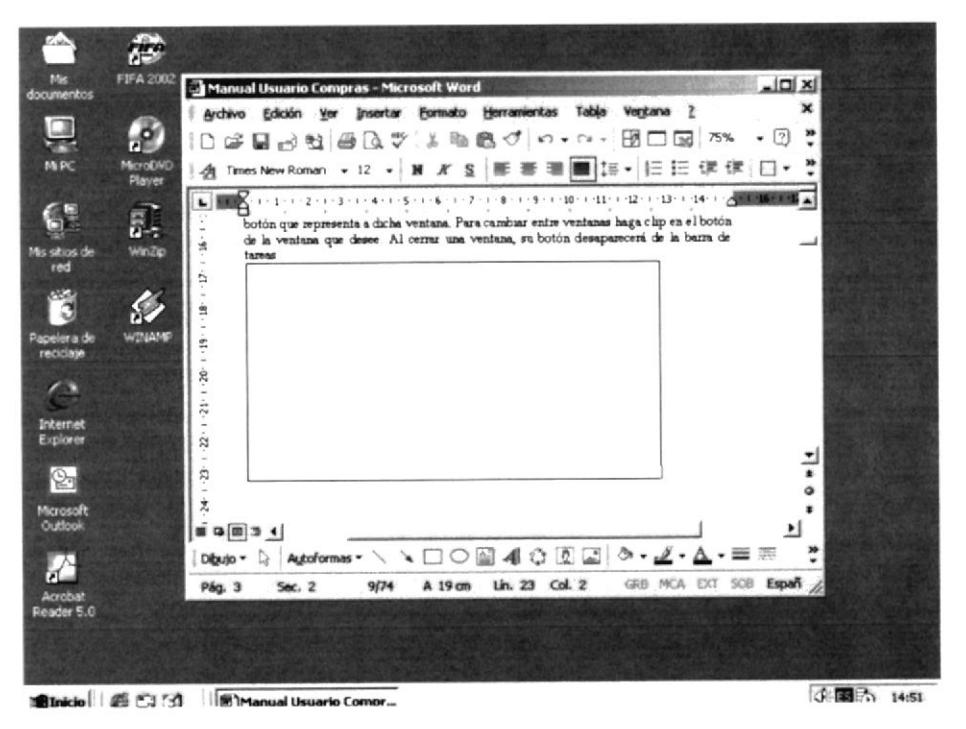

Figura 2.3 Barra de Tareas

Según la tarea que esté realizando, es posible que aparezcan otros indicadores en el área de notificación de la barra de tareas, como por ejemplo una impresora para representar un trabajo de impresión o una batería que representa la energía de su PC portátil. En un extremo de la barra de tareas se verá el reloj. Para ver o cambiar una configuración no tendrá que hacer doble clip en el reloj o en cualquiera de los indicadores.

#### **PRINCIPALES** DE **UNA VENTANA** DE **2.2 ELEMENTOS WINDOWS**

Una ventana de Windows esta formada por varios elementos que facilitarán tareas como abrir y cerrar un archivo, mover una ventana, cerrar una ventana, cambiar el tamaño de una ventana, etc.

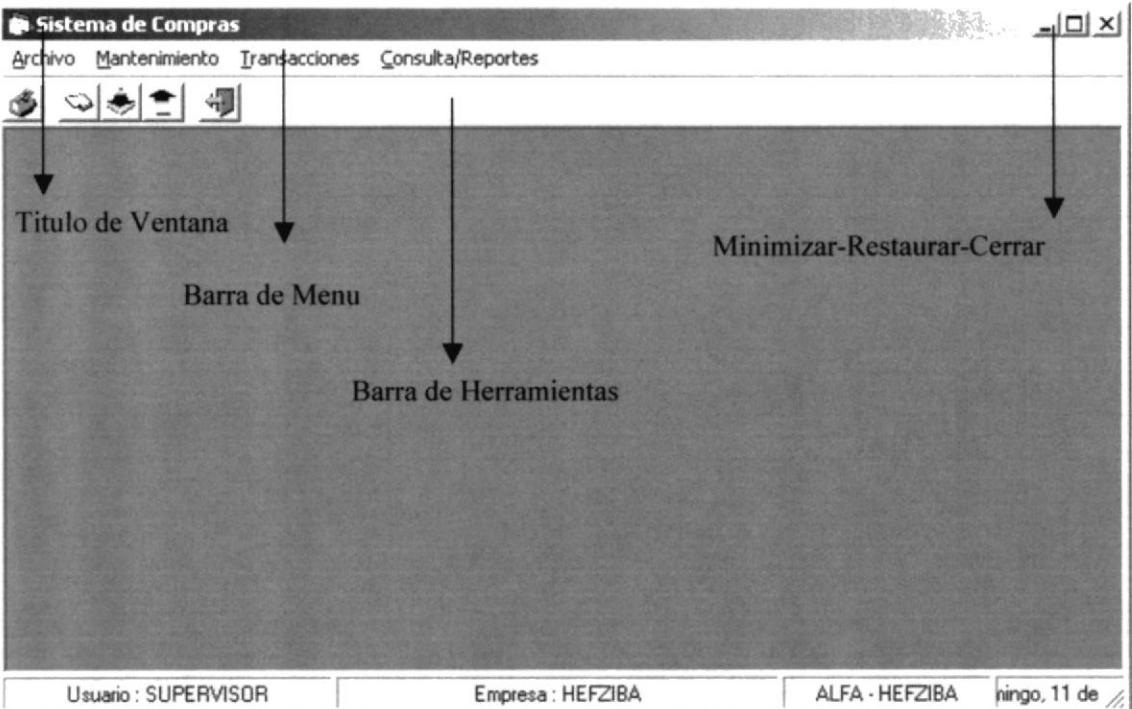

Figura 2.4 Elementos Principales

#### 2.2.1. Título de la ventana

El título de la ventana es una breve descripción de lo que hace esa pantalla. este titulo lo tendrá cada ventana o pantalla del Sistema de ALFA-HEFZIBA.

#### 2.2.2 Cambiar el tamaño de las ventanas

Es posible canrbiar el tamaño o la forma de una ventana para ver más de una cada vez o para ajustar el contenido que puede verse desde una ventana. A continuación presentamos dos metodos para cambiar el tamaño de las ventanas:

Utilice los botones situados en la esquina superior derecha de la ventana.

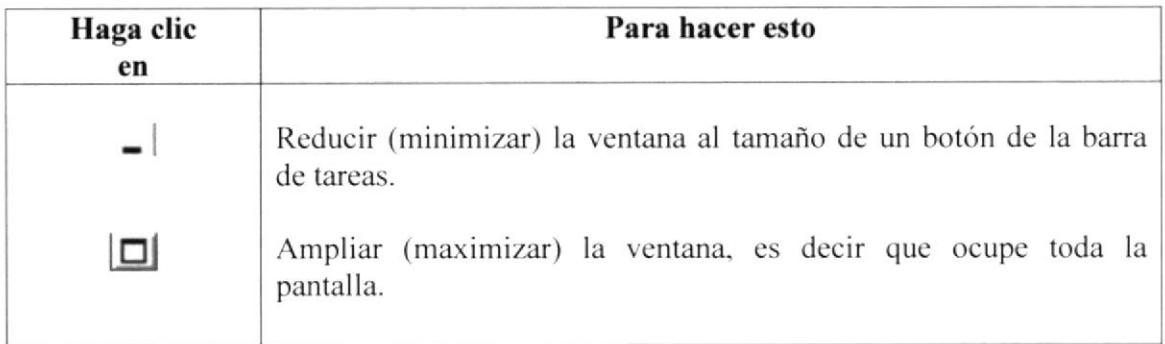

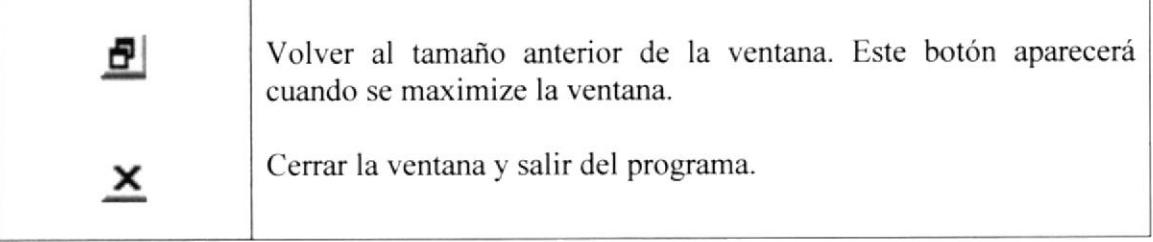

Tabla 2.3 Cambiar el tamaño de una ventana.

Desplace el puntero hasta el borde de la ventana. Cuando cambie la forma del puntero, arrastre el borde para ampliar o reducir la ventana, así como para cambiar su forma.

#### 2.2.3 Barra de Herramientas

Las barras de herramientas permiten organizar los comandos de una aplicación de forma que se puedan encontrar y utilizar rápidamente. Las barras de herramientas se pueden personalizar fácilmente, por ejemplo, se pueden agregar y quitar menús y botones, crear barras de herramientas personalizadas, ocultarlas o mostrarlas y moverlas.

La mayoría de los botones de las barras de herramientas corresponden a un comando menú. Podrá averiguar cuál es la función de cada botón apoyando el puntero sobre el mismo. Aparecerá un cuadro que mostrará el nombre del botónm.

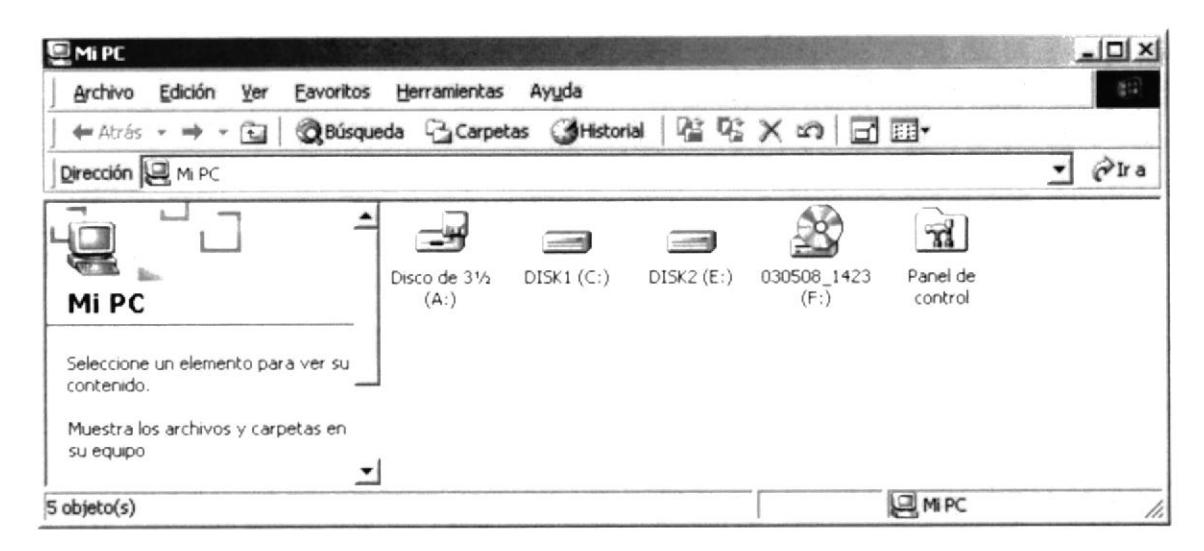

Figura 2.5 Barra de Herramientas

#### 2.2.4 Barra de Estado

La barra de estado, un área situado debajo de una ventana, proporciona información acerca del estado de lo que se está viendo en la ventana y cualquier otra información relativa al contexto.

#### 2.2.5. Barra de Menú

Los menús son una forma cómoda y sencilla de agrupar coherentemente las funciones de una aplicación. Con los menús Usted estará en capacidad de realizar una serie de operaciones de acuerdo a sus necesidades.

#### 2.2.6 ¿Cómo accesar a los menús?

Usando el Teclado. Notese en la figura anterior que en cada uno delos nombres de los módulos u opciones de cada módulo del menú hay una letra que se encuentra subrayada. En el caso de nombres de Módulos si presiona ALT + (letra subrayada) tendrá acceso rápido a dicho módulo. En caso de nombres de opciones basta con presionar Ia letra que se encuentra subrayada y se ejecutará la opción deseada o desplácese con las flechas de movimiento hasta la opción deseada y presione ENTER.

Usando el Mouse. Con el puntero del Mouse ubíquese en el módulo u opción deseada y haga un dolo clic en ésta.

#### 2.2.7 Mover Ventanas

Mover una ventana a una posición diferente de la pantalla puede facilitar ver simultáneamente más de una ventana, así como algún elemento que esté tapado por la ventana de una ubicación a otra hav dos formas de hacerlo.

- Mueva una ventana a otra ubicación utilizando el Mouse, solo tiene que arrastrar la barra de título de la ventana a otro lugar del escritorio, sin soltar el clic del Mouse hasta donde desceubica¡ la vantana.
- 2. En el ícono principal de la aplicación ubicado en la esquina superior izquierda de un clic en la opción de mover, enseguida cambiará el puntero del Mouse y deberá moverlo sin soltarlo hacia la posición que desee.

#### 2.2.8 Seleccionando Información

Se selecciona (resalta) texto, u otra información, antes de hacer algo con él, como presentarlo en negrita o copiarlo en otra parte del documento. Para seleccionar, sitúe el puntero del Mouse en la posición en la que desee comenzar la selección. A continuación. arrastre el puntero hacia la posición en la que desee que termine la selección.

## 2.3 ¡NICIAR Y SALIR DE UN PROGRAMA

Podrá utilizar el boton "lnicio" para iniciar cualquier programa que desee usar, como por ejemplo el procesador de texto o su juego favorito.

Haga clic en el botón "Inicio" y a continuación, en Programas.

Señale la carpeta (por ejemplo Accesorios), que contenga el programa que este buscando y después haga clic en el programa.

Para salir de un programa existen varias formas, a continuación se describe alguna de ellas.

- 1. Haga clic en elbotón "Cerrar" de la esquina superior derecha de la ventana.
- 2. Presionado  $ALT + F4$  desde el teclado.
- 3. En el menú archivo de cada programa si es que lo tiene.
- 4. En el icono de la aplicación, que aparece ne la esquina superior izquierda.

Podrá ejecutar simultáneamente todos los programas que la capacidad de su PC lo permita. Windows facilita el cambio entre programas o entre ventan͡s.

#### 2.3.1 Pasar de un programa a otro

Para pasar de un programa a otro existen varios métodos que se mencionan <sup>a</sup> continaución:

Haga clic en el botón de la barra de tareas correspondiente al programa que desee ejecutar.

Si las ventanas no ocupan toda la pantalla es decir no están maximizadas solo haga clic en la ventana que desee activar.

En ambos casos dicho programa aparecerá delante de las démas ventanas. El camb io no cierra las ventana con la que estaba trabajando, solo cambia la presentación en pantalla.

## 2.4 USO DE CUADROS DE DIÁLOGO

Los cuadros de diálogo son objetos que permiten ingresar o visualizar los datos de una aplicación. El conjunto de estos objetos más las ventanas forman la interface o medio de comunicación entre el usuario y la computadora.

A continuación se describen los cuadros de diálogos más común en una aplicación Windows, como es el caso del Sistema Académico. Es de mucha impotancia el entendimiento de estos cuadros de diálogos por cuanto forman la base para el entendimiento de este manual y la operación del Sistema.

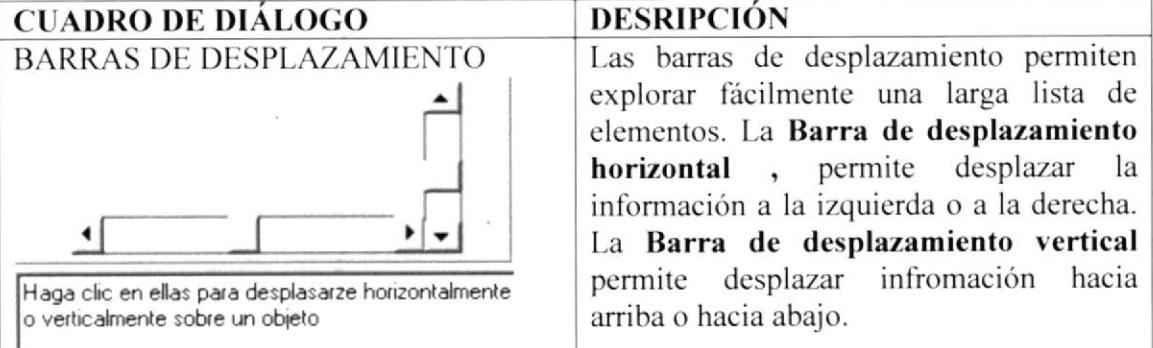

Tabla 2.4 Barra de desplazamiento (SCROLL BAR)

#### **CUADRO DE TEXTO NORMAL**

#### **Ingrese su Nombre**

Milton Luis Ascencio Carvajal

Escriba el texto deseado

Sirve para escribir o visualizar texto. De forma predeterminada, un cuadro de texto presenta una unica línea de texto y no presenta barras de desplazamiento. Si el texto es mas largo que el espacio disponible, solo sera visible parte del texto.

#### Tabla 2.5 Cuadro de texto

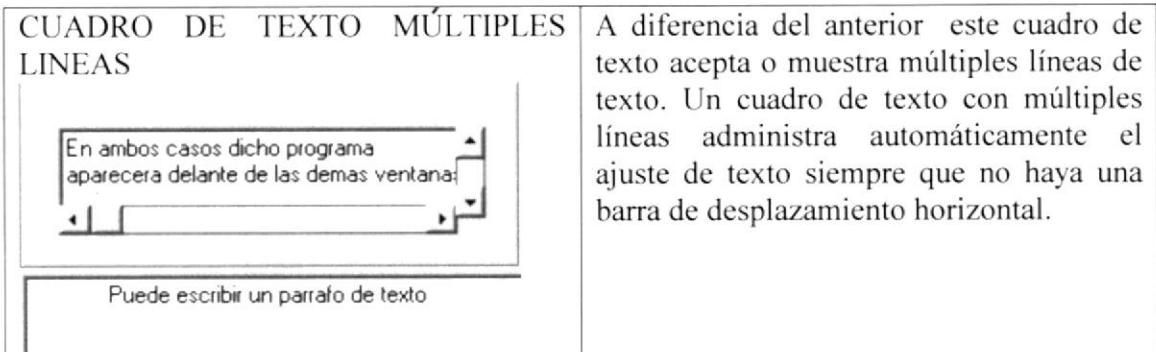

#### Tabla 2.6 Cuadro de texto múltiples líneas

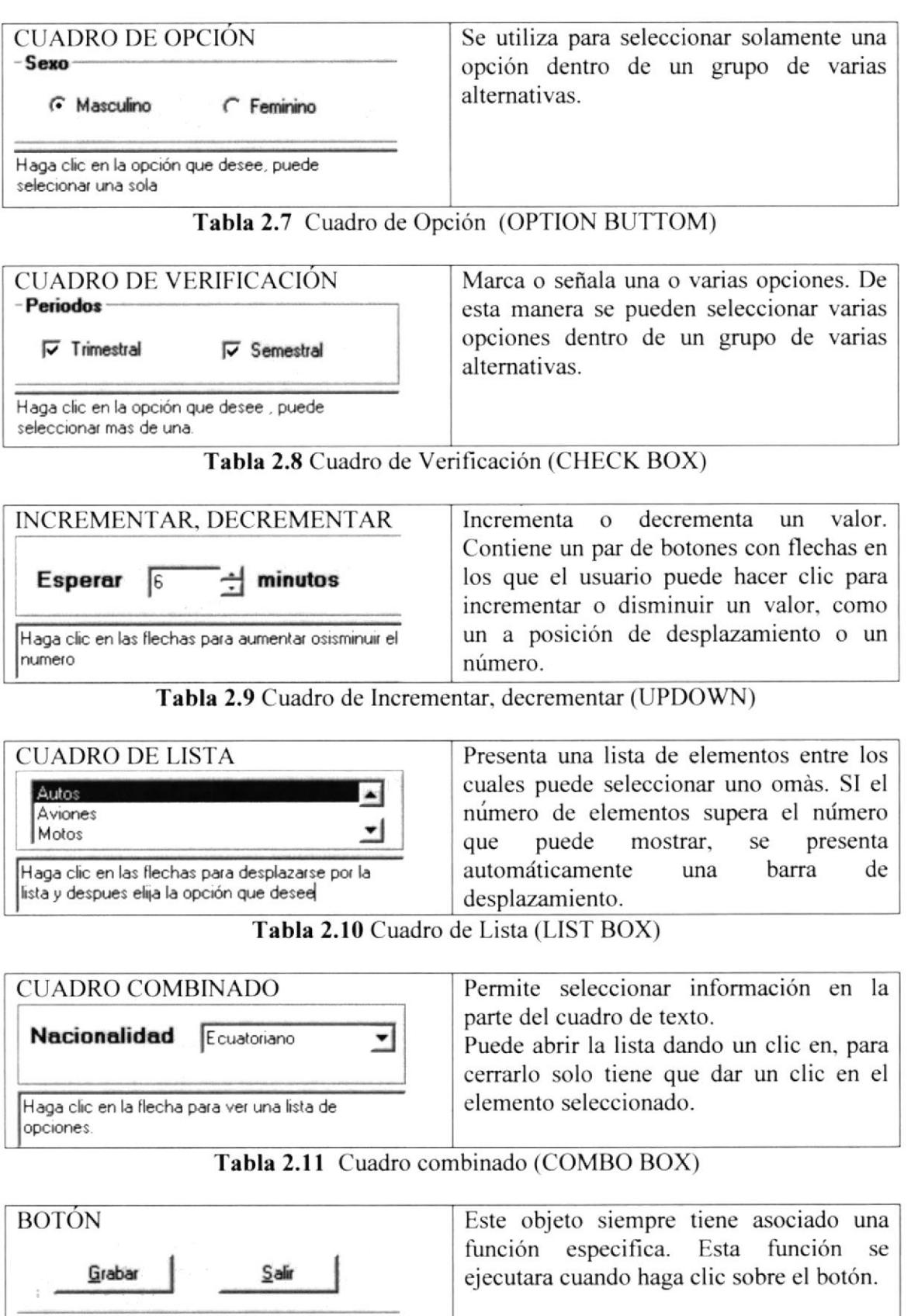

Tabla 2.12 Botón

De un clic en alguno de ellos para ejecutar el<br>proceso deseado.

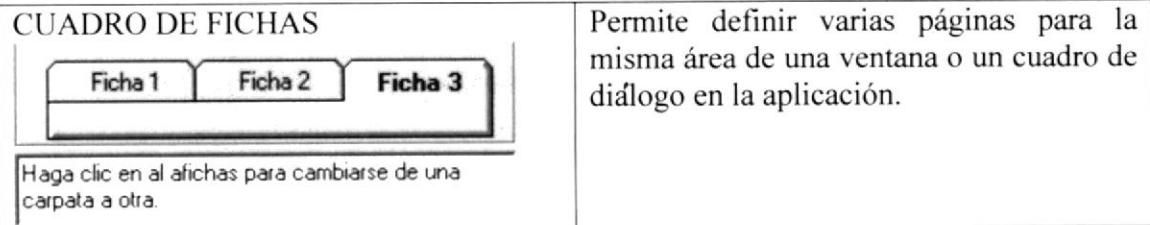

Tabla 2.13 Cuadro de fichas (TABSTRIP)

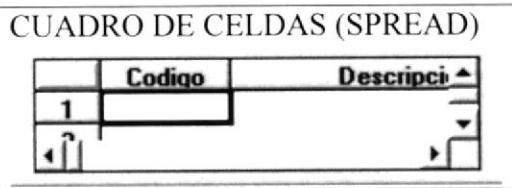

El objeto SPREAD es parecido a una hoja de calculo que muestra una serie de filas y columnas en donde se puede ingresar o visualizar gran cantidad de infromación.

#### Tabla 2.14 Cuadro de Celdas (SPREAD)

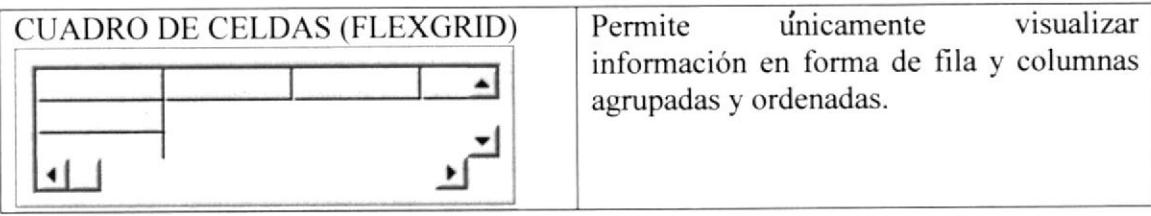

Tabla 2.15 Cuadro de Celdas FlexGrid

## **2.5 MENSAJE DEL SISTEMA**

En una aplicación Windows es muy común emitir mensajes ya sea para notificar que hubo un error, para informar acerca un evento, para advertir o para confirmar algo. A continuación se presentan los mensajes más comunes junto con su significado.

La figura  $\bullet$  indica que se trata de un error crítico. Por ejemplo el siguiente mensaje se presentará si no se puede leer un archivo.

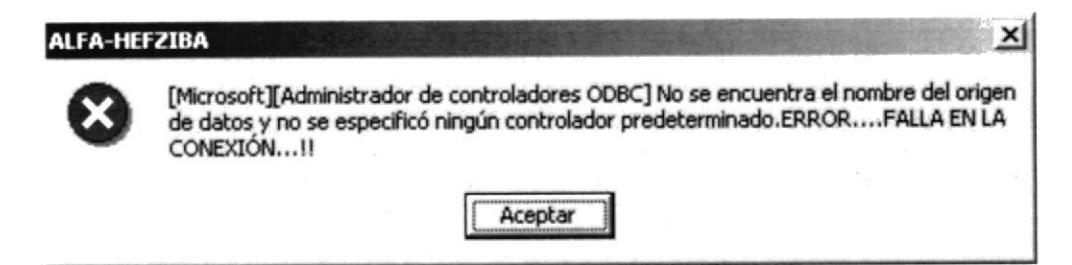

Figura 2.6 Mensaje de Error

La figura  $\mathcal{D}$ indica que se trata de una pregunta, que Ud. tendrá que responder. Por ejemplo este mensaje de confirmación se emitirá cuando se cierra una aplicación.

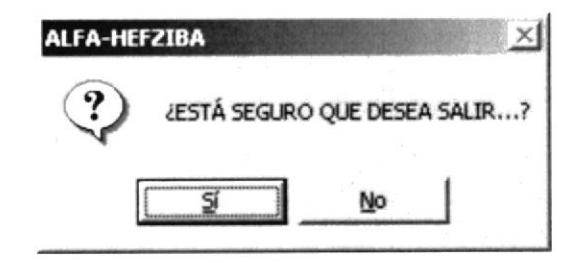

Figura 2.7 Mensaje de confirmación

La figura  $\bigcirc$  indica que se trata de un mensaje informativo. Poe ejemplo este mensaje notifica que se grabo correctamente

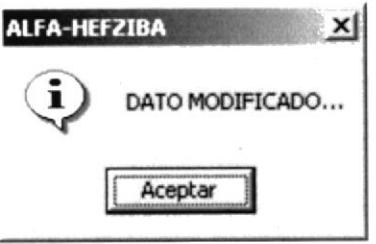

Figura 2.8 Mensaje de información

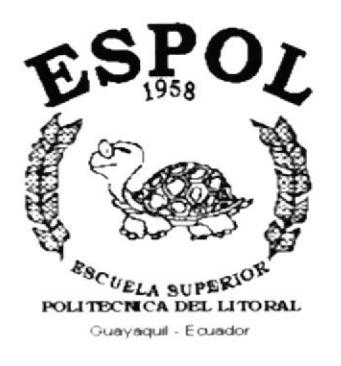

# CAPÍTULO 3. **CARACTERÍSTICAS DEL SISTEMA DE FACTURACIÓN**

#### 3. CARACTERiSTICAS FACTURACIÓN DEL SISTEMA DE

## 3.I INTRODUCCION

Minimarket Hefziba se dedica a la compra y venta de productos de primera necesidad, de esta menera satisface las necesidades de sus clientes.

Considerando las necesidades del Minimarket Hefziba, para facilitar y agilitar el trabajo, se ha desarollado el Modulo de FACTURACI{ON, el cual dara resultados inmediatos y confiables de los procesos.

Con el convenio entre Ia Escuela Superior Politecnica del Litoral y La Empresa Comercial Minima¡ket Hefziba. nace el Sistema ALFA-HEFZIBA. el cual se alimentara de los movimientos transaccionales realizados diaramente en el comercial. proporcionandole información para los siguientes usuarios.

- Gerente
- . Bodeguero
- Vendedores

## 3.2 BENEFICIOS

La Facturación se encargará de apoyar más efectivamente la elaboración de las facturas ya sean a Créditos o al Contado, emitir proformas o cotizaciones a los solicitantes de los productos, la misma que se facturan si el cliente está de acuerdo con los datos presentados.

#### **GENERAR COTIZACIONES.**

En la cotización se va a generar los pedidos de cada uno de los clientes para más tarde ser facturadas.

#### **GENERAR FACTURAS.**

Al generar las facturas se lo realizara en forma directa como también se podrá arrastrar los datos desde una cotización ya aprobada por el Cliente.

#### **GENERAR DEVOLUCIONES DE VENTA.**

Se Genera con los datos de una factura, ya sea por mala facturación o porque el Cliente no acepto Ia mercadería.

## 3.3 DESCRIPCIÓN DE MÓDULOS

## 3.3.1 Módulo de Mantenimiento

Permite registrar datos de todos los clientes, vendedores y tasas de interes; estos datos nos serviran para registrar las facturas en el sistema. Tiene las siguientes opciones:

#### l. Vendedores

Registra datos importantes de los vendedores como: Nombres, apellidos. dirección. teléfonos. ruc. etc.

#### 2. Clientes

Registra datos importantes de los clientes como: Nombres, apellidos, dirección, teléfonos. etc.

#### 3. Tasas de Interés

Registra procentajes de interes que se aplica cuando una factura es a crédito.

### 3.3.2 Módulo de Transacciones

Este menú tiene el objetivo de realizar los diferentes procesos que ejecuta el sistema de FACTURACION. Tiene las siguientes opciones:

#### <sup>I</sup>. Proforma de Vcntas

Registra todas los pedidos de ventas que se realizan diariamente en el minimarket, proporciona datos de los artículos que se venden.

#### 2. Legalización

Esta pantalla tiene como objetivo registrar los cobros respectivos de los diferentes pedidos de ventas que fueron previamente generados por el vendedor.

#### -3. I)evoluciones

'fiene como función registrar el ingreso de todos los aficulos a las diferentes bodegas que posee la empresa.
## 3.3.3.Consultas y Reportes

### <sup>I</sup>. Clientes

Permite consultar todos los clientes. clasificarlos por codigo o nombre. por estado (Activo. lnactivo). Tiene las siguientes opciones.

### 1.1 Listado de Clientes

Emite Listado geneml de los clientes.

### 1.2 Últimas Facturas de un cliente

Reporte de las ultimas facturas que posee un determinado cliente.

### 1.3 Documentos Pendientes de un clientes

Facturas pendientes por cobrar o que estan vencidas, de un determinado cliente

### 2. Artículos

Consulta todos los artículos, clasificarlos por nombre, marca, categoria, subcategoria o estado.

### 1. Ventas

Articulos que fueron vendidos en una fecha determinada, clasificados por bodega.

### 2. Articulos sin movimiento

Lista artículos que no tiene movimientos, artículos que no varían en su stock en una fecha determinada.

### 3. Vendedores

Lista todos los vendedores activos que posee el minimarket, clasificados por codigo o nombre.

### 1. Directorio

Presenta listado general de los vendedores.

### 2. Comisiones

Lista las comisiones que cada vendedor ha ganado o tenido en una fecha determinada, ya sea por facturas o por vendedor.

### 4. Proforma

Presenta las proformas que un determinado vendedor ha realizado en una fecha determinada.

### 5. Diario de Ventas

Muestra todas las ventas que se ha realizado en un a fecha determinada ya sea por tipo de movimiento (Facturas - Devoluciones), por vendedor o por cliente.

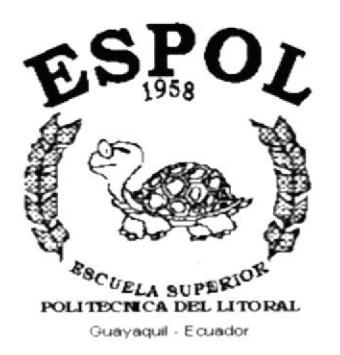

# CAPÍTULO 4. **REQUERIMIENTO OPERACIONAL DEL SISTEMA**

# 4. REQUERIMIENTO OPERACIONAL DEL SISTEMA.

## **4.1 REQUERIMIENTOS DE HARDWARE.**

El sistema de Facturación Alfa-Hefziba, necesita como mínimo los siguientes requerimientos de equipos:

- Procesador Pentium I 120Mhz.
- RAM de sistema instalado 64/128 MB.  $\bullet$
- Puertos paralelo, serial.
- Capacidad de los discos duros installados: 2 GB.
- Compartimientos de unidad accesible  $(3.5 \degree)$ .
- Monitor SVGA 14".
- Impresora inyección a tinta (epson, canon, etc).

### **4.2. REQUERIMIENTOS DE SOFTWARE.**

Se necesita la instación de los siguientes programas:

- Microsoft Windows 95 en adelante.
- Access 2000.

## **4.3. COMIENZO DE LA INSTALACIÓN.**

El proceso de instlación del sistema es muy fácil y debe efectuarse desde una unidad de CD-ROM. Los pasos son:

Inserte el disco de instalación en la unidad de CD-ROM.

En la barra de tareas de windows, escoger el botón de Inicio, luego la opción Ejecutar.

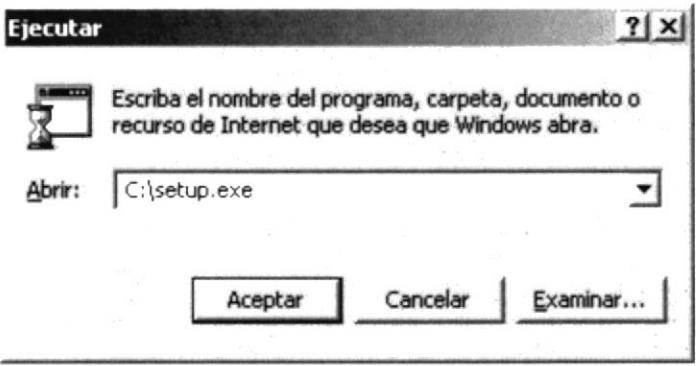

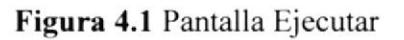

Entonces Usted sera Bienvenido al sistema de Instalación del sistema ALFA -HEFZIBA, debera presionar OK si desea terminar con la instalación presionar el botón **EXIT SETUP.** 

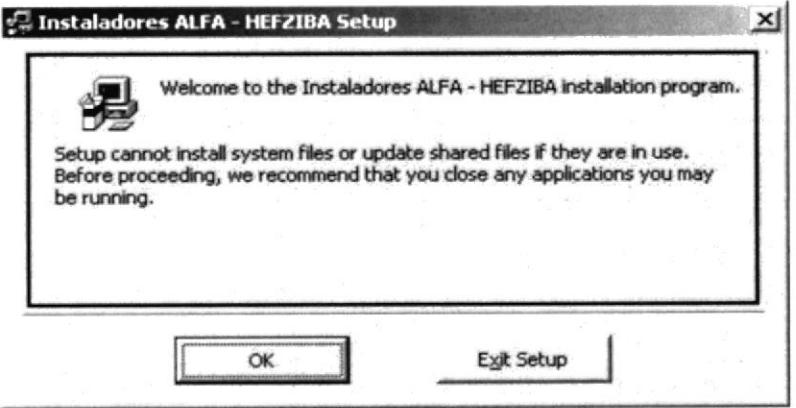

Figura 4.2 Setup Alfa-Hefziba

Si Usted presiono OK entonces usted tendra la posibildad de escoger la carpeta donde desea que se instalen los archivos necesarios para la intalación del sistema ALFA -HEFZIBA y presione el botón de instalción para seguir con la instalación o Exit Setup para salir del proceso.

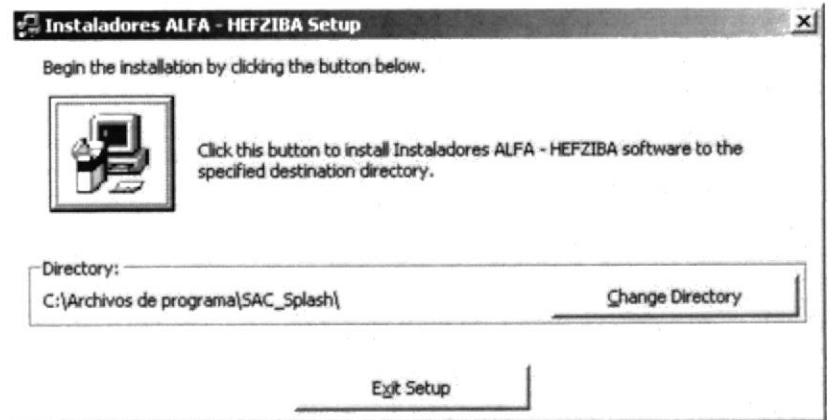

Figura 4.3 Instalación Alfa-Hefziba

Si Usted continuo con la instalación, podrá escoger donde y con que nombre se presentara el sistema en el menu de programas presiones Continue para seguir con la instalación o Cancel para salir del proceso.

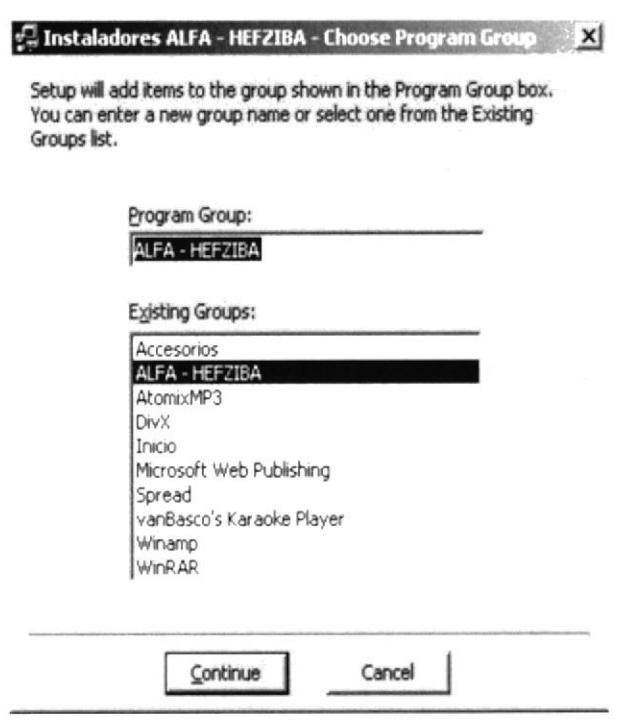

Figura 4.4 Grupo Alfa-Hefziba

Si usted presionó Continue entonces el sisteme en bases a porcentaje visualizará el tiempo de demora de instalación, pero usted puede suspender este procesos si presiona Cancel

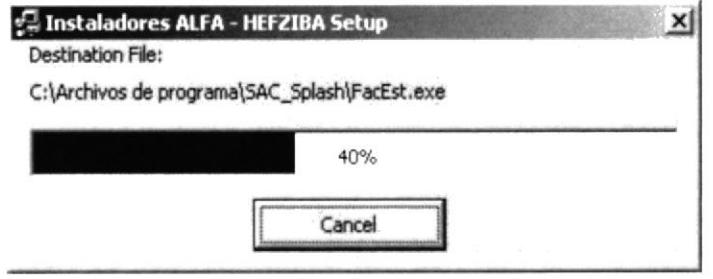

Figura 4.5 Tiempo Instalación

Si Usted no canceló el proceso entoces, al terminar la instalación sin problema le presentara un mensaje de lo exitoso que fue el proceso.

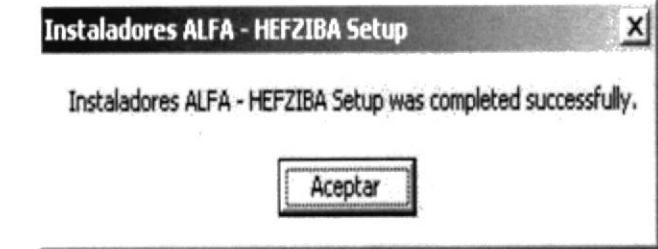

Figura 4.6 Finalizar Setup

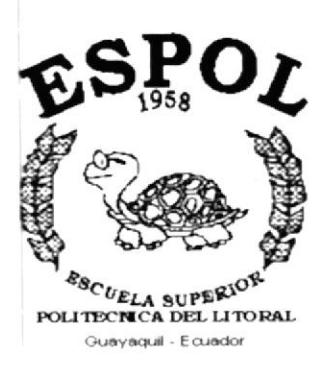

# CAPÍTULO 5. **ARRANQUE DEL SISTEMA**

# 5. ARRANQUE DEL SISTEMA.

# 5.1. SISTEMA DE FACTURACIÓN.

Para arrancar el Sistema de Facturación "Alfa-Hefziba" lo puede hacer de la siguiente manera:

Utilizando el menú inicio de Windows, nos vamos al grupo de Programas y buscamos el grupo de Programas Alfa-Hefziba.

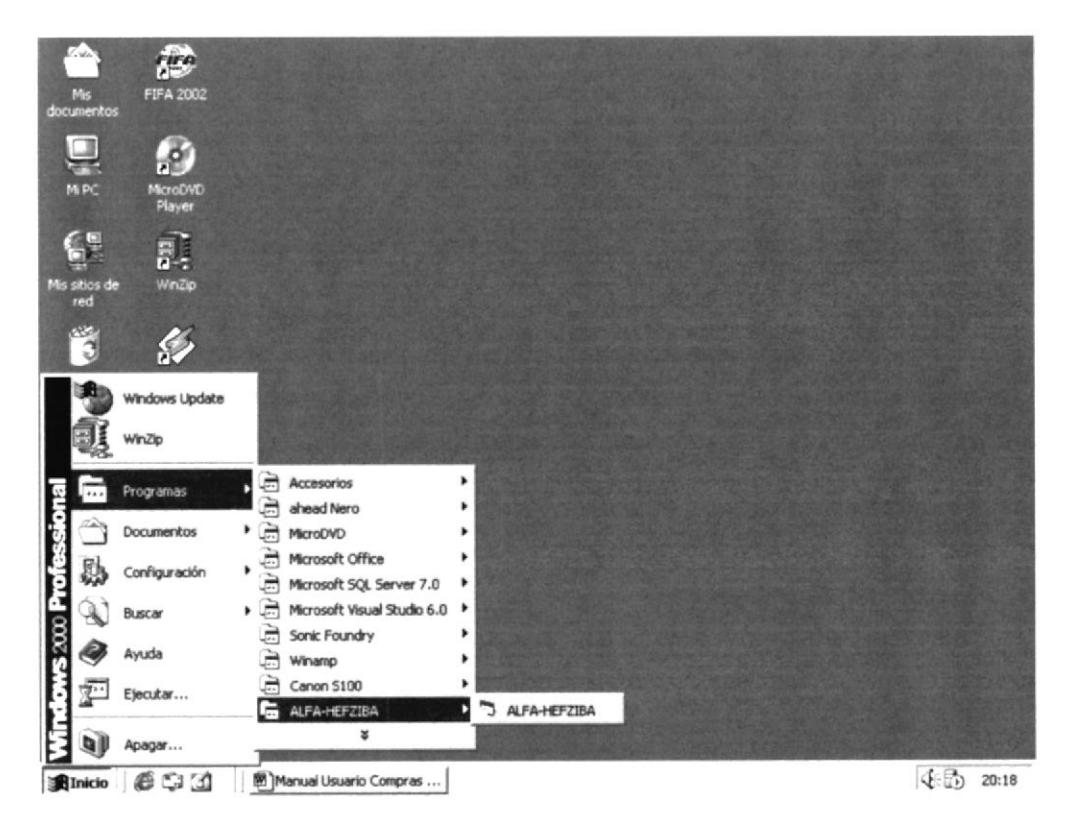

Figura 5.1 Sistema ALFA-HEFZIBA

Damos clic en el ícono de la aplicación, luego se presentará la pantalla del sistema de presentación del sistema Integrado y luego el menú para poder ingresar al módulo de compras Alfa-Hefziba.

۰

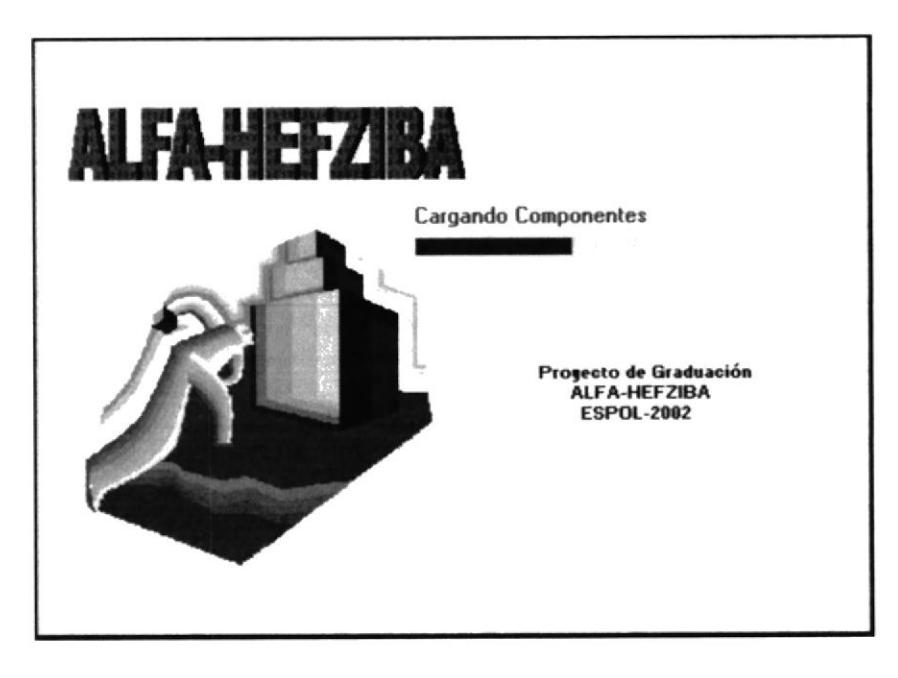

Figura 5.2 Pantalla de inicio del Sistema

## 5.2. INGRESO AL SISTEMA.

Después de varios segundos de presentarse la pantalla inicial, aparecera los diferentes modulos que tiene el sistema ALFA-HEFZIBA.

El usuario autorizado previamente por el supervisor del sistema debera seleccionar el módulo de Facturación.

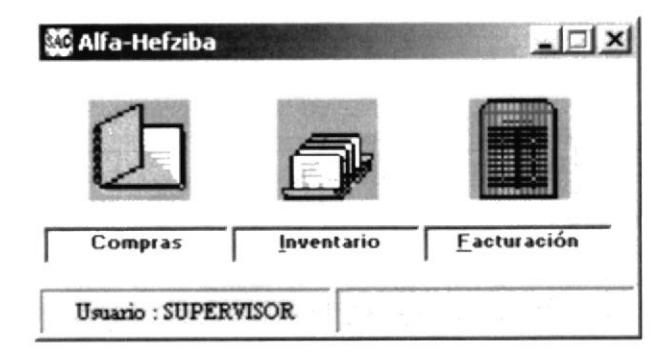

Figura 5.3 Módulos del Sistema ALFA-HEFZIBA

Cada empleado que tenga acceso al sistema deberá tener un nombre de Usuario y una clave, los cuales deberán ser ingresados respetando las mayúsculas y minúsculas; finalmente presionar el botón Aceptar.

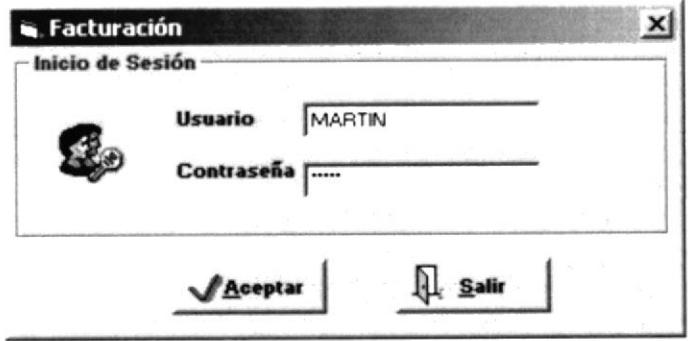

Figura 5.4 Inicio de Sesión del Módulo de Facturación

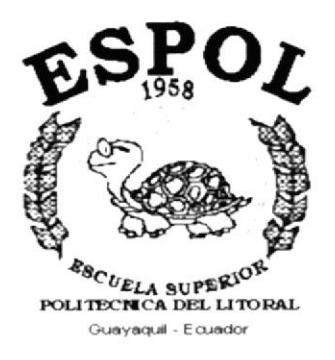

# CAPÍTULO 6. **INICIANDO LA OPERACIÓN DEL SISTEMA DE FACTURACIÓN**

# 6. INICIANDO LA OPERACIÓN DEL SISTEMA DE **FACTURACIÓN**

Una vez que se ha ingresado al sistema de Facturación ALFA-HEFZIBA aparecera la pantalla del Menú Principal.

# 6.1. MENÚ PRINCIPAL.

La pantalla principal del módulo de Facturación consta de cuatro opciones, las cuales son:

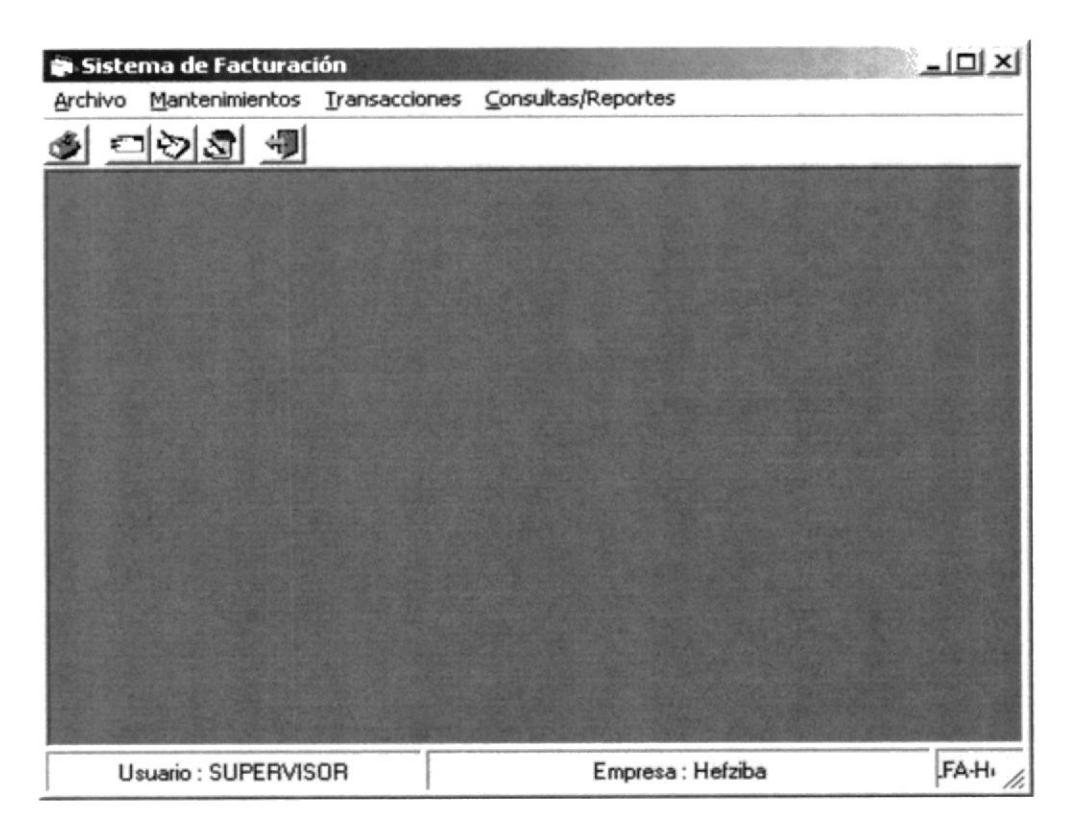

Figura 6.1. Pantalla del Menú Principal.

En esta pantalla usted podrá escoger cualquiera de las opciones presionando al mismo tiempo la tecla ALT y la letra subrayada, o en su defecto puede escoger la opción deseada haciendo clic con el mouse.

### 6.1.1. Menú Archivo

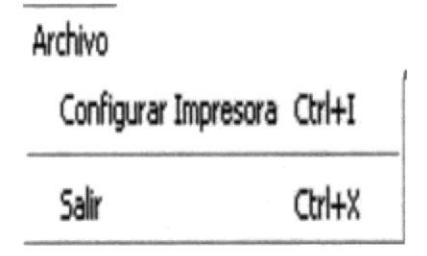

Figura 6.2 Menu Archivo de la pantalla principal Sistema ALFA-HEFZIBA

### 6.1.2. Menú Mantenimiento

Mantenimientos Vendedores Clientes Tasas de Interes

Figura 6.3 Menú Mantenimiento del Sistema Facturación

### 6.1.3. Menú Transacciones

Transacciones Proformas de Venta Legalizacion Devoluciones

Figura 6.4 Menú Transacciones del Sistema de Facturación

### 6.1.4. Menú Consultas/Reportes

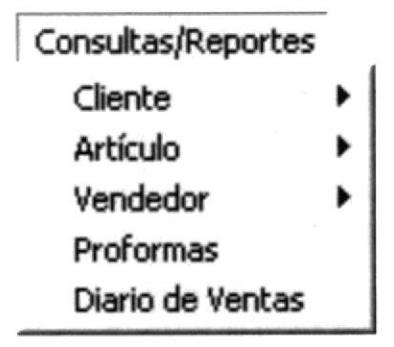

Figura 6.5 Menú Consulta/Reportes del Sistema de Facturación

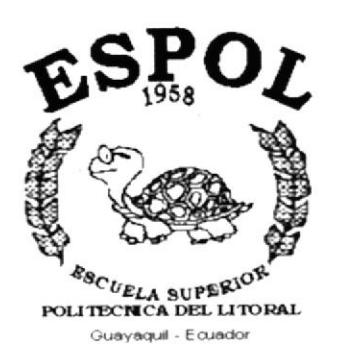

# CAPÍTULO 7. **MENÚ ARCHIVO**

# 7. MENU ARCHIVO.

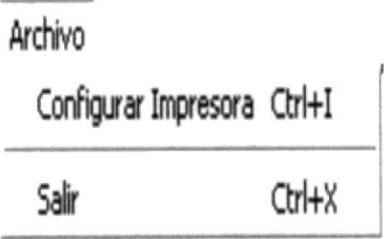

Figura 7.1. Pantalla del Menú Archivos.

En el siguiente menú se presentan las opciones necesarias. Conñguración de lmpresoras y la opción Salir.

## **7.1 CONFIGURAR IMPRESORA**

En esta pantalla se puede seleccionar lo siguiente:

- . El tipo de impresora
- · Modificar las propiedades de la impresora seleccionada, dando clic en el botón de Propiedades.
- . El tamaño o tipo de hoja en donde se desea que imprima el informe.
- La orientación del informe en la página, es decir horizontal o vertical.
- ¡ Calidad de lmpresión.

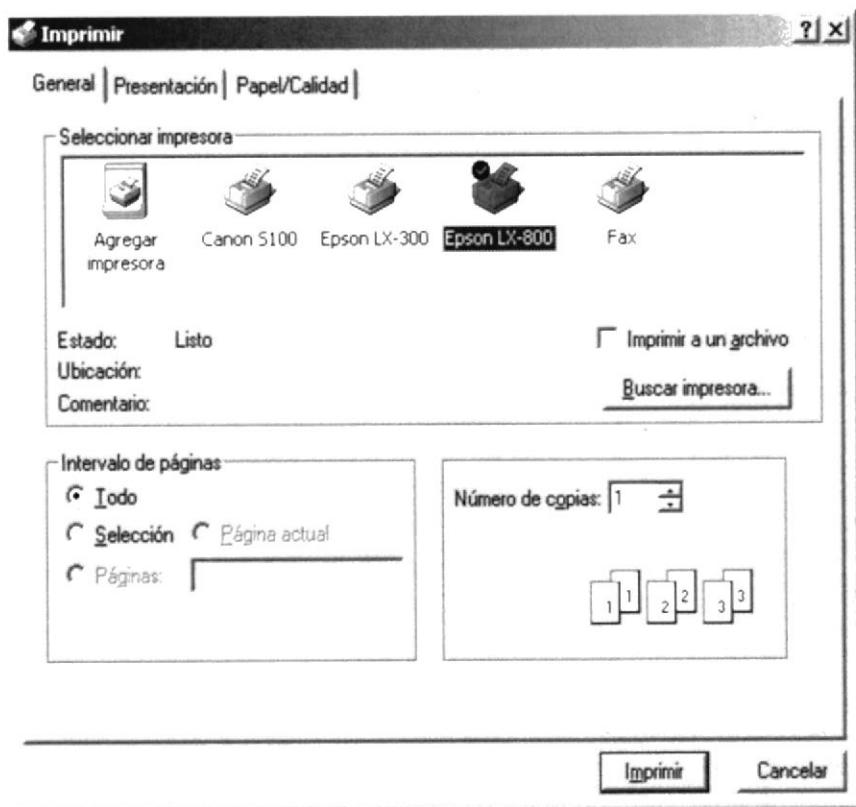

Figura 7.2 Configuración de Impresión

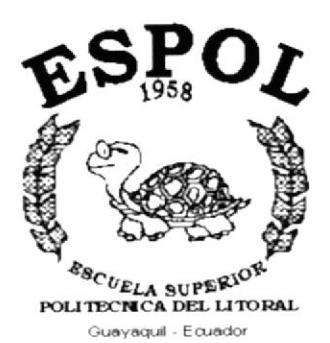

# CAPÍTULO 8. **MENÚ MANTENIMIENTO**

# 8. MENÚ MANTENIMIENTO.

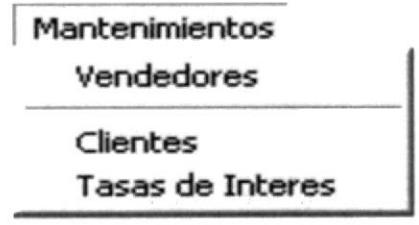

Figura 8.1. Pantalla del Menú Mantenimientos.

En la figura 8.1. Pantalla del Menú Mantenimientos presenta las opciones necesarias para el ingreso de la información al sistema, ya sea estos los datos de Vendedores o de Clientes, estas opciones nos permiten dar mantenimiento a los datos ingresados de los mismos, como modificaciones, eliminaciones o ingreso de nuevos datos.

### 8.1. MANTENIMIENTO DE VENDEDOR.

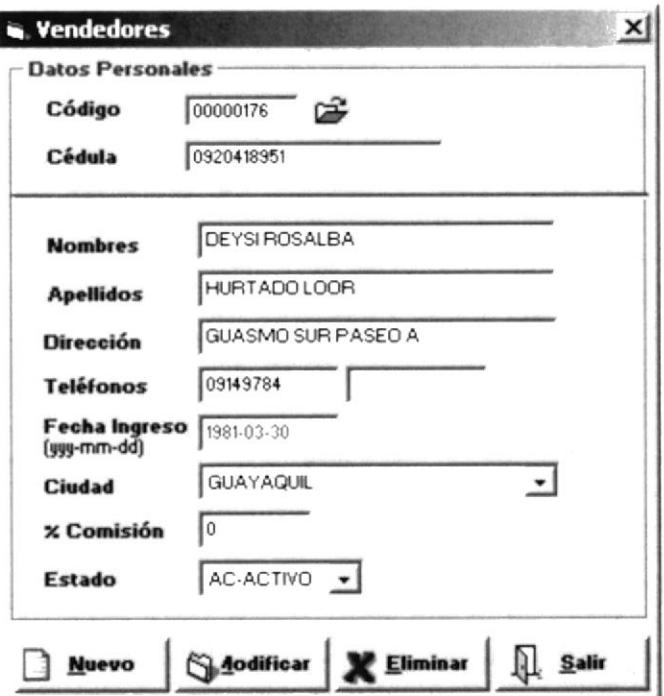

Figura 8.2 Pantalla de Mantenimiento de Vendedores

En esta ventana, el usuario podrá ingresar nuevos vendedores, modificar los datos ya ingresados o eliminarlos.

### 8.1.1. ABRIR MANTENIMIENTO DE VENDEDOR

Para ejecutar la opcion de Mantenimeinto deVendedor lo hara de la siguiente manera:

- 1. Seleccione <Mantenimiento> en el Menù de Opciones, dando clic y se le presentara varias opciones.
- 2. Elegirá la opción <Vendedores>, en este momento se visualizará la Pantalla de Vendedores. (Figura 8.2)

### 8.1.2. INGRESAR VENDEDOR.

Para ingresar un nuevo vendedor al Sistema se deben seguir los siguientes pasos:

- 1. Debe hacer clic en botón **D** Nuevo ALT+N. si no posee Mouse. presionar las teclas
- 2. Ubíquese en el campo Cédula e ingrese el número de cédula del vendedor.
- 3. En el campo Nombre ingrese los dos nombres del Vendedor.
- 4. En el campo Apellidos, ingrese los dos apellidos del Vendedor.
- 5. lngresar la Dirección de la vivienda del Vendedor. Presione Enter o TAB para ir al siguiente campo.
- 6. En el campo Teléfono, deberá ingresar el número telefónico del vendedor, si este tuviere.
- 7. En el campo Fecha de lngreso. ingrese la fecha en que ingreso el vendedor al sistema.
- 8. Ingrese la Ciudad donde habita el vendedor
- 9. En el campo Comisión, deberá ingresar el porcentaje de comisión por venta que posee dicho vendedor.
- 10. En el campo Estado, deberá seleccionar (Activo Inacntivo). Presione Enter o TAB para ir al siguiente campo.
- 11. Para grabar los datos del nuevo vendedor, dé clic en el botón presione las teclas ALT+C. El mismo que presentará el siguiente mensaje: o  $\bigcirc$  Grabar

Si en algun campo esta ingresada mal la información o no se ha ingresado dato alguna presentara el siguiente mensaje:

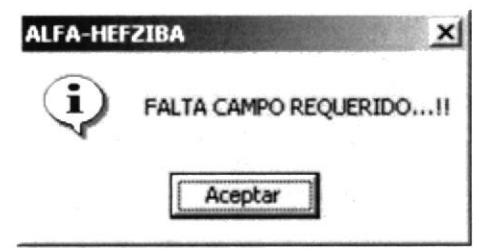

Figura 8.3 Mensaje de Información.

Si no ocurrio ningún error, se procede a grabar el registro del vendedor y luego se visualizara el siguiente mensaje:

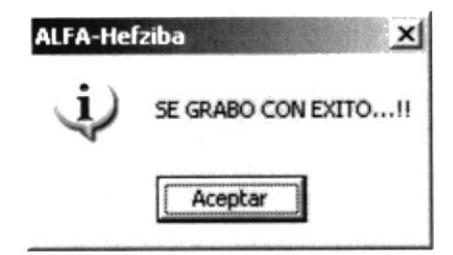

Figura 8.4 Mensaje de Información

### 8.1.3. CONSULTAR LOS DATOS DE UN PROVEEDOR.

Para poder consultar los datos de un vendedor en el Sistema, siga los siguientes pasos:

- 1. Ubíquese en el campo de Código del Vendedor Código 00000655 v escriba el código presione Enter. Los datos aparecerán automáticamente; si el código existiese en el Sistema, Caso contrario presentará el respectivo mensaje de error.
- 2. Si no recuerda el código del vendedor presione el botón  $\mathbb{R}$ , podra digitar las iniciales del código del vendedor o las iniciales del nombre del vendedor, luego presione la tecla Enter y presentara el listado ordenado por código o nombre.

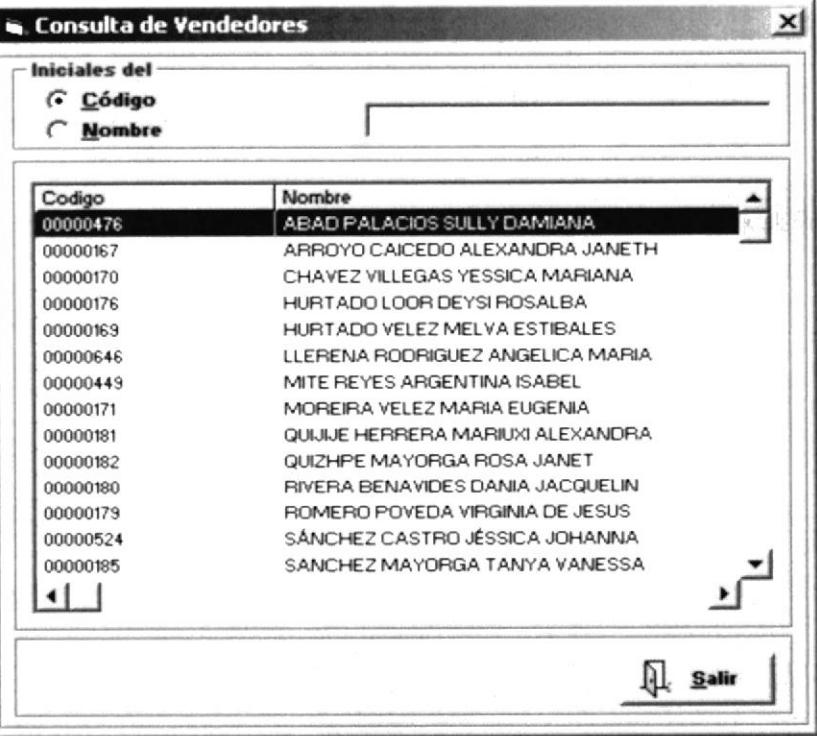

### Figura 8.5 Pantalla de Consulta de Vendedores

### 8.1.4, MODIFICAR LOS DATOS DE UN VENDEDOR.

Para poder cambiar o modificar los datos de un vendedor en el Sistema, siga los siguientes pasos:

- 1. Realice los pasos 1 y 2 de cómo Consultar los datos de vendedor.
- 2. Ahora siga los pasos del l- l0 de cómo lngresar un Nuevo vendedor.
- 3. Una vez realizados todos los cambios necesarios de los datos del vendedor. dé clic en

o ubíquese en este y presione Enter. Si no desea que los datos sean modificados, el sistema le presentará mensaje de seguridad el mismo que le dará la opción de cancela¡ o grabar las modificaciones realizadas. el botón Sadificar

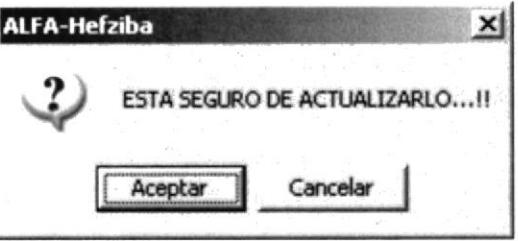

Figura 8,6 Mensaje Actualizar Registro

### 8.I.5. ELIMINAR LOS DATOS DE UN VENDEDOR

Para poder eliminar los datos de un vendedor del Sistema, se realizara los siguientes pasos:

- l. Realice los pasos I y 2 de cómo consulta¡ los datos de un proveedor.
- 2. Se presentara en pantalla los datos del mismo.
- 3. Después dé clic en el botón **X Eliminar** o ubíquese en este y presione Enter. El sistema le presentará mensaje de seguridad el mismo que le dará la opción de cancela¡ o permitir la eliminación del vendedor.

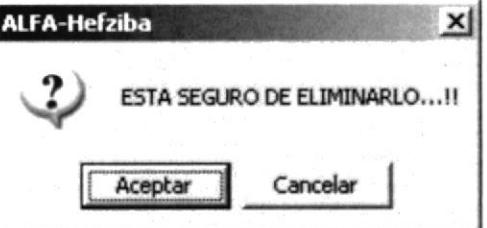

Figura 8.7 Mensaje de Eliminar

## 8.2. MANTENIMIENTO DE CLIENTES.

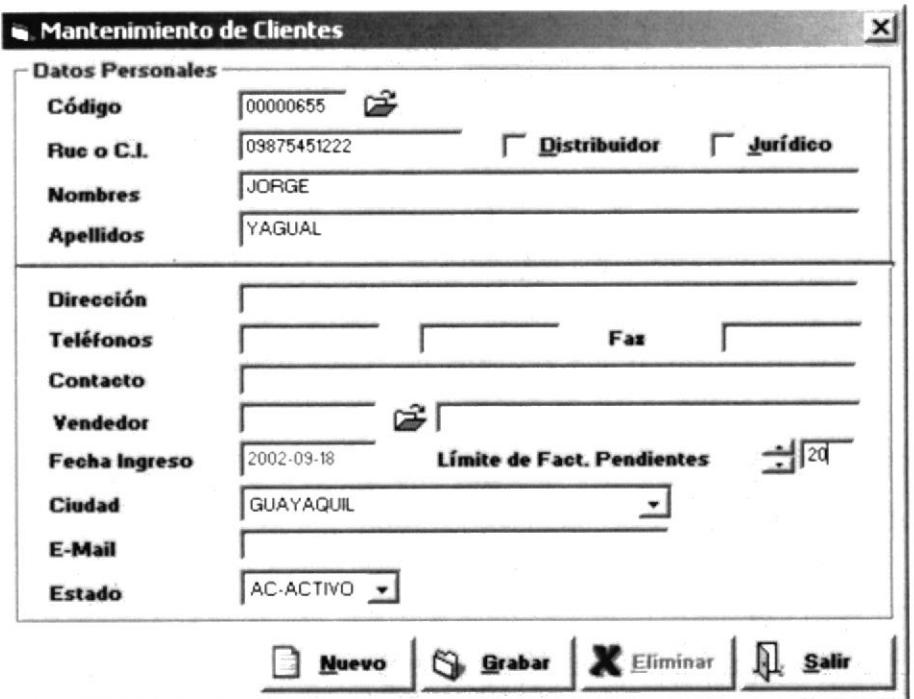

Figura 8.8. Pantalla de Mantenimiento de Clientes.

En esta ventana, el usuario podrá ingresar nuevos vendedores, modificar los datos ya ingresados o eliminarlos.

### 8.2.1. ABRIR MANTENIMIENTO DE CLIENTES

Para ejecutar la opcion de Mantenimeinto de Clientes lo hara de la siguiente manera:

Seleccione <Mantenimiento> en el Menù de Opciones, dando clic y se le presentara varias opciones.

Elegirá la opción <Clientes>, en este momento se visualizará la Pantalla de Vendedores. (Figura 8.8)

### 8.2.2. INGRESAR CLIENTE.

Para ingresar un nuevo cliente al Sistema se deben seguir los siguientes pasos:

- 1. Hacer clic en botón  $\Box$  **Nuevo** o presione las teclas ALT+N.
- 2. Ubíquese en el campo Cédula o Ruc e ingrese el número de cédula del Cliente.
- 3. En el indicador de Jurídico o Distribuidor debe seleccionar que tipo decliente es.
- 4. En el campo Nombres se debe ingresar los dos nombres del Cliente.
- 5. En el campo Apellidos, se debe ingresar los dos apellidos del Cliente.
- 6. En el campo **Dirección**, ingresará la dirección de la vivienda del Vendedor.
- 7. En el campo Teléfono, deberá ingresar el número telefónico del vendedor, si este tuviere.
- 8. En el campo Contacto, deberá ingresar el nombre de la persona con quién uno puede hablar en caso de que el Cliente no se encuentre.
- 9. En el campo Vendedor, deberá ingresar el vendedor asignado a ese Cliente.
- 10. En el campo **Fecha de Ingreso**, deberá ingresar la fecha en que ingreso el cliente al sistema.
- 11. En el campo Ciudad, deberá ingresar la ciudad donde habita el Cliente.
- 12. En el campo Estado, deberá seleccionar el estado del Cliente el mismo que permitiní al sistema considerar o no para transacciones siguientes.
- l. Para grabar los datos del nuevo Cliente, dé clic en el botón opresione las teclas ALT+G. El mismo que presentará el siguiente mensaje:  $\bigcirc$  Grabar

Si en algun campo esta ingresada mal la información o no se ha ingresado dato alguna presentara el siguiente mensaje:

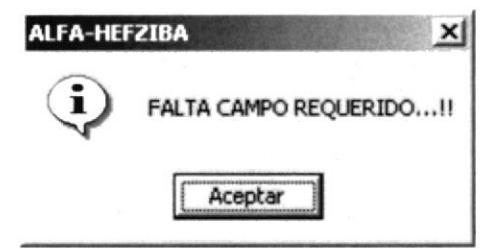

Figura 8.9 Mensaje de lnformación.

Si no ocurrio ningún error, se procede a grabar el registro y luego se visualizará el siguiente mensaje:

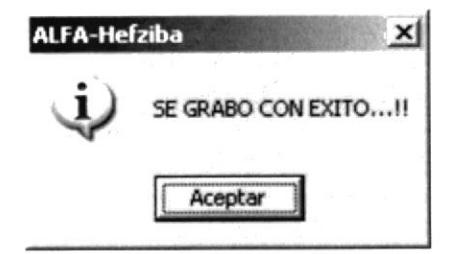

Figura 8.10 Mensaje de Información

### **8.2.3. CONSULTAR LOS DATOS DE UN CLIENTE**

Para poder consultar los datos de un cliente en el Sistema, siga los siguientes pasos:

- 1. Ubíquese en el campo de Código Código 00000655 y escriba el código del cliente y presione Enter. Los datos aparecerán automáticamente; si el código existiese en el Sistema, Caso contrario presentará el respectivo mensaje de error.
- 2. Si no recuerda el código del cliente presione el botón  $\mathbb{R}^3$ , podra digitar las iniciales del código del cliente o las iniciales del nombre del cliente, luego presione la tecla Enter y presentará el listado ordenado por código o nombre.

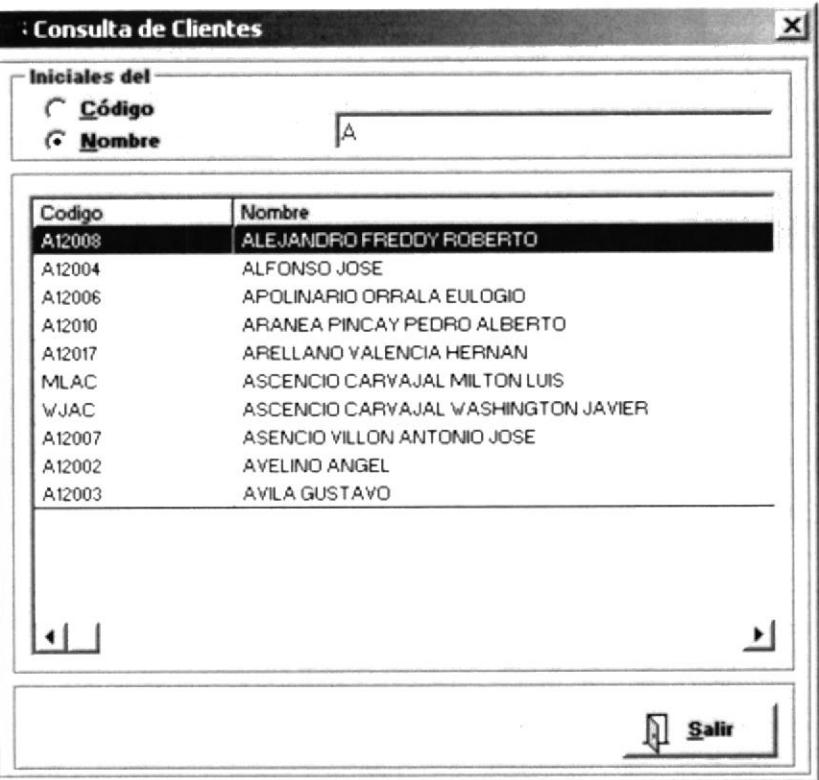

### Figura 8.11. Pantalla de Consulta de Clientes

### 8.2.4. MODIFICAR LOS DATOS DE UN CLIENTE.

Para poder cambiar o modificar los datos de un Cliente en el Sistema, siga los siguientes pasos:

- 1. Realice los pasos 1 y 2 de cómo Consultar los datos de un cliente.
- 2. Ahora siga los pasos del l- l0 de cómo lngresar un Nuevo cliente.
- 

3. Una vez realizados todos los cambios necesarios de los datos del Cliente, de clic en el botón  $\bigotimes_{n=1}^{\infty}$ o ubíquese en este v presione Enter. Si no desen que los datos o ubíquese en este y presione Enter. Si no desea que los datos sean modificados, el sistema le presentará mensaje de seguridad el mismo que le dará la opción de cancelar o grabar las modificaciones realizadas.

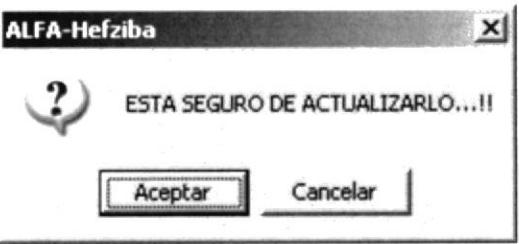

Figura 8,12 Mensaje Actualizar Registro

### 8.2.5. ELIMINAR LOS DATOS DE UN CLIENTE.

Para poder eliminar los datos de un Cliente del Sistema, siga los siguientes pasos:

- l. Realice los pasos I y 2 de cómo consultar los datos de un cliente
- 2. Se presentara en pantalla los datos del mismo.
- 3. Después dé clic en el botón K Eliminar o presione las teclas ALT+E. El sistema le presentará mensaje de seguridad el mismo que le dará la opción de cancelar o permitir la eliminación del Cliente.

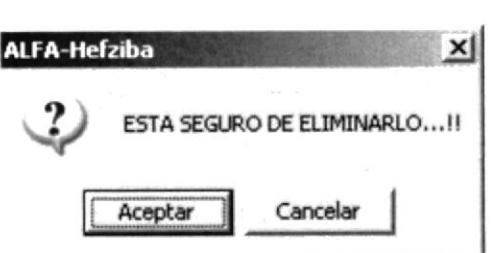

Figura 8.13 Mensaje de Eliminar

## 8.3. MANTENIMIENTO DE TASA DE INTERÉS

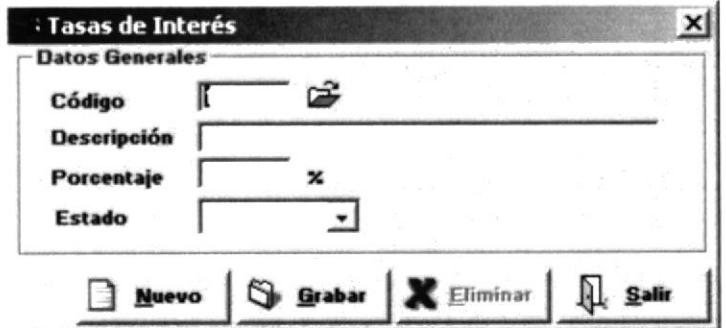

Figura 8.14. Pantalla de Mantenimiento de Tasas de Interés

En esta ventana, el usuario podrá ingresar los diferentes porcentajes de interés, modificar los datos ya ingresados o eliminarlos.

### 8.3.1. ABRIR MANTENIMIENTO DE TASAS DE INTERÉS

Para ejecutar la opción de Mantenimeinto de Tasa de Interes lo hara de la siguiente manera:

- 1. Seleccione <Mantenimiento> en el Menù de Opciones, dando clic y se le presentara varias opciones.
- 2. Elegirá la opción <Tasas de Interes>, en este momento se visualizará la Pantalla de Tasa de Interés. (Figura 8.14)

### 8.3.2. INGRESAR TASAS DE INTERÉS

Para ingresar un tasa de interes al Sistema se deben seguir los siguientes pasos:

- 1. Hacer clic en botón  $\boxed{\square$  Nuevo o presione las teclas ALT+N.
- 2. Ubíquese en el campo **Descripción** e ingrese el tipo de tasa de interes.
- 3. Luego ingrese el porcentaje de interés.
- 4. Seleccione el estado.
- 5. Para grabar los datos, dé clic en el botón Sarabar o presione las teclas ALT+G. El mismo que presentará el siguiente mensaje:

6. Si en algun campo esta ingresada mal la información o no se ha ingresado dato alguna presentara el siguiente mensaje:

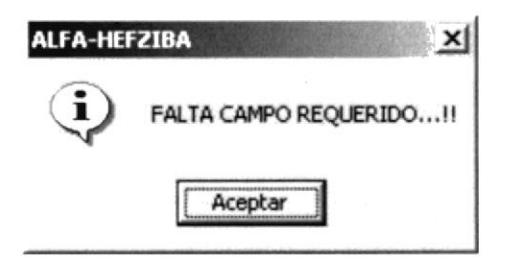

Figura 8.15 Mensaje de Información.

7. Si no ocurrió ningún error, se procede a grabar el registro y luego se visualizará el siguiente mensaje:

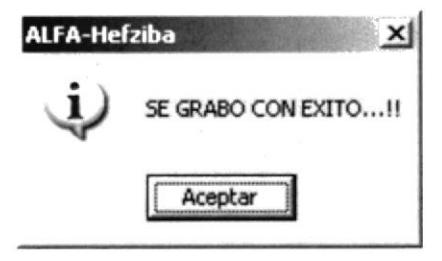

Figura 8.16 Mensaje de Información

# **8.3.3. CONSULTAR LOS DATOS DE TASAS DE INTERÉS**

Para poder consultar los datos, siga los siguientes pasos:

- Código p0000655 v escriba el código v 1. Ubíquese en el campo de Código presione Enter. Los datos aparecerán automáticamente; si el código existiese en el Sistema, Caso contrario presentará el respectivo mensaje de error.
- 2. Si no recuerda el código presione el botón  $\mathbb{F}$ , podra digitar las iniciales del codigo o las iniciales del nombre, luego presione la tecla Enter y presentara el listado ordenado por código o nombre.

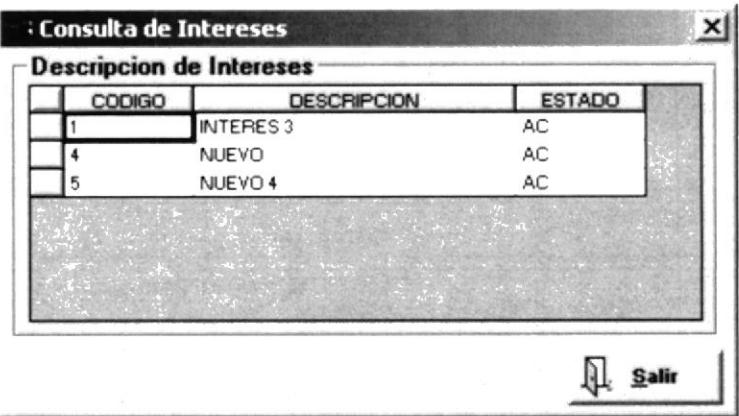

Figura 8.17 Pantalla de Consulta de Intereses

### E.3.{. MODIFICAR LOS DATOS DE TASAS DE INTERÉS.

Para poder cambiar o modificar los datos de una tasa de interes en el Sistema, siga los siguientes pasos:

- L Realice los pasos I y 2 de cómo Consultar los datos de una tasa de interes.
- 2. Ahora siga los pasos del 1-10 de cómo Ingresar Tasa de Interes.
- 3. Una vez realizados todos los cambios necesarios, dé clic en el botón **ou aliados** o ubíquese en este y presione Enter. Si no desea que los datos sean modificados, el sistema le presentará mensaje de seguridad el mismo que le dará la opción de cancelar o grabar las modificaciones realizadas. **S**dodifies |

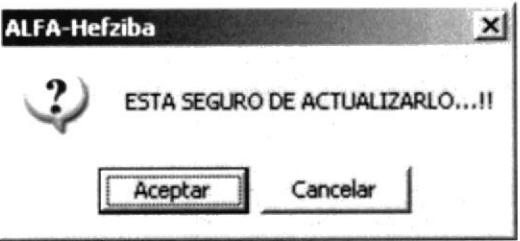

Figura 8.18 Mensaje Actualizar Registro

### 8.3.5. ELIMINAR DATOS DE TASA DE TNTERÉS

Para poder eliminar datos, siga los siguientes pasos:

- l. Realice los pasos I y 2 de cómo consulta¡ los datos de tasas de interes
- 2. Se presentara en pantalla los datos del mismo.
- 3. Después dé clic en el botón  $\mathbf{X}$  Eliminar o presione las teclas ALT+E. El sistema le presentará mensaje de seguridad el mismo que le dará Ia opción de cancelar.

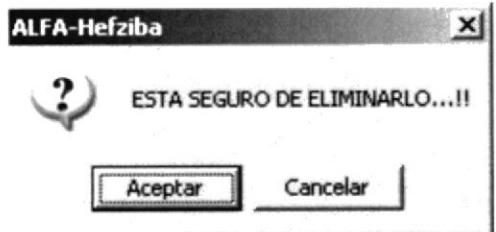

Figura 8.19 Mensaje de Eliminar

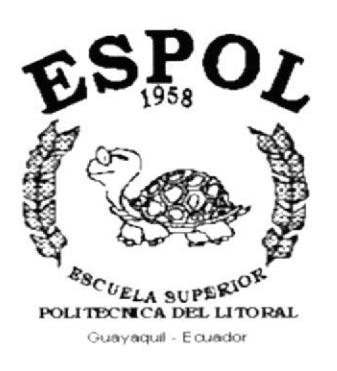

# CAPÍTULO 9. **MENÚ TRANSACCIÓN**

# 9. MENÚ TRANSACCIONES.

Transacciones Proformas de Venta Legalizacion Devoluciones

Figura 9.1. Pantalla del Menú Transacciones.

En esta ventana se presenta las siguientes opciones:

Proforma de venta. Legalización. Devoluciones

## 9.1 PROFORMA DE VENTA.

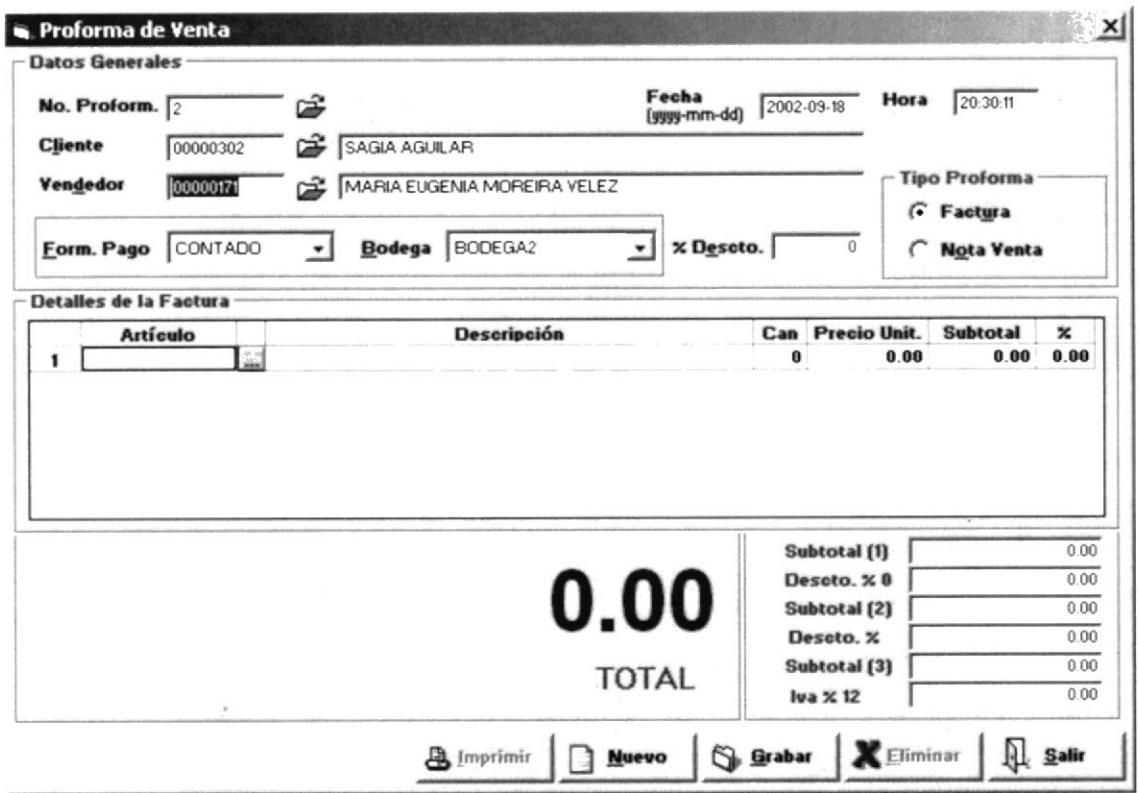

Figura 9.2 Pantalla de Proforma de Venta.

### 9.1.1. ABRIR PROFORMA DE VENTA

Para ejecutar la opcion Proforma de Venta lo hara de la siguiente manera:

Seleccione <Transacciones> en el Menù de Opciones.

Se presentará varias opciones la cual elegirá la opción <Proforma de Venta>, en este momento se visualizará la Pantalla. (Figura 9.1)

### 9.1.2. INGRESO DE PROFORMA.

Para generar la Proforma de Venta se debe seguir los siguientes pasos:

1. Ingrese el Cliente en Cliente si no se acuerda de código, presione la tecla F3 o botón  $\mathbb{R}$ , el mismo que le presentará una consulta de todos los clientes ingresados al sistema, el mismo que puede filtrar por nombre o código, lo puede seleccionar con doble Click, o escribiendo el nombre en el texto y presionando la tecla Enter

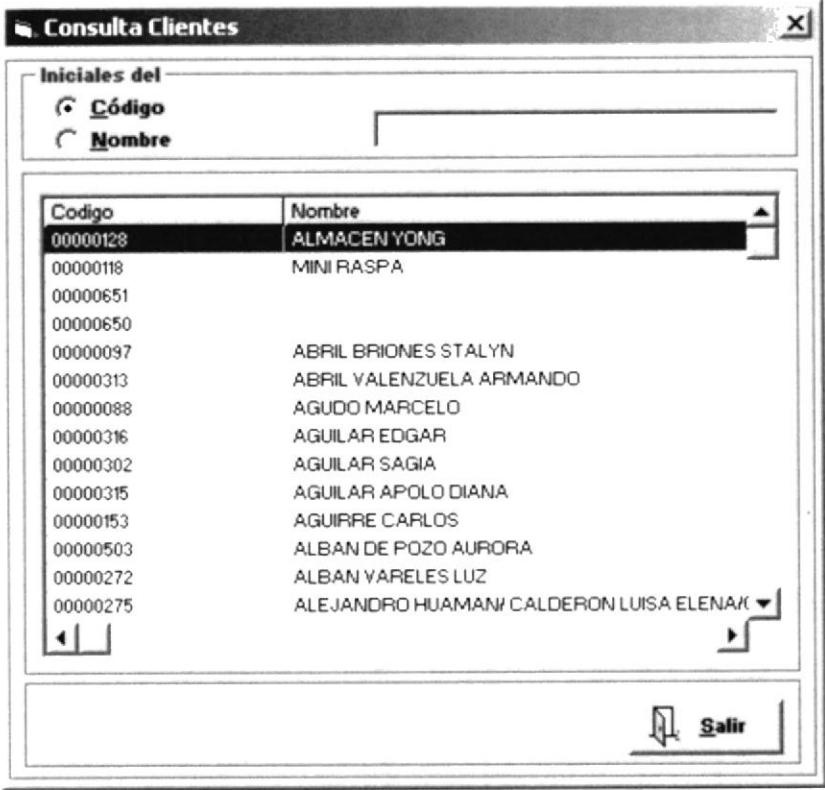

Figura 9.3 Pantalla Consulta de Clientes.

Aparecerá automáticamente el vendedor asignado pero en caso que desee cambiarlo y no se acuerda del código, presione la tecla F3 o el botón isposto el mismo que le presentará una consulta de todos los vendedores ingresados al sistema, lo puede seleccionar con doble Clic, o escribiendo el nombre en el texto y presionando la tecla Enter.

| G Código<br>C Nombre |                                   |  |
|----------------------|-----------------------------------|--|
| Codigo               | Nombre                            |  |
| 00000476             | SULLY DAMIANA ABAD PALACIOS       |  |
| 00000167             | ALEXANDRA JANETH ARROYO CAICEDO   |  |
| 00000170             | YESSICA MARIANA CHAVEZ VILLEGAS   |  |
| 00000176             | DEYSI ROSALBA HURTADO LOOR        |  |
| 00000169             | MELVA ESTIBALES HURTADO VELEZ     |  |
| 00000646             | ANGELICA MARIA LLERENA RODRIGUEZ  |  |
| 00000449             | ARGENTINA ISABEL MITE REYES       |  |
| 00000171             | MARIA FUGENIA MOREIRA VELEZ       |  |
| 00000181             | MARIUXI ALEXANDRA QUIJIJE HERRERA |  |
| 00000182             | ROSA JANET QUIZHPE MAYORGA        |  |
| 00000180             | DANIA JACQUELIN RIVERA BENAVIDES  |  |
| 00000179             | VIRGINIA DE JESUS ROMERO POVEDA   |  |
| 00000524             | JÉSSICA JOHANNA SÁNCHEZ CASTRO    |  |
| 00000185             | TANYA VANESSA SANCHEZ MAYORGA     |  |
| $\leftarrow$         |                                   |  |

Figura 9.4 Pantalla Consulta Vendedor.

- 2. Seleccione la forma de pago del Pedido, las opciones que presenta son dos: Crédito y Contado.
- 3. Ingrese los Artículos en detalles de la Proforma si no se acuerda del código
- 4. Presione la tecla F3 o el botón **[24]**, que se encuentra en el **Detalle de Factura**, el mismo que le presentará una consulta de todos los artículos ingresados al sistema.
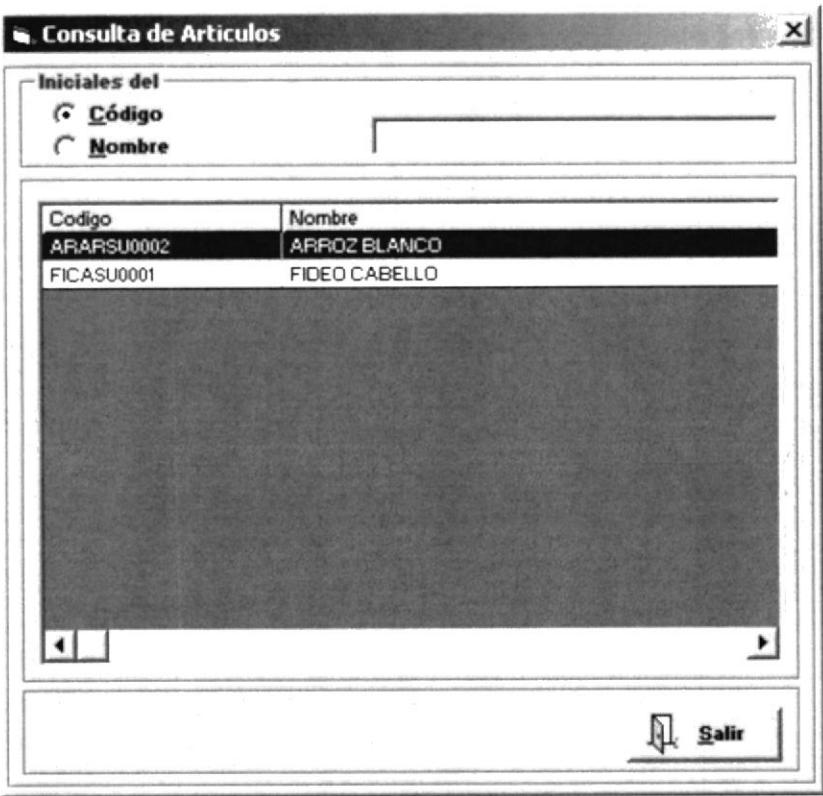

Figura 9.5 Pantalla Consulta Artículos.

Una vez seleccionado el Artículo, aparecerá de forma automática la descripción del articulo, las unidades de medida, el precio de venta. Una vez presentado todos los datos del artículo se procede a escribir las cantidades para la venta.

Una vez Ingresado el Artículo deberá verificar la unidad de medida antes de ingresar las cantidades del mismo.

Se calculan subtotales por líneas, generales y calcula el valor del IVA, en caso que desee escribir un descuento por detalle este valor también lo calcula en forma automática, restándolo del Total General.

- 5. En caso de querer ingresar otra línea en el detalle solo se lo podrá hacer cuando todos los datos de esta estén ingresados correctamente, esto ocurre cuando presionamos la tecla Enter.
- 6. También se le puede dar un descuento de forma generar a la Cotización que resta automáticamente al Total general.
- 7. Una vez ingresado todos los datos de la factura se presiona el botón Sarabar aparecerá el siguiente mensaje:

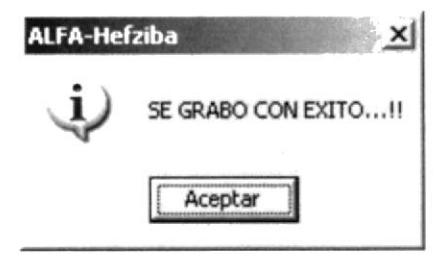

Figura 9.6 Pantalla Grabar.

### 9.1.3. ANULAR UNA PROFORMA DE VENTA.

Para Anular una Cotización de Venta se debe seguir los siguientes pasos:

1. Ingrese el número de cotización si no lo recuerda, presione la tecla F3 o el botón  $\mathbb{E}$ , el mismo que le presentará una consulta de todos las cotizaciones realizadas por el sistema.

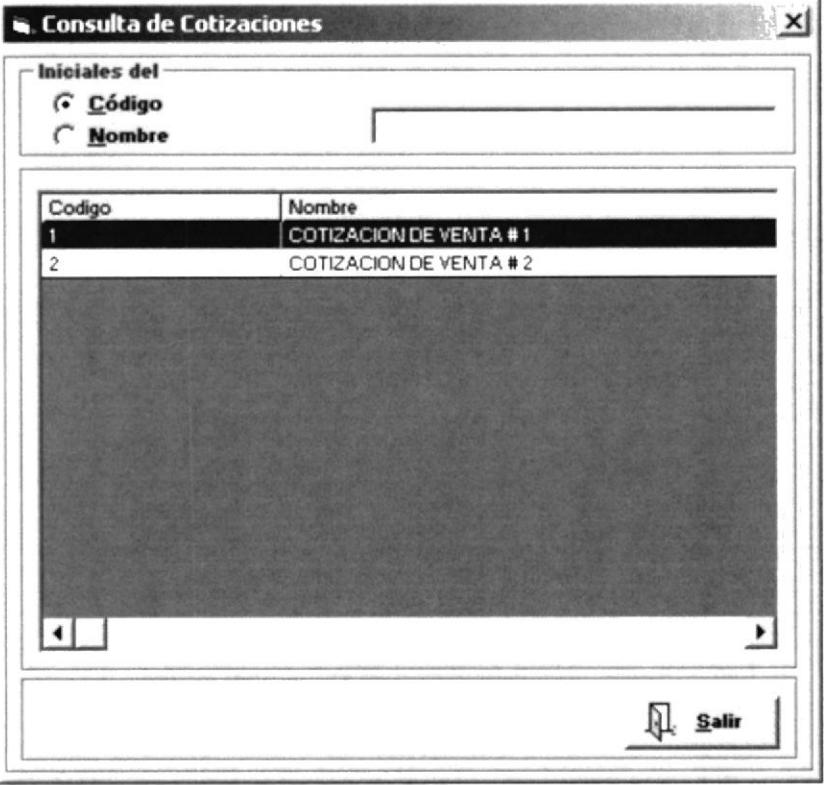

Figura 9.7 Pantalla Consulta Cotizaciones.

2. Una vez Seleccionada la Cotización presione el botón , antes de anular la cotización le aparecerá un mensaje por seguridad, donde se aprueba o cancela la anulación.

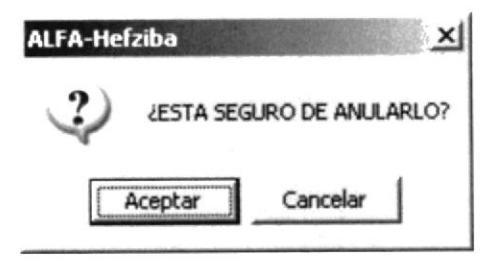

Figura 9.8 Pantalla Confirmación de anular

3. Una vez aceptada la anulación, esta ya no podrá ser facturada.

## 9.2. FACTURAS.

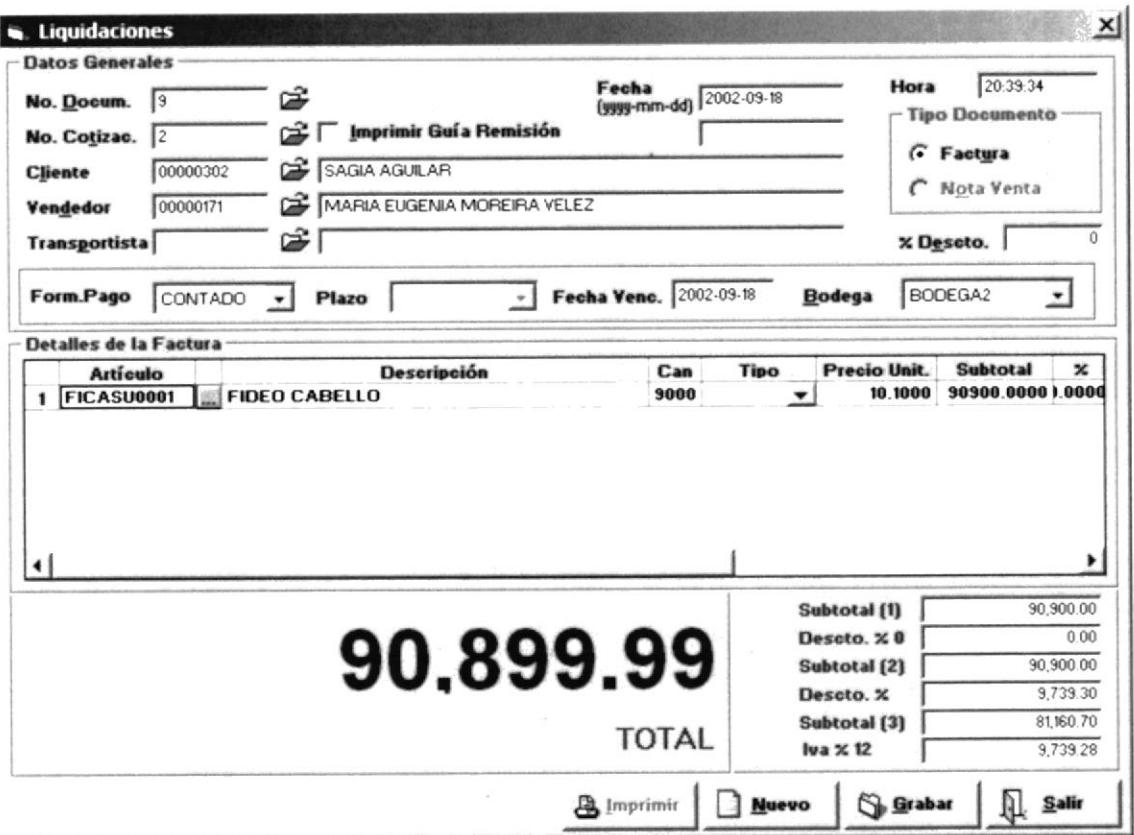

Figura 9.9 Pantalla de Liquidaciones.

## 9.2.1. ABRIR FACTURAS

Para ejecutar la opción de Facturas lo hara de la siguiente manera:

- 1. Seleccione <**Transacciones**> en el Menù de Opciones.
- 2. Se presentará varias opciones la cual elegirá la opción <**Factura**>, en este momento se visualizará la Pantalla. (Figura 9.8)

## 9.2.2. INGRESO DE FACTURA.

Para una nueva Factura seguimos los siguientes pasos:

1. Ingrese el Cliente si no se acuerda del código, presione la tecla F3 o el botón i, el mismo que le presentará una consulta de todos los clientes ingresados al sistema.

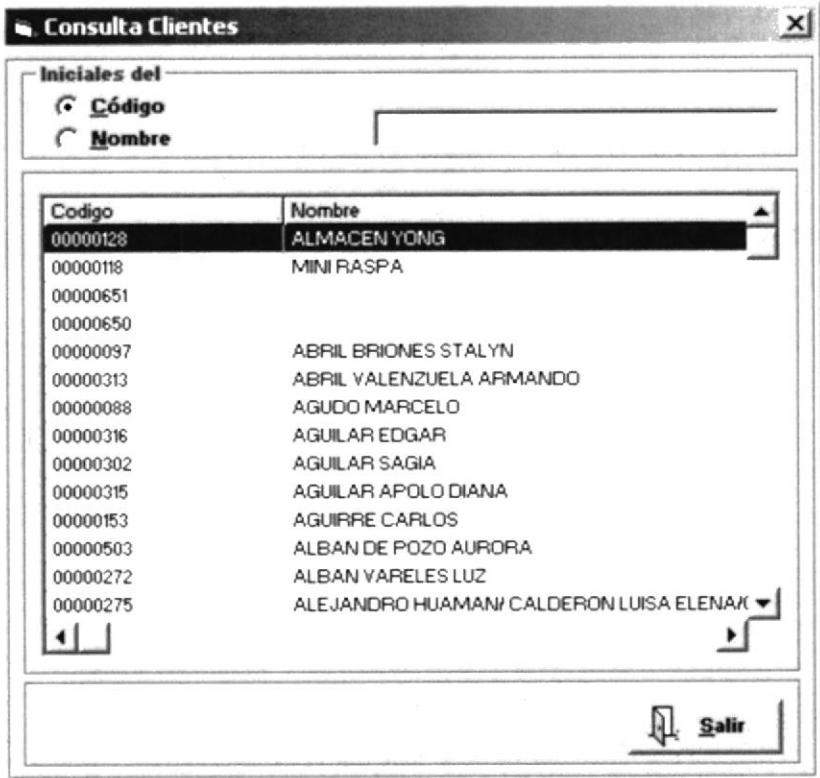

Figura 9.10 Pantalla Consulta Clientes.

2. Aparecerá automáticamente el vendedor asignado pero en caso que desee cambiarlo y no se acuerda del código, presione la tecla F3 o el botón  $\mathbb{R}$ , el mismo que le presentará una consulta de todos los vendedores ingresados al sistema, el mismo que puede filtrar por nombre o código, lo puede seleccionar con doble Clic, o escribiendo el nombre en el texto y presionando la tecla Enter.

| Iniciales del<br>G Código |                                   |
|---------------------------|-----------------------------------|
| C Nombre                  |                                   |
| $-10000$                  | 20 application<br>2.184           |
| Codigo                    | Nombre                            |
| 00000476                  | SULLY DAMIANA ABAD PALACIOS       |
| 00000167                  | ALEXANDRA JANETH ARROYO CAICEDO   |
| 00000170                  | YESSICA MARIANA CHAVEZ VILLEGAS   |
| 00000176                  | DEYSLROSAL BA HURTADO LOOR        |
| 23/00000                  | MELVA ESTIBALES HURTADO VELEZ     |
| 00000646                  | ANGELICA MARIA LLERENA RODRIGUEZ  |
| 00000449                  | ARGENTINA ISABEL MITE REYES       |
| 00000171                  | MARIA EUGENIA MOREIRA VELEZ       |
| 00000181                  | MARIUXI ALEXANDRA QUIJIJE HERRERA |
| 00000182                  | BOSA JANET QUIZHPE MAYORGA        |
| 00000180                  | DANIA JACQUELIN RIVERA BENAVIDES  |
| 00000179                  | VIRGINIA DE JESUS ROMERO POVEDA   |
| 00000524                  | JÉSSICA JOHANNA SÁNCHEZ CASTRO    |
| 00000185                  | TANYA VANESSA SANCHEZ MAYORGA     |
| ٠ı                        |                                   |
|                           |                                   |

Figura 9.11 Pantalla Consulta Vendedor.

- 3. Seleccione la forma de pago de la Factura, las opciones que presenta son dos: Crédito y Contado.
- 4. Ingrese en detalle de la Cotizaciones si no se acuerda del código, presione la tecla F3 o el botón la que se encuentra en el Detalle de la Factura.

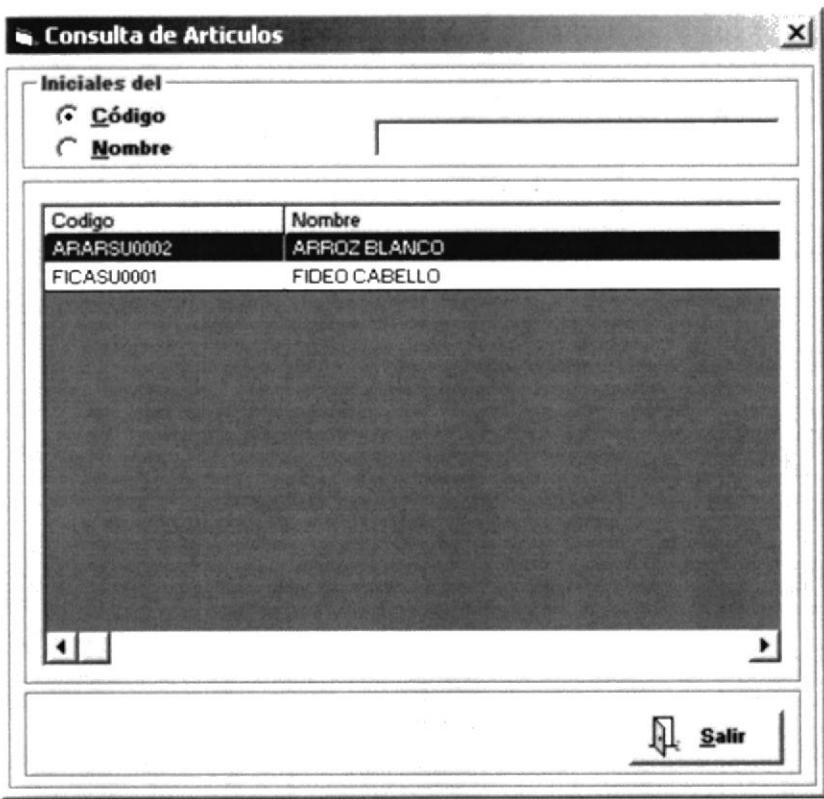

Figura 9.12 Pantalla Consulta Artículo.

- 5. Una vez seleccionado el Artículo, aparecerá de forma automática la descripción del articulo, las unidades de medida, el precio de venta. Una vez presentado todos los datos del artículo se procede a escribir las cantidades para la venta.
- 6. Una vez Ingresado el Artículo deberá verificar la unidad de medida antes de ingresar las cantidades del mismo.
- 7. Una vez ingresado las cantidades validas automáticamente se calculan subtotales por línea, generales y calcula el valor del IVA, en caso que desee escribir un descuento por detalle este valor también lo calcula en forma automática, restándolo del Total General.
- 8. Cada uno de los Artículos son controlados en su stock en forma general y por fecha en que caducan, es por esto, que es necesario poner en cada una de las líneas del detalle de la factura la respectiva Fecha de Caducidad del Articulo.
- 9. Si falta la fecha de caducidad de uno de los articulo no podrá ingresar otro detalle en la factura, en caso de que esto ocurra le mostrará el siguiente mensaje:

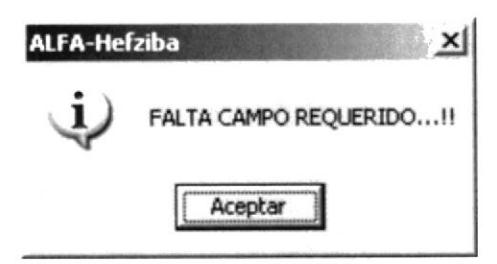

- 10. En caso de querer ingresar otra línea en el detalle solo se lo podrá hacer cuando todos los datos de esta estén ingresados, esto ocurre cuando presionamos la tecla Enter.
- 11. También se le puede dar un descuento de forma generar a la Cotización que resta automáticamente al Total general.
- 12. Una vez ingresado todos los datos de la factura se presiona el botón Sarabar una vez grabada aparecerá el siguiente mensaje:

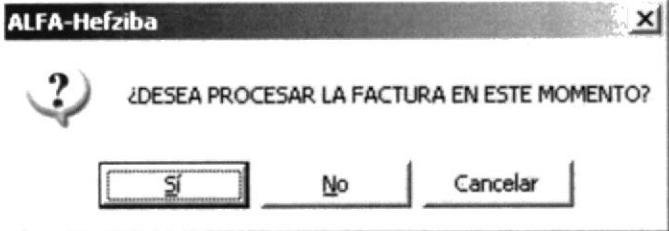

Figura 9.13 Pantalla Procesar factura

- 13. Si escoge SI, esta va ha emitir la factura, la guía de Remisión, se registra en el Kárdex.
- 14. Si escoge NO la factura quedará pendiente en caso de no tener autorización para ser procesada. Cualquiera que sea la elección le presentará el siguiente mensaje:

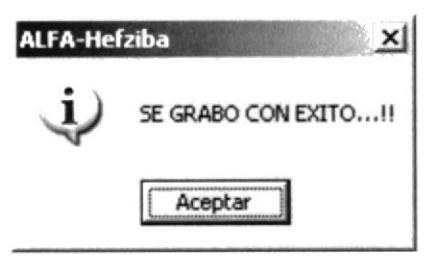

## 9.2.3. PROCESAR UNA FACTURA.

Esto se da en caso de que la elección al momento de grabar la factura haya sido NO.

1. Ingrese el número de Factura si no lo recuerda, presione la tecla **F3** o el botón  $\mathbb{C}^2$ , el mismo que le presentará una consulta de todos las Factura realizadas por el sistema, el que podrá ordenar por descripción o número, lo puede seleccionar con doble Click, o escribiendo el número en el texto y presionando la tecla Enter.

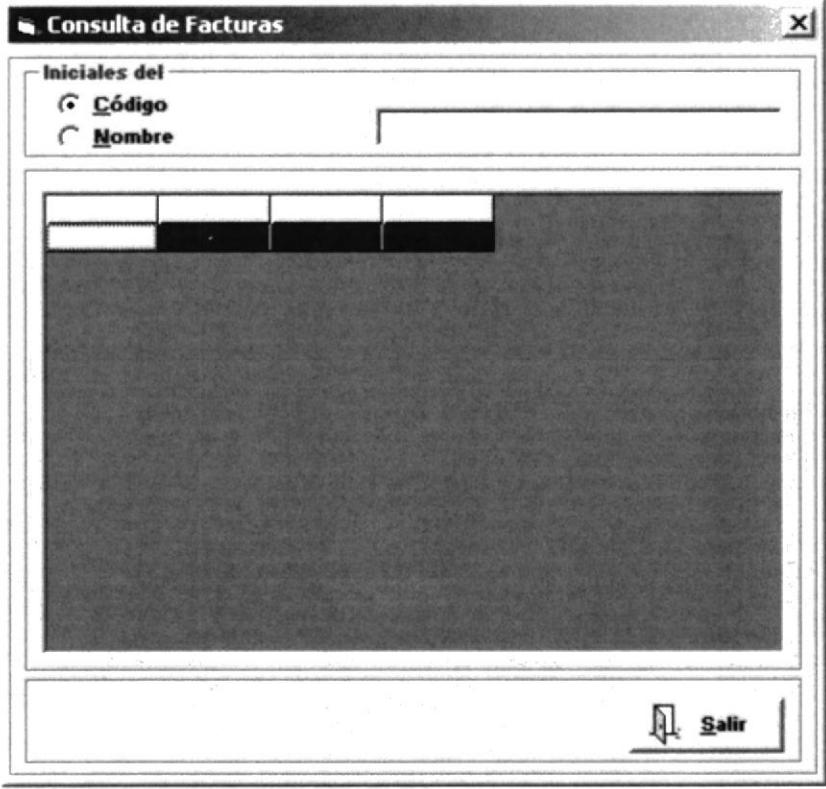

Figura 9.14 Pantalla Consulta Facturas.

2. Una vez seleccionada la Factura presione el botón **Solutiones** , antes de procesar la factura parecerá un mensaje por seguridad, donde se aprueba o cancela la modificación.

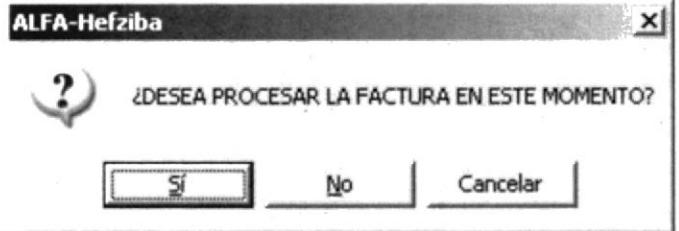

3. Una vez aceptada la modificación, está afectará al kardex.

## 9.2.4. ANULAR UNA FACTURA.

Para Anular una Factura seguiremos los siguientes pasos:

1. Ingrese el número de la factura si no lo recuerda, presione la tecla F3 o el botón el mismo que le presentará una consulta de todas las facturas realizadas por el sistema, el que podrá ordenar por descripción o número, lo puede seleccionar con doble Clic, o escribiendo el número en el texto y presionando la tecla Enter.

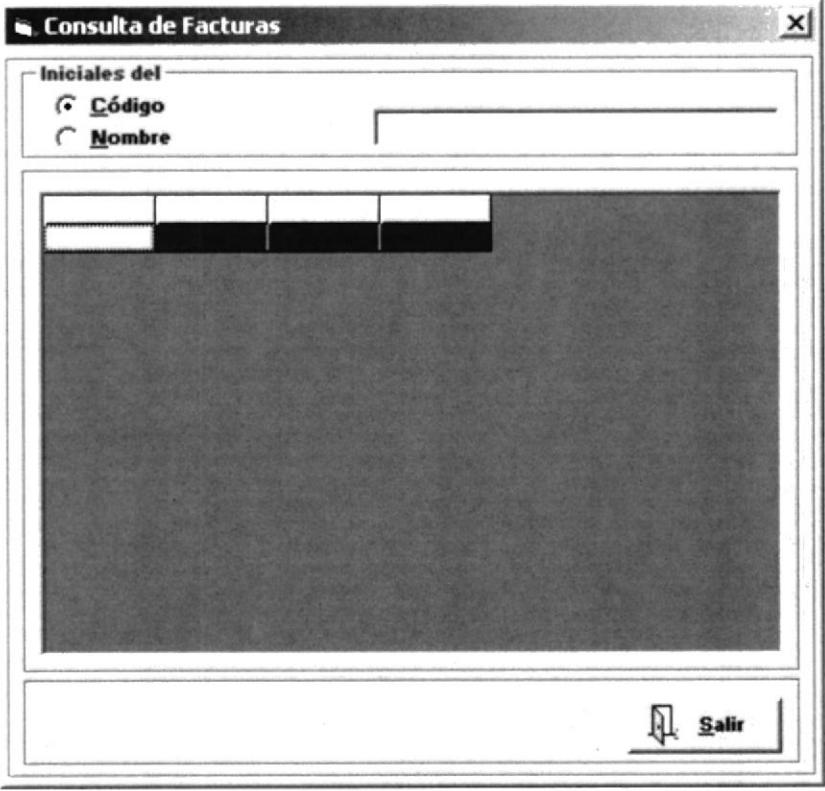

Figura 9.15 Pantalla Consulta Facturas.

2. Una vez Seleccionada la factura presione el botón **X Eliminar** antes de anular la factura le aparecerá un mensaje por seguridad, donde se aprueba o cancela la anulación.

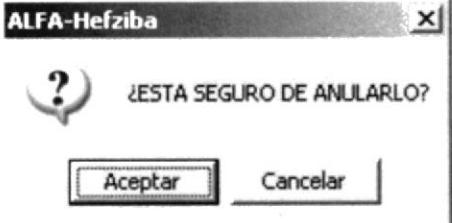

3. Una vez aceptada la anulación, esta reversará el asiento contable y actualizará el kardex.

## 9.3. DEVOLUCIONES.

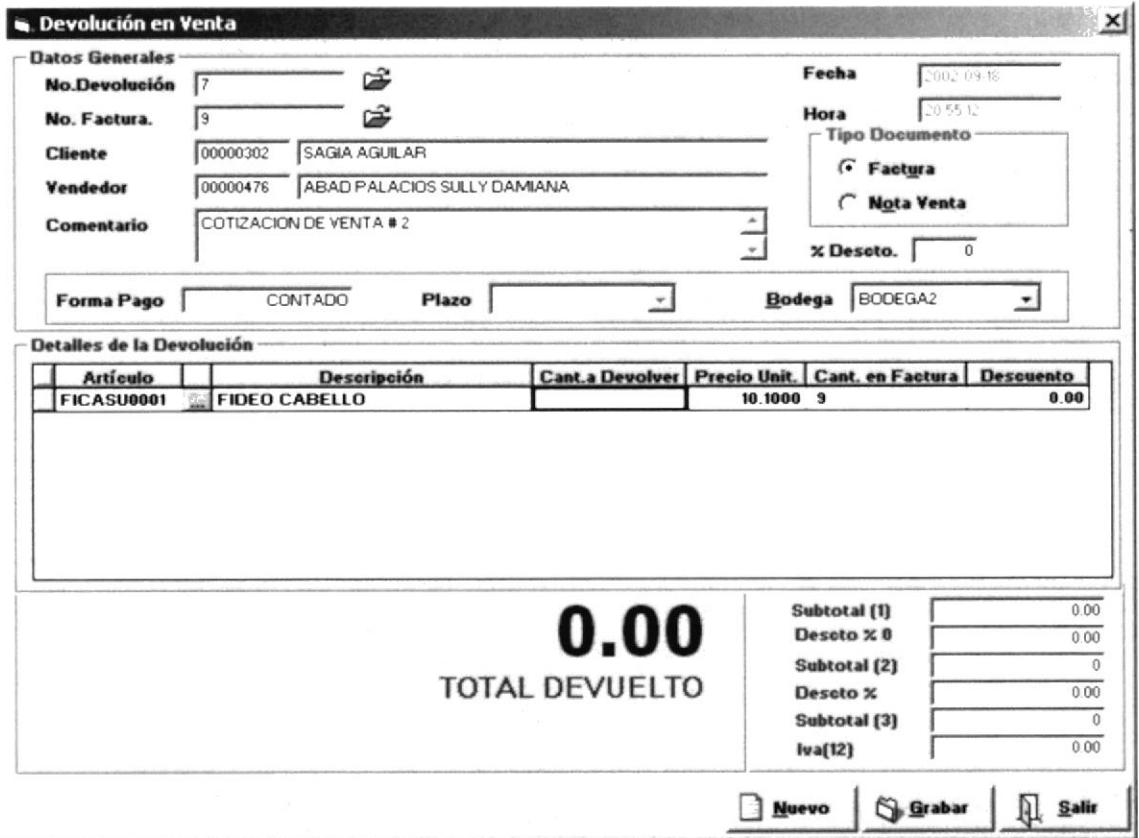

Figura 9.16 Pantalla de Devolución de Factura.

### 9.3.1. ABRIR DEVOLUCIONES

Para ejecutar la opcion de Compras lo hara de la siguiente manera:

Seleccione <Transacciones> en el Menù de Opciones.

Se presentará varias opciones la cual elegirá la opción <Devoluciones>, en este momento se visualizará la Pantalla. (Figura 9.15)

## 9.3.2. INGRESO DE DEVOLUCIÓN.

Para generar un nueva Devolución se debe seguir los siguientes pasos:

1. Ingrese el número de la factura si no lo recuerda, presione la tecla F3 o el botón et el mismo que le presentará una consulta de todas las facturas realizadas por el sistema, el que podrá ordenar por descripción o número, lo puede seleccionar con doble Click, o escribiendo el número en el texto y presionando la tecla Enter.

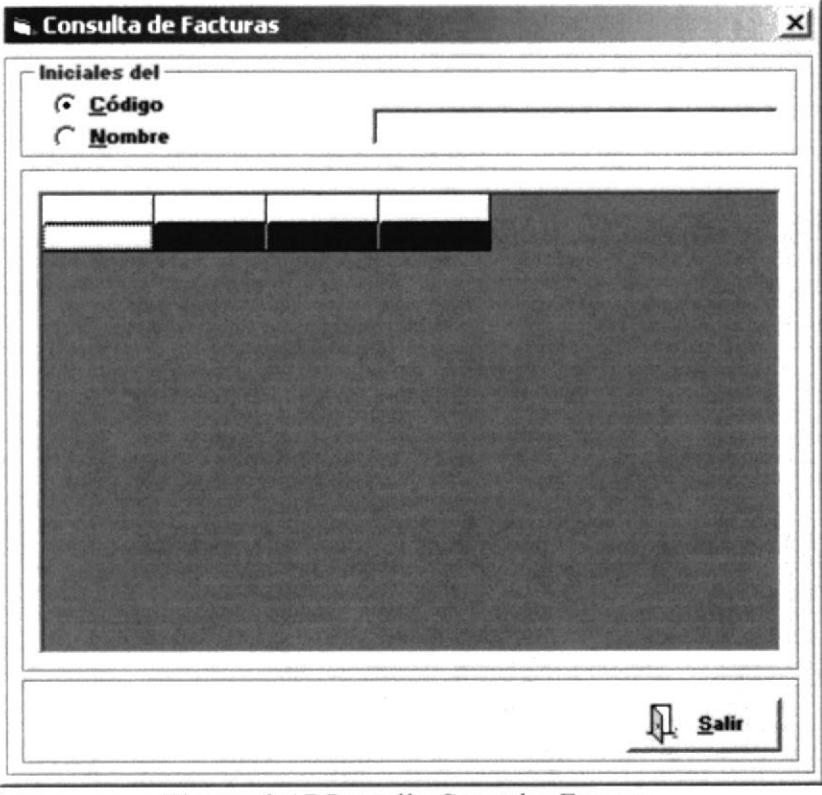

Figura 9.17 Pantalla Consulta Factura.

2. Una vez lleno los datos de la Factura, se procede a consultar los artículos que se van ha devolver, la misma que se logra presionando la tecla **F3** o el botón  $\mathbb{R}$ , que se encuentra en el Detalle de las Devoluciones para a continuación mostrarle los artículos de esa factura.

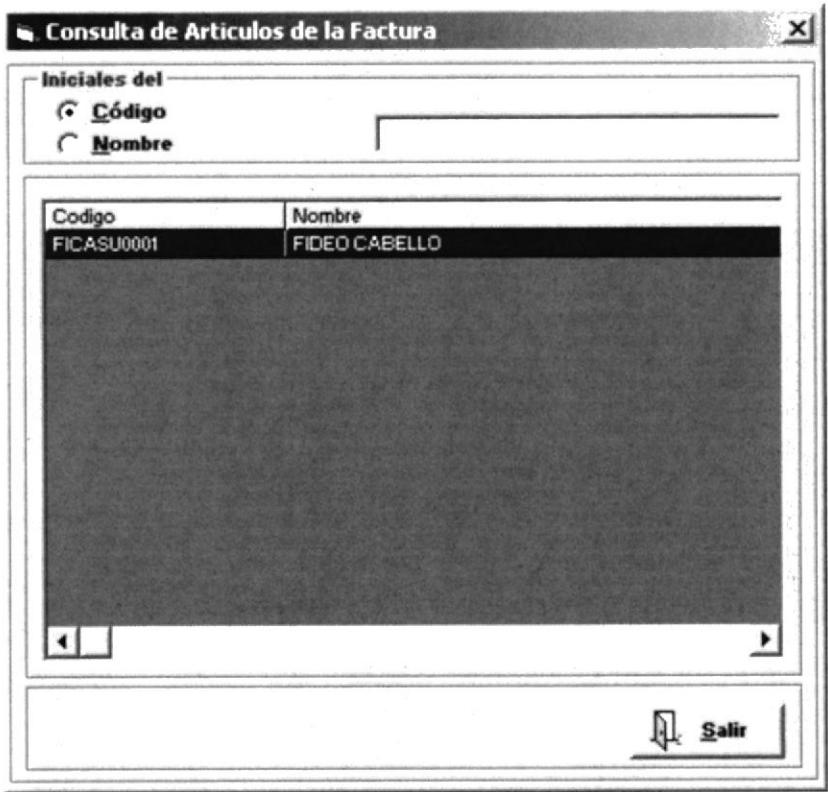

Figura 9.18 Pantalla Consulta Artículo a Devolver

Si las cantidades a devolver exceden a las cantidades reales de la factura mostrará el siguiente mensaje que nos indicará las cantidades que se puede devolver.

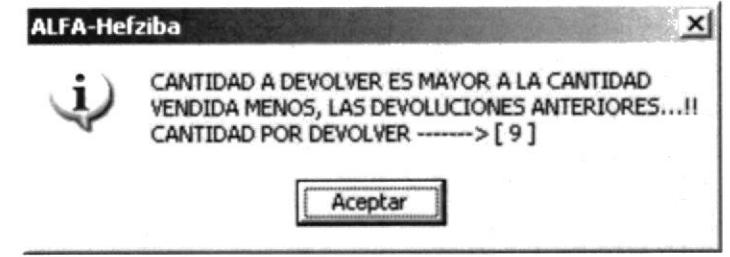

Figura 9.19 Pantalla Mensaje de stock

3. Una vez Seleccionada la factura y los artículos correctamente con sus respectivas

cantidades a devolver presione el botón Serabar a continuación le aparecerá el siguiente mensaje:

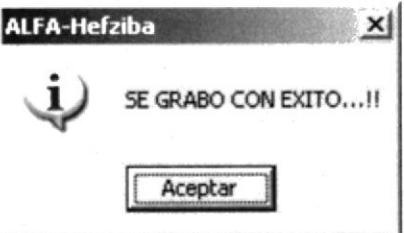

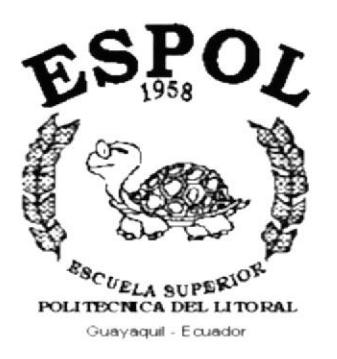

# CAPÍTULO 10. **MENÚ CONSULTA / REPORTES**

## 10. MENÚ CONSULTAS/REPORTES.

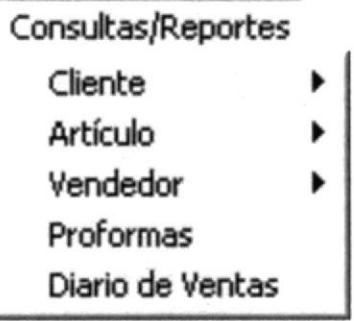

Figura 10.1. Pantalla del Menú de Consultas.

En este menú se presentan las opciones para la consulta o emisión de datos del sistema tales como:

- Clientes.
- Artículos.  $\bullet$
- Vendedores.
- Proformas.
- Diarios de Ventas.  $\bullet$

## 10.1. LISTADO DE FACTURAS DE UN CLIENTE.

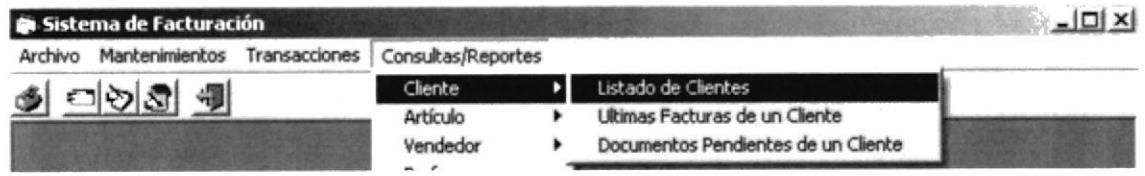

Figura 10.2. Opción del Menú Clientes.

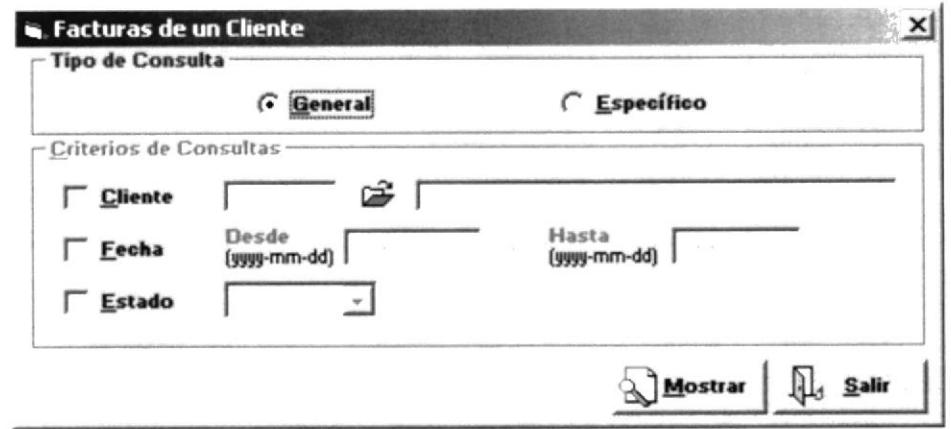

Figura 10.3. Pantalla de Generación de Listado de Proveedores.

En esta ventana podrá emitir los listados de las facturas de los clientes, general o eligiendo un Tipo de cliente o por estado del mismo.

## 10.1.1. EMITIR EL LISTADO DE FACTURAS POR CLIENTE.

Para emitir el Listado de Empleados, se deben seguir los siguientes pasos:

- $\subset$  Específico 1. En caso de seleccionar nos presentará los siguientes filtros.
- 2. Seleccione  $\Gamma$  Cliente y coloque el código en caso de no recordarlo búsquelo con el botón é , donde le mostrará la pantalla de consulta de Cliente para su respectiva selección.
- 3. En caso de requerir el listado por Fechas, Seleccione Fecha y coloque el rango de fechas con el que desea el reporte.
- 4. En caso de requerir un listado de facturas de los clientes anulados selecciones  $\Gamma$  Estado
- General no considerará ningún tipo de criterio. 5. En caso de Seleccionar
- 6. Para mostrar el Reporte presione el botón **Neostrar**

## 10.1.2. LISTADO DE FACTURAS POR CLIENTES.

|                                                                                                    | $1$ de $1+$    |                    |                      | $\blacktriangleright \mid \blacktriangleright \mid \equiv \mid \bigoplus \mid \bigoplus \mid \bigotimes \mid \overline{\otimes} \mathbb{S}^2.$<br>Total: 31289<br>$\mathbf{v}$ | 100%<br>31289 de 31289              |                 |                         |       |        |  |  |
|----------------------------------------------------------------------------------------------------|----------------|--------------------|----------------------|----------------------------------------------------------------------------------------------------|-------------------------------------|-----------------|-------------------------|-------|--------|--|--|
|                                                                                                    |                |                    |                      |                                                                                                    | PEDIDOS DE VENTAS                   |                 |                         |       |        |  |  |
|                                                                                                    |                |                    |                      |                                                                                                    | Deede 2002-11-18 Hasta 2002-11-18   |                 |                         |       |        |  |  |
| Vendeder<br><b>Total</b><br>Pto Vta<br>Imp. IVA<br><b>Trago</b> Refer<br><b>Cliende</b><br><b>Fecha</b><br>No Doc |                |                    |                      |                                                                                                    |                                     |                 |                         |       |        |  |  |
| Activas                                                                                                    |                |                    |                      |                                                                                                    |                                     |                 |                         |       |        |  |  |
|                                                                                                    | Tipo: Facturas |                    |                      |                                                                                                    |                                     |                 |                         |       |        |  |  |
| 2002-09-18                                                                                                    | 170            | $C$ Cherr          | $\mathbf{1}$         | 000002915RAROSACASTELLO                                                                                                    | CORTEZ ARGUELLO JOHANNA             |                 | N                       | 2.22  | 20.68  |  |  |
| 2000-09-18                                                                                                    | 342            | CONT               | Υ.                   | 00000291 SEA, MEEY VDIO                                                                                                    | CORTEZ ARGUELLO JOHANNA             |                 | s                       | 294   | 2747   |  |  |
| 2002-09-19                                                                                                    | 1. 钢           | CObT               | $\mathbf{1}$         | 00000915R LUB ALFREDO MACAS                                                                                                    | CORTEZ ARGUELLO JOHANNA             |                 | ×.                      | 14 30 | 133 44 |  |  |
| 2002-09-20                                                                                                    | <b>MG</b>      | $C$ Clarr          | ٠                    | 00000291SRATERESAMURILLO                                                                                                    | CORTEZ ARGUELLO TOPLANNIA           |                 | ä.                      | 1844  | 17212  |  |  |
| 2002-09-24                                                                                                    | 101            | $C$ CheT           |                      | 000002915EA.0200VANAMEECHAN                                                                                                    | CORTEZ ARGUELLO TOPIANNA            |                 | s                       | 3.52  | 3290   |  |  |
| 2002-09-24                                                                                                    | 704            | CONT               | $\ddot{\phantom{a}}$ | 000002915R JOSEMASU                                                                                                    | CORTEZ ARGUELLO JOHANNA             |                 | з                       | 347   | 3240   |  |  |
| 2002-09-26                                                                                                    | 220            | CO <sub>8</sub> TT | ×,                   | 000002915RA CRUZ MARIA                                                                                                    | CORTEZ ARGUELLO FOHANNIA            |                 | s                       | 382   | 35.70  |  |  |
| 2002-09-30                                                                                                    | 781            | $C$ CheT           | J.                   | CODIDDINA MONECAMALDONADO                                                                                                    | CORTEZ ARGUELLO JOHANNA             |                 | x                       | 4 20  | 39 17  |  |  |
| 2002-10-11                                                                                                    | 104            | $C$ CheT           | 4744                 |                                                                                                    |                                     | PEOUT1          | $\mathbf{z}$            | 2083  | 194 43 |  |  |
| 2001-12-30                                                                                                    | QOM            | $C$ CibiT          | 3065                 | 00000036 ESMERALDA CELERDIASAN CORTEZ ARGUELLO JOHANNIA                                                                                                    |                                     | <b>INTITUTI</b> | $\mathbf{z}$            | 704   | 65.68  |  |  |
| 2003-01-06                                                                                                    | 1/14           | C CINT             | $\Omega$             |                                                                                                    |                                     | <b>PECRET1</b>  | - 50                    | 0.44  | 4.09   |  |  |
| 2003-01-09                                                                                                    | 1029           | $C$ Client         | $\Omega$             | 00000291 Companiely Fired                                                                                                    | CORTEZ ARGUELLO FOMANNA             | PTOVT3          | - 24                    | 201   | 1872   |  |  |
| 2003-01-09                                                                                                    | 1/14.6         | $C$ Chert          | $\theta$             | 00000291 Comum shr Faml                                                                                                    | CORTEZ ARGUELLO JOHANNA             | <b>DYYMAT1</b>  | $\mathcal{M}$           | 0.32  | 3.00   |  |  |
| 2003-01-10                                                                                                    | <b>Invite</b>  | CONT               | 737                  | COODERES TOPLANNIA CORTEZ ARGUEIL CORTEZ ARGUEILO TOPLANNIA                                                                                                    |                                     | <b>DEVICES</b>  | ×                       | 2.21  | 20 67  |  |  |
| 2003-01-10                                                                                                    | 1094           | CONT               | <b>FT1R</b>          | 000007% GALO RAIL SANDOVAL CAR CORTEZ ARGUELLO IOHANNA                                                                                                    |                                     | <b>PEOUT1</b>   | - 5                     | 3232  | 30163  |  |  |
| 2003-01-13                                                                                                    | 1066           | $C$ Chere          | $\circ$              | 00000291 Consum ider Firm1                                                                                                    | CORTEZ ARGUELLO JOHANNA             | PTOUT1 N        |                         | 0.43  | 4.02   |  |  |
| 2003-01-13                                                                                                    | town           | $C$ Clare          | <b>FEX?</b>          | 00000112 FRANCISCO ENRIQUE PERE CORTEZ ARGUELLO IOPIANNA.                                                                                                    |                                     | <b>DTYRPT1</b>  | ×                       | 424   | 39.62  |  |  |
| 2003-01-22                                                                                                    | 1177           | CONT               | <b>TWO</b>           | COOOKS ENMERALDA CELERDIA SAN CORTEZ ARGUELLO JOHANNA                                                                                                    |                                     | DTYRT1          | - 50                    | 1130  | 10542  |  |  |
| 2002-09-13                                                                                                    | $\infty$       | CONT               | $\mathbf{1}$         | 000002915RA FLOR MENDOZA                                                                                                    | CORTEZ AROUNDLE OTOHANNA            |                 | s                       | 1.04  | 9.69   |  |  |
| 2002-09-13                                                                                                    | 61             | $C$ Chert          | -1                   | 000002915RA IAOUELD/SANUEEZ                                                                                                    | CORTEZ ARGUELLO TOPIANNA            |                 | s                       | 274   | 25.55  |  |  |
| 2002-09-13                                                                                                    | 744            | CONT               | $\mathbf{I}$         | 000002915E ALBEETO OEMAZA                                                                                                    | CORTEZ ARGUELLO IOPLANNA            |                 | s                       | 5.71  | 53.27  |  |  |
| 2002-12-04                                                                                                    | 714            | $C$ Cibert         | $\alpha$             | 00000291819                                                                                                    | ARANA OLMEEDO LILLANA CECESI PTOSTI |                 | $_{\rm M}$              | 0.67  | 6.26   |  |  |
| 2003-01-14                                                                                                    | <b>YR?</b>     | $C$ CheT           | 9881                 | 00000000 GLADYS GUADALUFE MOLD: RODRIGUEZ VERA DES FELICIT/ PTOUT:                                                                                                    |                                     |                 | $\frac{1}{2}$           | 1072  | 100 08 |  |  |
| 2003-01-16                                                                                                    | <b>VW2</b>     | $C$ Chevr          | श्रका                | 00000446 LAURA CRIS SIGUEAZA SRII RODRIGUEZ VERA DES FELICIT/ PTOVT 5                                                                                                    |                                     |                 |                         | 15 23 | 142.14 |  |  |
| 2003-01-21                                                                                                    | 1130           | COMT               | 5790                 | CODODE SEA ELVASAEMENTO                                                                                                    | RODRIGUEZ VERADES FELICITA PTOUTI   |                 | $_{\rm M}$              | 4.49  | 4194   |  |  |
| 2003-01-22                                                                                                    | 1172           | CONT               | 1790                 | 00000002 MIKLANDEL KOSAKIO KULZ 'KODKIGUEZ VEKA DES FELICIT/ PTOVTI                                                                                                    |                                     |                 | $\overline{\mathbf{5}}$ | 390   | 36.39  |  |  |
| 2002-09-11                                                                                                    | $\gamma$       | $C$ Chert          | $\mathbb{R}$         | 00000291DFILAMARIA CHICAIZA CHI RODRIGUEZ VERA DES FELICITA                                                                                                    |                                     |                 | z                       | 2001  | 186 76 |  |  |
| 2002-09-12                                                                                                    | 1A             | CEED               | $\lambda$            | 00000000 EDDY PATKICIO TEMELEMA' RODRIGUEZ VERA DES FELICITA                                                                                                    |                                     |                 | ä                       | 1284  | 11988  |  |  |
| 2002-09-12                                                                                                    | 1.5            | $C$ CleVT          | <b>B</b>             | 00000122 WILLIAM MINE                                                                                                    | RODRIGUEZ VERADES FELICITA          |                 |                         | 8 2 3 | 7683   |  |  |
| 2002-09-13                                                                                                    | 原              | $C$ City $TT$      | $\mathbf{I}$         | 000002915EA BLANCARIYES                                                                                                    | <b>KODKICKEZ VERADES FELICITA</b>   |                 | z                       | 7.28  | 6792   |  |  |

Figura 10.4. Listado Facturas Por Cliente.

## 10.2. LISTADO DE ARTÍCULOS VENDIDOS.

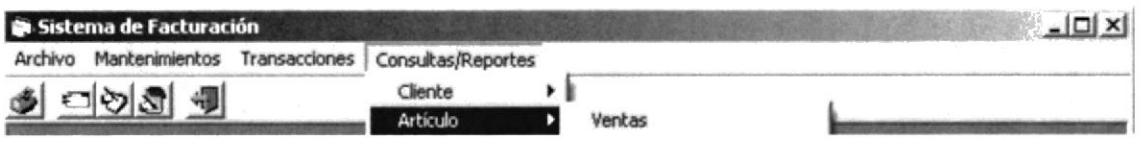

Figura 10.5. Opción del Menú Artículo.

## 10.2.1. VENTAS DE ARTÍCULOS.

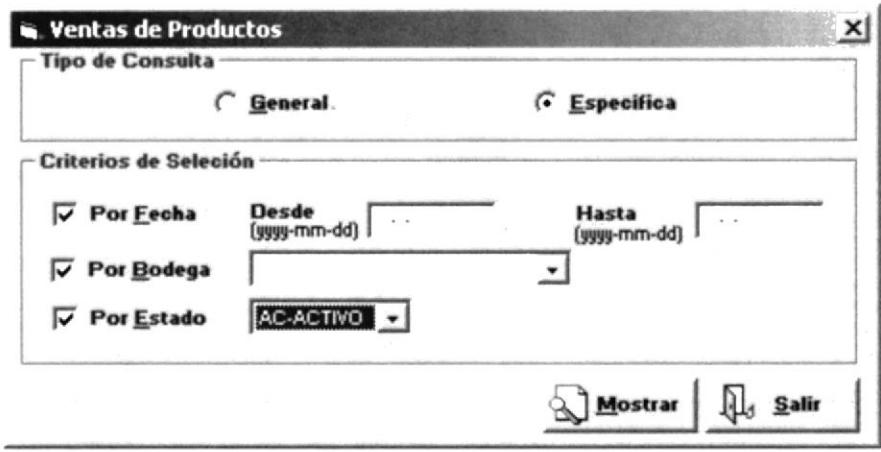

Figura 10.6. Pantalla de Consulta Venta de Artículos.

Esta pantalla nos permitira generar un listado de la venta de artículos.

### 10.2.2 Emitir El Listado de los artículos Vendidos.

Para emitir el reporte de venta de productos se debe seguir los siguientes pasos:

- 1. En caso de seleccionar la opción de  $\int$  Específico
- 2. Si se desea un reporte por fecha, seleccione  $\sqrt{ }$  **Eecha** y coloque el rango de fechas requeridas.
- 3. En caso de que se desee reporte por bodega, seleccione  $\overline{V}$  Por Bodega, y a continuación elija la bodega.
- 4. En caso que el reporte se desee por estado de facturas, seleccione  $\overline{\triangledown}$  Por Estado, y seleccione el estado de los que le presenta por pantalla.
- $G$  General 5. En caso de Seleccionar no considerará ningún tipo de criterio.

### 10.2.3. Listado Venta de Artículos.

|            | $1$ de $1+$  | H <br>۰  | 58             | 92%          | am mdaffhem alson |                                       |    |                         | Usuario          | <b>MARTIN</b> |
|------------|--------------|----------|----------------|--------------|-------------------|---------------------------------------|----|-------------------------|------------------|---------------|
|            |              |          |                | een a ik     |                   |                                       |    |                         |                  |               |
|            |              |          |                |              |                   | REPORTE DE ARTICULOS VENDIDOS         |    |                         |                  |               |
|            |              |          |                | Desde:       |                   | Hasta:                                |    |                         |                  |               |
|            |              |          |                |              |                   |                                       |    |                         |                  |               |
|            | Thee Ne Docu | No Refer | Fec Mov        | Articulo     |                   | TArt Descripcion                      |    | Bed Card                | <b>Free Vita</b> | Total         |
| FAC        |              | 27, 5272 | 2003-01-29     | 3059027      |                   | NOR TRAJE BANO NIÑA BEBE CRECE        | 01 | 6                       | 4.55             | 30.89         |
| FAC        |              | 27 5272  | 2003-01-29     | 3059030      | <b>NOR</b>        | TRATE BAND NINA BEBE CRECE            | 01 | 6                       | 531              | 36.04         |
| FAC        | 27           | 5272     | 2003-01-29     | 3059020      | <b>NOR</b>        | TRATE BAND NINA BEBE CRECE            | 01 | 12                      | 4.55             | 6178          |
| FAC        | 27           | 5272     | 2003-01-29     | 2BN1169      | NOR               | <b>RLUSA MUJER SILVER</b>             | 01 | 6                       | 4 68             | 32.60         |
| FAC        | 27           | 5272     | 2003-01-29     | WA1697       | <b>NOR</b>        | TERNO JUVENIL DEI                     | 01 | $\overline{\mathbf{3}}$ | 1035             | 36.04         |
| FAC        | 27           | 5272     | 2003-01-29     | 2DS8398      | NOR               | -TERNO MUTER DULCE SUENOS TRE 01      |    |                         | 4 1 9            | 4 86          |
| FAC        | 27           | 5272     | 2003-01-29     | 3231         | <b>NOR</b>        | BERMUDA HOMBRE HANG TEN               | 01 | 6                       | 6.07             | 41 18         |
| FAC        | 27           | 5272     | 2003-01-29     | 3228         | NOR               | CALENTADOR HOMBRE HANGIE 01           |    | 6                       | 7.59             | 5148          |
| PAC        | 27           | 5272     | $2003 - 01.29$ | 5139         | <b>NOR</b>        | <b>BLUSA MUTER HANG TEN</b>           | 01 | 6                       | 6.07             | 41 18         |
| FAC        | 27           | 5272     | 2003-01-29     | 7494         | <b>NOR</b>        | BLUSA NDA TEENS ONLY                  | 01 | 3                       | 2.59             | 9.01          |
| <b>FAC</b> |              | 27 5272  | 2003-01-29     | 3281         | NOR               | <b>BLUSA MUJER OLO</b>                | 01 | 6                       | 4.55             | 30.89         |
| FAC        |              | 27 5272  | 2003-01-29     | 3220         | NOR               | -BLUSA MUJER HANG TEN                 | 01 | 6                       | 5.69             | 38 61         |
| FAC        |              | 27 5272  | 2003-01-29     | 3276         | NOR               | <b>BLUSA MUTER GLO</b>                | 01 | 6                       | 4.55             | 30.89         |
| FAC        |              | 27 5272  | 2003-01-29     | 5140         | NOR               | -SHORT DEP ORTIVO MUTER HANG 1 01     |    | 6                       | 6.07             | 41.18         |
| PAC        |              | 27 5272  | 2003-01-29     | 5078         | NOR               | BIVIDI HOMBRE HANG TEN                | 01 | 6                       | 7.59             | 5148          |
| FAC        | 27           | 5272     | 2003-01-29     | 3232         | NOR               | <b>BIVIDI HOMBRE HANG TEN</b>         | 01 | 6                       | 6.07             | 4118          |
| FAC        | 27           | 5272     | 2003-01-29     | 3234         | NOR               | BIVIDI HOMBRE HANG TEN                | 01 | 6                       | 6.07             | 4118          |
| FAC        | 27           | 5272     | 2003-01-29     | 92001        | NOR.              | TERNO INFANTIL TED DY BOOM            | 01 | 3                       | 6.07             | 20.59         |
| FAC        | 27           | 5272     | 2003-01-29     | 60215        | NOR               | TERNO INFANTIL TED DY BOOM            | 01 | 3                       | 6.07             | 20.59         |
| FAC        | 27           | 5272     | 2003-01-29     | 6DD2632      | NOR.              | OVEROL NEWATROPICAL MELON             | 01 | 3                       | 542              | 18.88         |
| FAC        | 27           | 5272     | 2003-01-29     | 6DD2880      | <b>NOR</b>        | TERNO NINA TROPICAL MELON             | 01 | 3                       | 542              | 1888          |
| FAC        | 27           | 5272     | 2003-01-29     | TTD 2831     | NOR.              | -BIVIDI INFANTIL DYNO BABY            | 01 | 6                       | 0.99             | 671           |
| FAC        | 27           | 5272     | 2003-01-29     | 7931         | NOR               | TERNO INFANTIL KIDS LAND              | 01 | 3                       | 653              | 2274          |
| FAC        | 27           | 5272     | 2003-01-29     | 7928         | NOR               | TERNO INFANTIL KIDS LAND              | 01 | 3                       | 567              | 1973          |
| FAC        | 30           | 4978     | 2003-01-29     | 176000M      | NOR               | BIVIDI HOMBRE PASA BLANCO             | 01 | 3                       | 2.00             | 7.49          |
| FAC        | 3.0          | 4978     | 2003-01-29     | 1760004      | NOR               | <b><i>RIVIDI NINO PASA BLANCO</i></b> | 01 | 6                       | 119              | 897           |
| FAC        | 30           | 4978     | 2003-01-29     | <b>TMSFE</b> | NOR               | TOALLA MARY SOL FACIAL ESTAP 01       |    | 6                       | 062              | 4.29          |
| FAC        | 30           | 4978     | 2003-01-29     | CBA          | NOR               | COBIA BAMBINO AMARILLA                | 01 | 3                       | 120              | 4 17          |
| FAC        | 30           | 4978     | 2003-01-29     | MBNA-00      | NOR               | MEDIA BEBE NANI                       | 01 | 12                      | 0.21             | 296           |

Figura 10.7. Listado Venta de Artículos.

## **10.3. LISTADO DE PROFORMAS.**

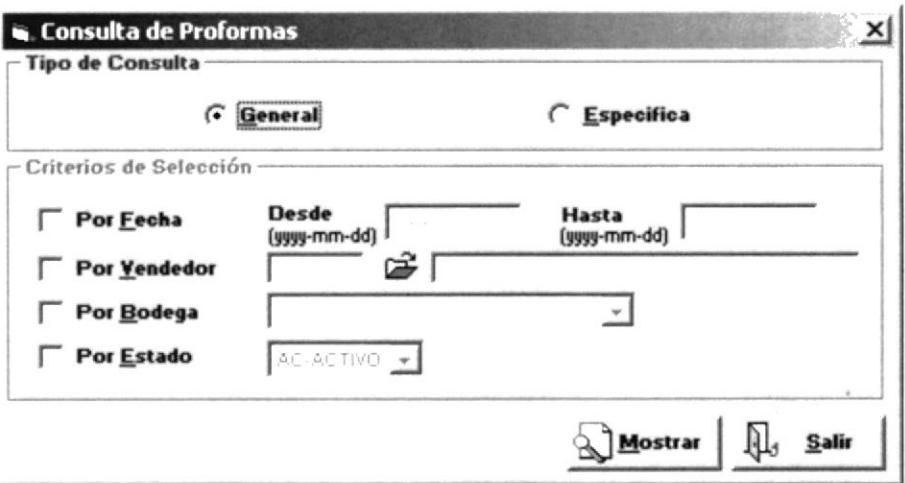

Figura 10.8. Pantalla de Consulta de Proformas.

Este listado nos permitirá visualizar todas las Proformas hecha por el sistema.

### **10.3.1 EMITIR LISTADO DE PROFORMAS DE VENTA.**

Para emitir el listado de Proformas de Venta se debe de seguir los siguientes pasos:

- 1. En caso de seleccionar la opción de CEspecífico
- 2. Si se desea un reporte por fecha, seleccione  $\sqrt{\phantom{a}}$  **Eecha** y coloque el rango de fechas requeridas.
- 3. En caso de que se desee reporte por bodega, seleccione  $\overline{\triangledown}$  Por Bodega, y a continuación elija la bodega.
- 4. En caso que desee las proformas por vendedor deberá seleccionar  $\overline{\triangledown}$  Por Yendedor, e ingresar el código del mismo en caso de no acordarse el código presione el botón  $\mathfrak{S}$ , seleccionando el vendedor que se desee.
- 5. En caso que el reporte se desee por estado de facturas, seleccione  $\overline{\triangledown}$  Por Estado  $\cdot$  y seleccione el estado de los que le presenta por pantalla.
- $G$  General 6. En caso de Seleccionar no considerará ningún tipo de criterio.
- Mostrar 7. Para mostrar el Reporte presione el botón

### 10.3.2. LISTADO PROFORMAS DE VENTAS.

| $1$ de $1+$    |                    |                    |              | $\blacktriangleright  \blacktriangleright  =  \bigoplus  \bigoplus  \bigotimes  \bigotimes \infty$<br>$\mathbf{v}$<br>Total: 1144 | 100%<br>1144 de 1144                                   |         |              |                     |        |
|----------------|--------------------|--------------------|--------------|----------------------------------------------------------------------------------------------------|--------------------------------------------------------|---------|--------------|---------------------|--------|
|                |                    |                    |              |                                                                                                    | PEDIDOS DE VENTAS<br>Desde 2002-11-18 Hasta 2002-11-18 |         |              |                     |        |
| <b>Fecha</b>   |                    | No Doc Flago Refer |              | Cheste                                                                                                    | <b>Vendedox</b>                                        | Pto Vta | Ъщг          | Total<br><b>IVA</b> |        |
| Activas        |                    |                    |              |                                                                                                    |                                                        |         |              |                     |        |
| Tipo: Facturas |                    |                    |              |                                                                                                    |                                                        |         |              |                     |        |
| 2003-01-03     | tim1               | <b>CRED</b>        | 1276         | 00000448 GAERIELAS ORNOZA                                                                                                    | ARROYO CAICEDO ALEXANDRA! PTOUT!                       |         | $\mathbf{R}$ | 23 55               | 21977  |
| 2002-11-19     | 551                | CONT               | <b>YYR</b>   | 00000414 MIENA ALEXANDEA PITA VE AEROYO CAICEDO ALEXANDEA I PEOSTI                                                                |                                                        |         | s            | 29 44               | 27478  |
| 2002-11-19     | 954                | <b>CRED</b>        | 4711         | 00000000 ESMERALDA CELERDANSAN ARROYO CAICEDO ALEXANDRAJ PTOVITI                                                                  |                                                        |         | ×            | 1081                | 100 86 |
| 2002-12-28     | GALCO <sub>1</sub> | COMT               | $\sqrt{2}$   | 00000291 Conum ider Firal                                                                                                    | ARROYO CAICEDO ALEXANDRAI PTOUTS N                     |         |              | 0.44                | 4.08   |
| 2003-01-09     | <b>MARK</b>        | CO <sub>8</sub> TT | <b>YOOK</b>  | 0000082 CARLOS ALEERTO GARCIA \ ARROYO CAICEDO ALEXANDRA! PTOWN!                                                                  |                                                        |         | ×            | 5.73                | 53.50  |
| 2003-01-10     | 1096               | CRED               | 9311         | 00000087 TERESA MUNICI DE CUENCA ARROTO CAICEDO ALEXANDRA I PTOVITI                                                               |                                                        |         | - 51         | 1084                | 101 14 |
| 2003-01-16     | 1300               | CRED               | <b>VIM 1</b> | 00000140 CESAR GALLEGOS ARLAS                                                                                                    | ARROYO CAICEDO ALEXANDRA I PTOUTI                      |         | - 51         | 11.57               | 108 00 |
| 2003-01-16     | 1305               | CONT               | THA          | 00000862 CARLOS ALBERTO GARCIA \ARROYO CAICEDO ALEXANDRAJ PTOUTI                                                                  |                                                        |         | ×            | 534                 | 49.82  |
| 2003-01-21     | 1118               | CO <sub>8</sub>    | 93.94        | 00000112 FRANCISCO ENRIQUE PERE: ARROYO CALCEDO ALEXANDRAJ PTOUTL                                                                 |                                                        |         | s            | 201                 | 1878   |
| 2002-09-11     | $\mathcal{I}$      | CONT               | ٠            | 00000328 MARIORIX CANZLO ANGLEO ARROYO CAICEDO ALEXANDRAJ                                                                         |                                                        |         | s            | 40.27               | 375.84 |
| 2002-09-12     | $\mathbf{F}$       | CRED               | ٠            | 00000813 GLENDA ELIZABETH CAICED ARROYO CAICEDO ALEXANDRA I                                                                       |                                                        |         | s            | 28 23               | 263.46 |
| 2002-09-12     | 型                  | $C$ CINT           | 1            | 00000291MObICALOZANO                                                                                                    | ARROYO CAICEDO ALEXANDRAJ                              |         | 5            | 3.20                | 2991   |
| 2002-09-12     | 42                 | $C$ City           | 1            | 00000291 BALAK CAKOLDIA                                                                                                    | ARROYO CAICEDO ALEXANDRAJ                              |         | ×            | 373                 | 34 77  |
| 2002-09-13     | $\tau$             | CRED               | $\lambda$    | 00000630 RED-LALDO QUESHPE MOROC ARROYO CAICEDO ALEXANDRAJ                                                                        |                                                        |         | s            | 31.29               | 29205  |
| 2002-09-14     | $\overline{a}$     | $C$ CheT           | $\mathbf{1}$ | 000000291 JUANA CHENGELE                                                                                                    | ARROYO CAICEDO ALEXANDRAJ                              |         | z            | 4 3 8               | 4092   |
| 2002-09-14     | 95                 | $C$ CheT           | -1           | 00000291 ROSARIO MOREIRA                                                                                                    | ARROYO CAICEDO ALEXANDRAI                              |         | s            | 462                 | 43 15  |
| 2002-09-17     | 11 <sub>6</sub>    | $C$ City           | $\mathbf{r}$ | 00000291 CARLOS RODRIGUEZ                                                                                                    | ARROYO CAICEDO ALEXANDRAI                              |         | z            | 6.05                | 56.51  |
| 2002-09-17     | 173                | $C$ CibiT          | л.           | 00000291 GESSENLA MOREIRA VERA                                                                                                    | ARROYO CAICEDO ALEXANDRA I                             |         | 5            | 20 16               | 188,20 |
| 2002-09-18     | 177                | $C$ CheT           | $\mathbf{I}$ | 00000291 LUELA DE ORTEGA                                                                                                    | ARROYO CAICEDO ALEXANDRA I                             |         | ×            | 10.70               | 99.84  |
| 2002-09-18     | 143                | CRED               | -1           | 00000291 ESPERANZA MAR OUEZ                                                                                                    | ARROYO CAICEDO ALEXANDRAI                              |         | ×            | 5.26                | 49.08  |
| 2002-09-19     | <b>MR</b>          | CRED               | $\mathbf{1}$ | 00000291 BEITY RAQUEL PINO VARGA ARROYO CAICEDO ALEXANDRA!                                                                        |                                                        |         | ×            | 5.68                | 53.00  |
| 2002-09-23     | 190                | <b>CRED</b>        | $\mathbf{1}$ | 000003% EMMA EMPERTRES ORTEGA                                                                                                    | ARROYO CAICEDO ALEXANDRAT                              |         | s            | 645                 | 60.20  |
| 2002-09-24     | 205                | CONT               | $\mathbf{1}$ | 000002915RA ANGELA LEON                                                                                                    | ARROYO CAICEDO ALEXANDRAJ                              |         | м            | 16 17               | 150.90 |
| 2002-09-30     | 274                | CRED               | $\mathbf{I}$ | 00000000 ESMERALDA CELERDIASAN ARROYO CAICEDO ALEXANDRAT                                                                          |                                                        |         | и            | 591                 | 55.20  |
| 2002-10-03     | 246                | CRED               | $\mathbf{1}$ | 000003ESONIADEL ROCIOSANEAC/ ARROYO CAICEDO ALEXANDRA!                                                                            |                                                        |         | s            | 986                 | 92.00  |
| 2002-10-07     | 270                | CRED               | $\lambda$    | 00000113 MARIA FUANA QUITO                                                                                                    | ARROYO CAICEDO ALEXANDRA!                              |         | s            | 8.57                | 80 01  |
| 2002-10-08     | 780                | CONT               | J.           | 00000639 OMAR TOAPANTA                                                                                                    | ARROYO CAICEDO ALEXANDRA I                             |         | з            | 15 14               | 14130  |
| 2002-10-08     | 296                | CRED               | ٠            | 000000% GDANARCEAMENDEETAB ARROYO CAICEDO ALEXANDRAJ                                                                              |                                                        |         | ×            | 2074                | 193.60 |

Figura 10.9. Lista de Proformas de Venta.

## 10.4. LISTADO DE DIARIO DE VENTAS.

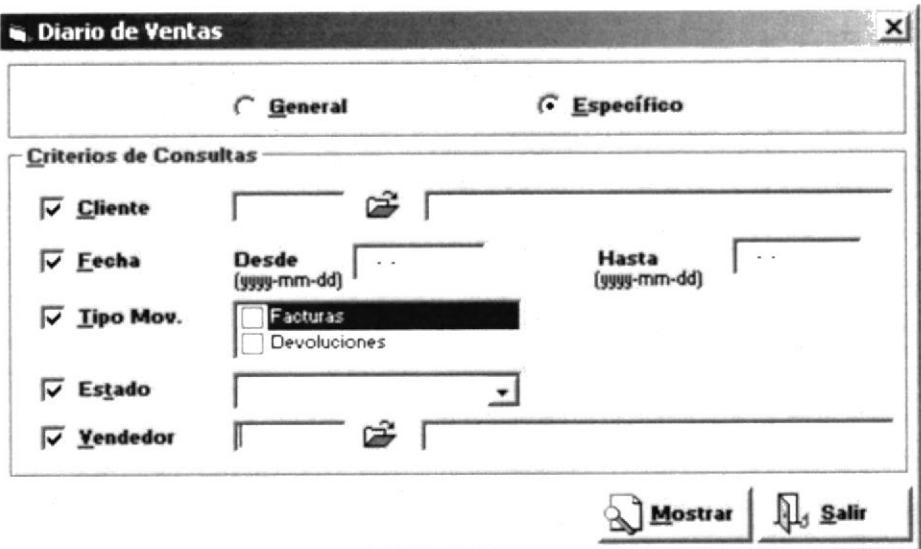

Figura 10.10. Pantalla de Consulta de Diario de Ventas.

Esta Pantalla nos permitirá presentar un listado de las facturas realizadas en el sistema.

### 10.4.1. EMITIR LISTADO DE DIARIO DE VENTA.

Para emitir el listado de Diario de Venta se debe de seguir los siguientes pasos:

- 1. En caso de seleccionar la opción de CEspecífico
- 2. Si se desea un reporte por fecha, seleccione  $\Gamma$  Eecha y coloque el rango de fechas requeridas.
- 3. En caso de que se desee reporte por bodega, seleccione  $\overline{V}$  Por Bodega, y a continuación elija la bodega.
- 4. En caso que desee las facturas clasificadas por vendedor deberá seleccionar Por Yendedor, e ingresar el código del mismo en caso de no acordarse el código presione el botón  $\mathfrak{S}$ , seleccionando el vendedor que se desee.
- 5. En caso que desee las facturas clasificadas por Cliente deberá seleccionar  $\overline{\triangledown}$  Cliente e ingresar el código del mismo en caso de no acordarse el código presione el botón  $\mathfrak{S}$ , seleccionando el Cliente que se desee.
- 6. En caso que el reporte lo desee por tipo de movimiento ya sean Facturas o **Devoluciones**, seleccione  $\overline{\triangledown}$  **Iipo Mov.** y seleccione el estado que le presenta por pantalla.
- 7. En caso que el reporte se desee por estado de facturas, seleccione  $\overline{\triangledown}$  Estado  $\mathbf{y}$ seleccione el estado de los que le presenta por pantalla.
- 8. En caso de Seleccionar C General no considerará ningún tipo de criterio.
- **Mostrar** 9. Para mostrar el Reporte presione el botón

## 10.4.2. LISTADO DE DIARIO DE VENTA.

|                      | $1$ de $1+$                                      | $\blacktriangleright$ $\blacktriangleright$ $\blacktriangleright$ $\blacktriangleright$ $\blacktriangleright$ | 画画<br>70%                                                | ٠          | 菛                                         | Total: 33<br>100%                                                 |            | 33 de 33       |               |        |
|----------------------|--------------------------------------------------|----------------------------------------------------------------------------------------------------|----------------------------------------------------------|------------|-------------------------------------------|-------------------------------------------------------------------|------------|----------------|---------------|--------|
|                      |                                                  | $TAL$ .                                                                                                    | sameda@examican                                          |            |                                           | <b>HARTH</b><br><b>Vessex</b>                                     |            |                |               |        |
|                      |                                                  |                                                                                                    |                                                          |            | <b><i>KEPORTE DE DIARIO DE VENTAS</i></b> |                                                                   |            |                |               |        |
|                      | If Day, Rev Mary, Referen. Rev Van Cups, Cliente |                                                                                                    |                                                          |            | F.Pag Vandador                            | <b>Man Amer</b>                                                   | Subturba 1 | $D$ an cha     | <b>TVA</b>    | Teta I |
| Actives              |                                                  |                                                                                                    | .                                                        |            | .                                         |                                                                   |            |                |               |        |
| $+1$<br>$\mathbf{r}$ | 2003-01-31 30                                    |                                                                                                    | 1981-81-31 J PEAR CRUZ DE HAYARRETE COM HAR EYN RANTREE  |            |                                           | CANDIDOOCH 1/FACADD # 10                                          | 211 00     | 0.06           | 0.00          | 211.00 |
| $\mathbf{a}$         | 2003-01-01 24                                    |                                                                                                    | 199141-31 J. AR KIUTO DELGADO                            |            | CON HARTLYN RAWRED                        | CANDIDOOC # 1490000 # 14                                          | 69.00      | 0.44           | 0.98          | 69 98  |
| ż                    | 1001414 41                                       | 1003414: 1 AHA TORRES                                                                                         |                                                          |            | COF JROBITHA KAREL                        | CAMBROOK # BRROCED # 41                                           | 15.00      | 0.00           | 0.00          | 1500   |
| ×                    | 1001414 41                                       |                                                                                                    | 1001-01-0 1 DRIVA PEDIAD LLEEDYA BURGOSCOV NAR W EUGENIN |            |                                           | CHARGOOCH HEROCED # 41                                            | 120.00     | 0.00           | 0.04          | 120.00 |
| $\lambda$            | 1001414 1                                        | 1003-01-0, J APLA TORRES                                                                                      |                                                          |            | CON AROBITINA KABEL                       | CAMEROOK A IST HALLOS & E                                         | 19.99      | 4.44           | 0.00          | 19.99  |
|                      |                                                  |                                                                                                    |                                                          |            |                                           | $-111 - 111$<br>Teta I                                            | 416.00     | 0.06           | 4.86          | 414.00 |
| ъ.                   | Tes Divelupeers<br>1001414 510                   | 1003-07-0-1 Consumeda Field                                                                                   |                                                          |            | COF AROBITIVA SABEL                       | LED # 41490 OPORALLASEF # 518                                     | 0 96       | 0.00           | 0.12          | 1.44   |
|                      |                                                  |                                                                                                    |                                                          |            |                                           | Time I Davis but lines                                            | 0.96       | 0.06           | 0.12          | 1.85   |
|                      | The New Others                                   |                                                                                                    |                                                          |            |                                           |                                                                   |            |                |               |        |
| 728                  | 20141-2 20                                       | 100343-11                                                                                                    | SR LUTE LASCAPPO                                         | <b>COM</b> |                                           | <b>MTACKBTO # 215 POR</b>                                         | 15.00      | 4.06           | 4.94          | 15.00  |
| 222                  | 1001414 41                                       | 100343-11                                                                                                    | SRA SOMA RODERAKEZ                                       | C22        |                                           | Phoenix & Title                                                   | 75 88      | 0.00           | 4.04          | 25.00  |
| 144                  | 1003474-44                                       | 100343-21                                                                                                    | <b>PEAR CRUZ DE HAVARRETE</b>                            | CRE        |                                           | <b>PTACES &amp; TILLY</b>                                         | 15.09      | 4.44           | 4.44          | 25.00  |
|                      |                                                  |                                                                                                    |                                                          |            |                                           | Teta   Sata: Deb kas                                              | 65.00      | 0.00           | 0.00          | 64.00  |
|                      | Ten Paleons                                      |                                                                                                    |                                                          |            |                                           |                                                                   |            |                |               |        |
| 12                   | 100141-7 500                                     |                                                                                                    | 100341-11 1 SR LUTE LASCARD                              |            | <b>CRE INES FELICITA</b>                  | LES # 18-PROFORMAGEF # 100                                        | 14.34      | 4.09           | 294           | 22.48  |
| 43                   | 7081474 511                                      | 200141-31 1                                                                                                   | SRA SOPRA RODE MARY                                      |            | CRE AROBYTICA KABIL                       | LES A 41-PROPORTALISED # \$11                                     | 12.71      | 0.00           | 6 5 1         | 42.24  |
| 44                   | 1003-01-0 4901                                   |                                                                                                    | 208343-21 1 PLAR CRUZ DE HAVARRETE                       |            | <b>CRE KARTHARTHEA</b><br>4 million av    | Ula » sekarakisté@"»<br>$-0.5$ $+0.5$ $+0.5$ $+0.5$ $+0.5$ $+0.5$ | 195 95     | 0.98           | 12.71         | 117.66 |
|                      |                                                  |                                                                                                    |                                                          |            |                                           | Tata / Frederico                                                  | 140 20     | 0.00           | 20 12         | 122.32 |
| <b>Pagados</b>       |                                                  |                                                                                                    |                                                          |            |                                           | Tetal Actions                                                     | 850 16     | 0.00           | 20 30         | 89.48  |
|                      | Tex Fascia                                       |                                                                                                    |                                                          |            | .                                         |                                                                   | .          | <b>CALLAGE</b> | and the first | .      |
| 12                   | 1001-01-1 5171                                   | 1 704141-21                                                                                                   | LEOVEL ALLEOLICS BR TO                                   |            | COM ROLA NATEDE SERNA                     | LED # FACTURA REF # 5171                                          | 521 11     | 0.00           | 70.52         | 652 15 |
| 19                   | 1001-01-2 4970                                   |                                                                                                    | 199141-21 J PLAR CRUZ DE MAYARRETE                       |            | CON MARK YN RAMBEZ<br>$-$                 | UDS . IS FACTURA 4 DF . 4972<br>.                                 | 179.69     | 0.00           | 11.96         | 281 25 |
|                      |                                                  |                                                                                                    |                                                          |            |                                           | Total Peatures                                                    | 787.41     | 0.00           | 92.09         | 250.50 |
| 128                  | Tex Pear Dilease<br>1001-01-11 17                | 1001-01-11                                                                                                    | PLAR CRUZ DE MA VARRETE                                  | CRS        |                                           | <b>HTACKSTOP 129 POR</b>                                          | 25 00      | 9.99           | 8.99          | 75.90  |
| 2.34                 | 2003-01-31 32                                    | 100141-11                                                                                                    | PLAR CRUZ DE MANARRETE                                   | CRT        |                                           | $M$ $A$ $C$ $D$ $A$ $Y$ $Y$                                       | 15 00      | 0.00           | 0 00          | 15 80  |
| 2.11                 | 100341-1 145                                     | 1001-01-11                                                                                                    | <b>CRUZ DE HAVARRETE PEAR</b>                            | CDF        |                                           | PROTOLA OIL MPRIDE KINDS                                          | 550.00     | 0.99           | 0.00          | 550.00 |
|                      |                                                  |                                                                                                    |                                                          |            |                                           |                                                                   | 610.00     | 0.06           | 6.88          | 610.00 |
|                      | Tee Heat Yone                                    |                                                                                                    |                                                          |            |                                           | Teta i Neta: Dak ker                                              |            |                |               |        |
| ba                   | 100141-2                                         | 1981-01-21 J ARRUSE OLYERA                                                                                    |                                                          |            | CON MARX YN RAMERZ                        | <b>LED # INTANTAGET #</b>                                         | $1 - 0.0$  | 6.88           | 8.17          | 3.45   |
|                      |                                                  |                                                                                                    |                                                          |            |                                           |                                                                   |            |                |               |        |

Figura 10.11. Consulta de Diario de Venta.

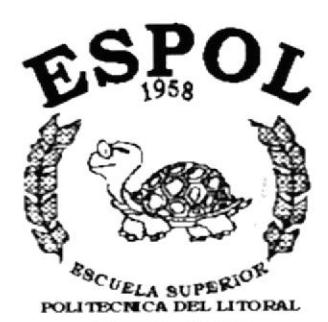

Guayaquil - Ecuador

# ANEXO A. **RECONOCIMIENTO DE LAS PARTES DEL HARDWARE**

## A. RECONOCIMIENTO DE LAS PARTES DEL HARDWARE

## A.I. CONOCIENDO LA COMPUTADORA

Una Computadora de un dispositivo electrónico de uso general que realiza operaciones aritméticas - lógicas, de acuerdo con instrucciones intemas. que se ejecutan sin intervención humana.

El Hardware o Equipo de Cómputo comprende todos los dispositivos físicos que conforman una computadora. El Hardware de la computadora debe realizar cuatro tareas vitales

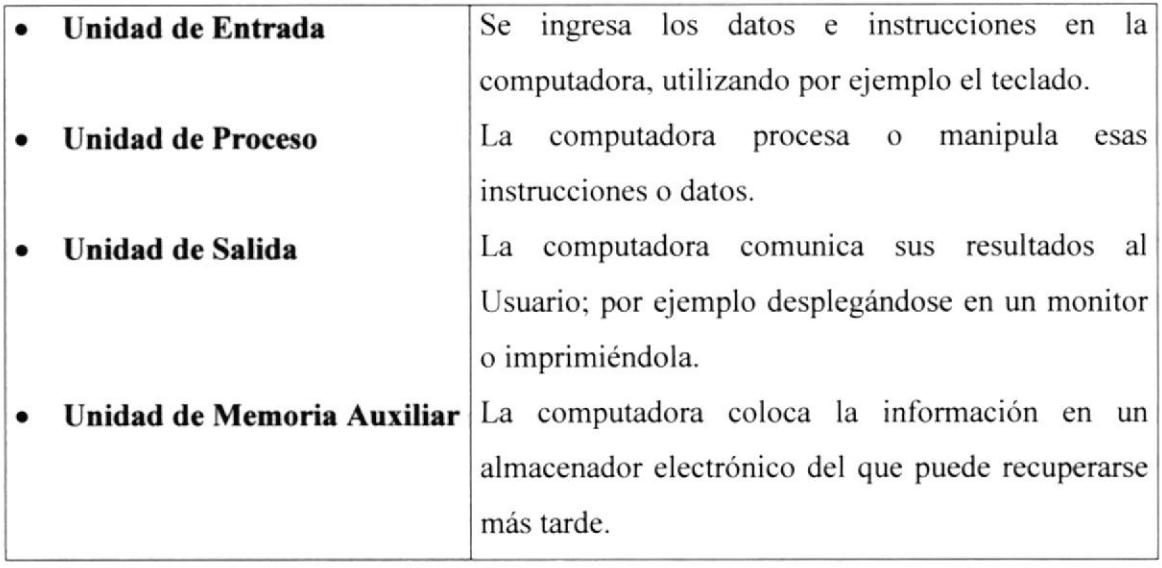

Tabla 1.1 Componente de una Computadora.

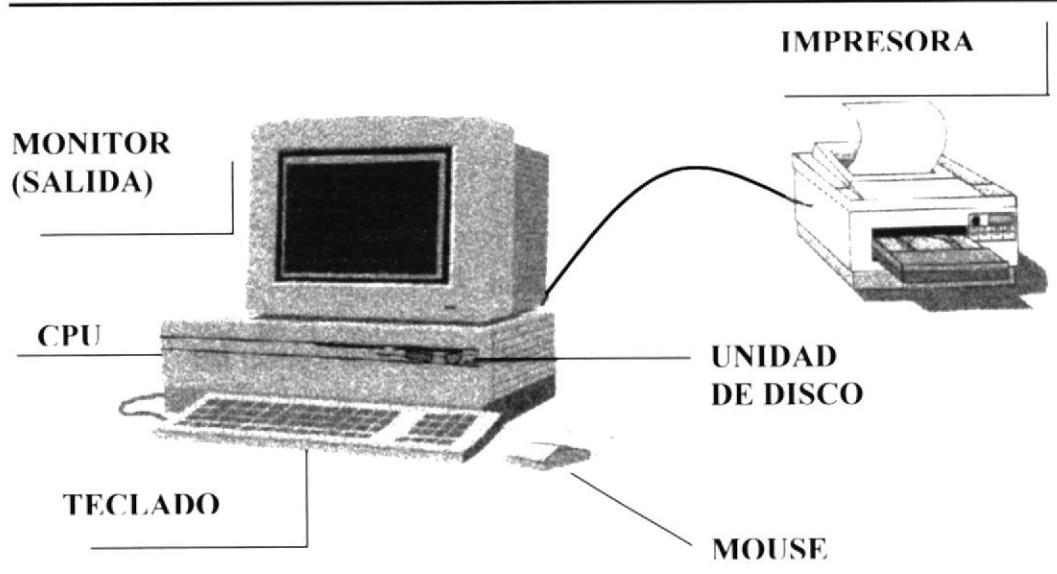

Figura 1.1. Componente de una Computadora

## **A.2. UNIDAD DE ENTRADA**

## **A.2.1. EL TECLADO**

Existen diversas formas de introducir información en la computadora pero el más común es el teclado. Cuando se ingresa información. Cuando se ingresa información en la computadora, ésta aparece en la pantalla.

Un teclado típico consta de tres partes: teclas de función (en su parte izquierda a lo largo de la parte superior), teclas alfanuméricas (en la parte media) y el subteclado numérico (en el área derecha).

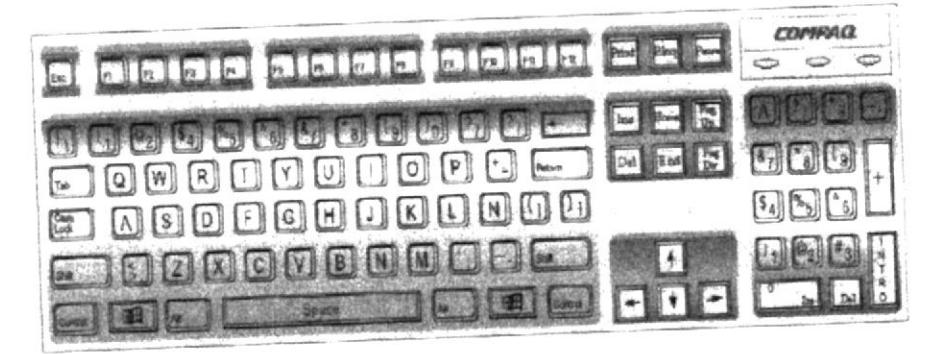

Figura 1.2. Teclado

De este gráfico podemos mencionar que un teclado es similar a una máquina de escribir electrónica en la cual podemos identificar los siguientes componentes:

### Teclas funcionales

Usualmente rotuladas como Fl, F2.... Fl2, son un conjunto de teclas que se reservan por un programa para funciones especiales, como guardar y abrir documentos. Dichas teclas tienen funciones distintas en cada programa

#### Teclas Alfanuméricas.

Sirven para teclear caracteres alfabéticos, numéricos. y de puntuación.

#### Las Tecla de Modo Calculadora

Estas están localizadas en el extremo derecho del teclado, las cuales son activadas por medio de la tecla NUM LOCK. Permiten ingresar rápidamente números y símbolos aritméticos para efectuar cálculos matemáticos, y mover el cursor.

### Teclas del Movimiento del cursor.

Permite a los usuarios moverse a través de la pantalla. entre las cuales:

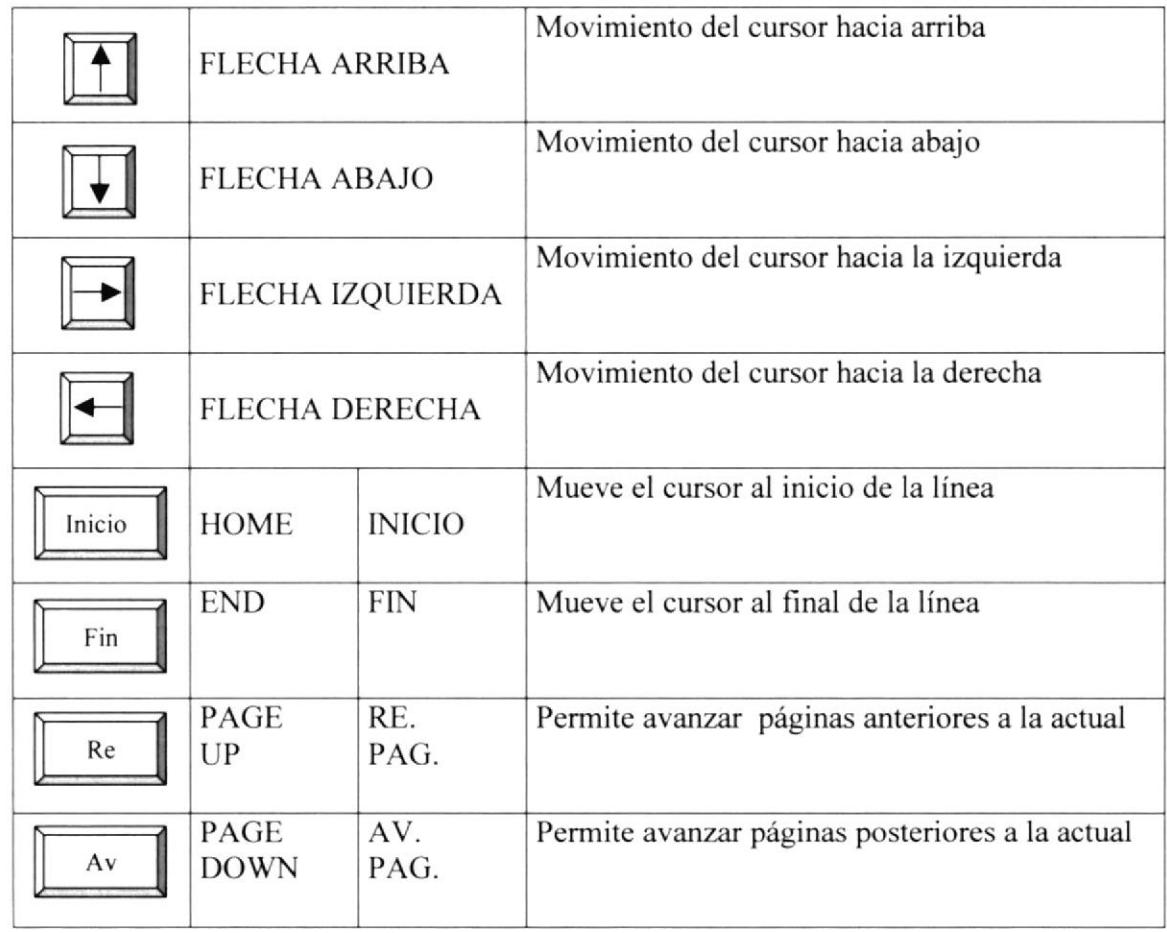

Tabla 1.2 Teclas de Movimiento.

## Teclas de Uso Especial

Estas teclas emiten ordenes especiales a la computadora. entre las cuales tenemos:

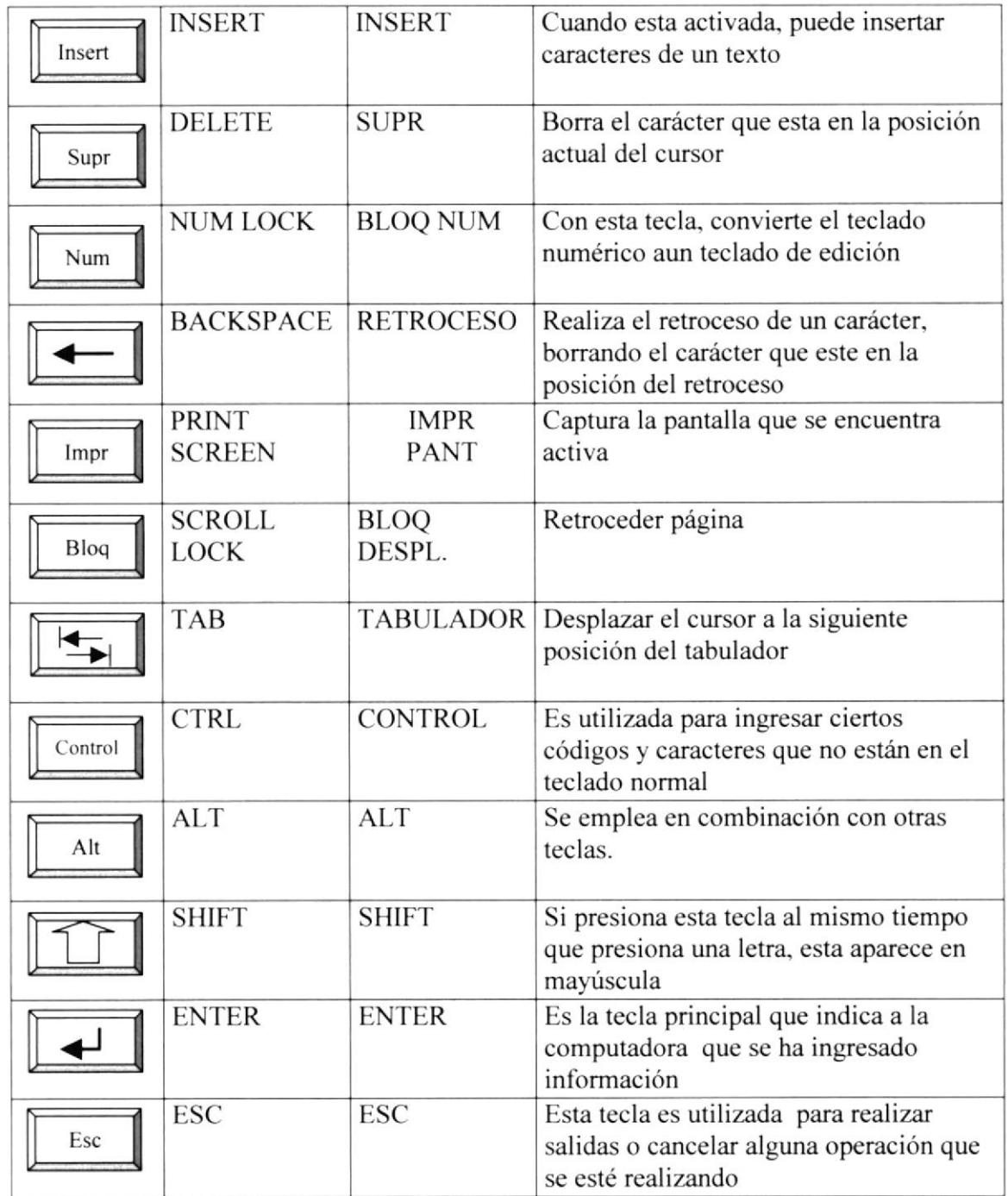

Tabla 1.3 Teclas Especiales.

## A.2.2 USO DEL MOUSE

Es una unidad fisica externa a la computadora que sirve para ingresar cierta información al mismo. Esta información al mismo. Esta información que se ingresa es básicamente comandos y posiciones en la pantalla. Los programas de Windows permiten ejecutar muchas tareas, tanto simple como complejas. apuntando con el mouse y oprimiendo sobre los mismos menús, cuadros de diálogo y otros objetos gráficos.

Una vez que le mouse esté trabajando se podrá ver en la pantalla una flecha que se mueve cuando se mueve el mouse en el escritorio. A esta flecha se le da el nombre del puntero del mouse. En la siguiente tabla se explican los términos básicos asociados con el uso del mouse.

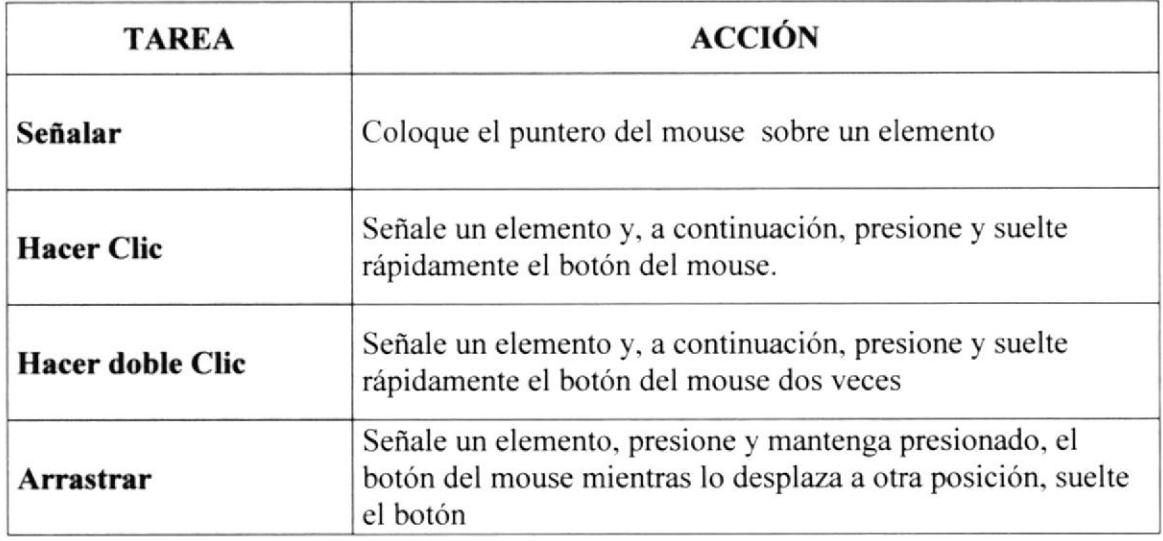

Tabla 1.3 Acciones del Mouse.

El puntero del mouse cambia de forma según el elemento que esté señalando o la tarea en curso.

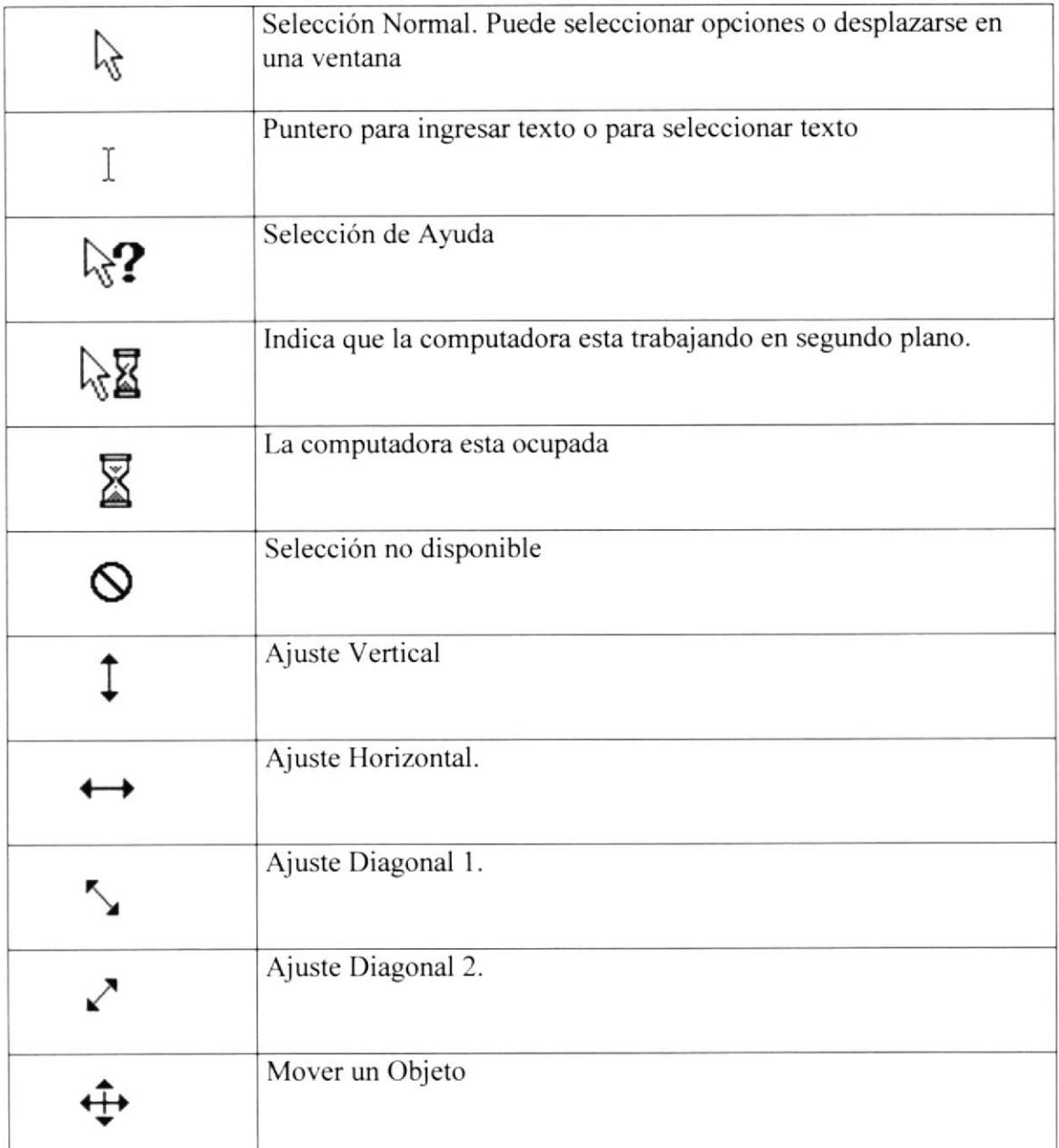

Tabla 1.5 Punteros del Mousc.

## A.3. UNIDAD DE PROCESO

Es la que procesa la información en la computadora entre uno de los componentes más importantes podemos mencionar: el microprocesador que varia de acuerdo al modelos de la computadora, las memorias ROM(Read Only Memory), RAM(Random Access Memory) y la Unidad Aritmética / Lógica que realiza las operaciones lógicas y matemáticas.

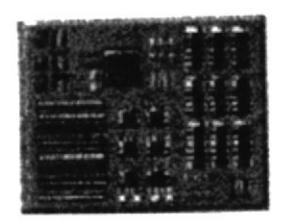

Figura 1.3. Procesador Figura 1.4. Memorias

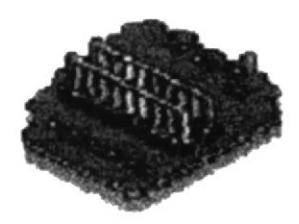

## A.3.I. UNIDAD DE MEMORIA AUXILIAR

Es un componente mas de la Unidad de Proceso. Está conformada por las unidades de disco flexible. unidad de disco duro. cintas magnéticas, discos ópticos o CD-ROM. Son utilizados para almacenar grandes cantidades de información.

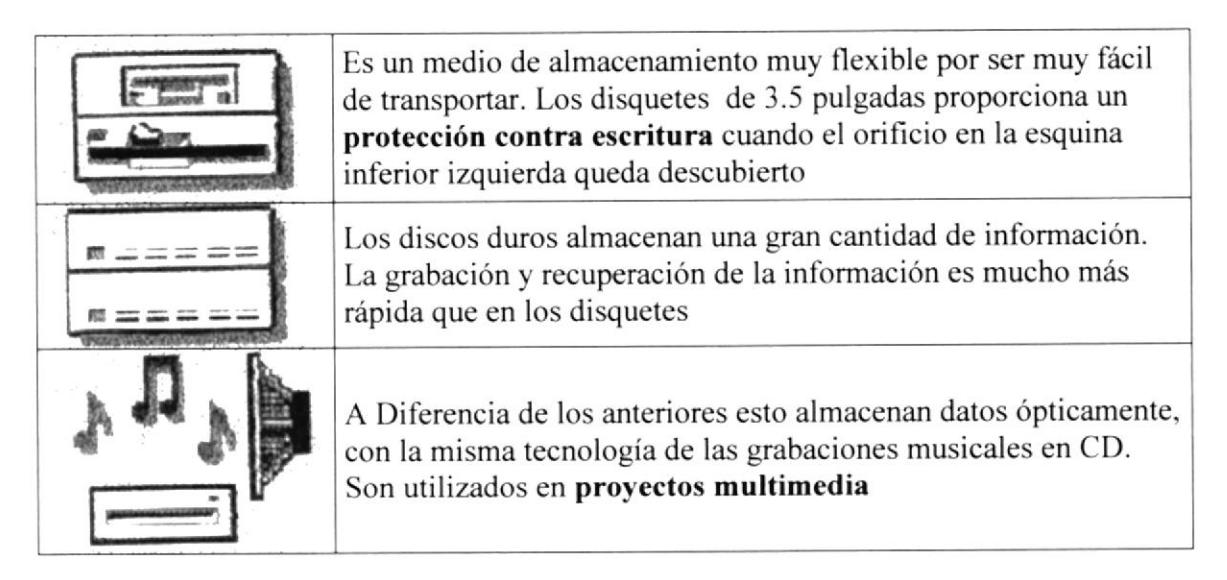

Tabla 1.6 Unidades de Almacenamiento.

## A3.2. UNIDAD DE SALIDA

La Unidad de salida del sistema tiene la función de Mostar los resultados de los cálculos y procesos de datos. Los tipos de unidades de salida más común son el monitor que permite observar los resultados y Ia impresora en cambio genera una copia en papel.

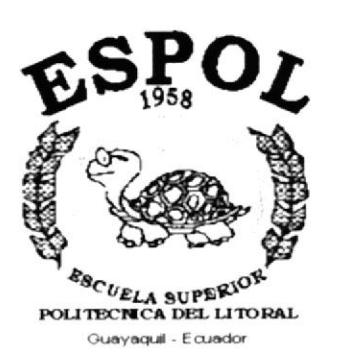

# ANEXO B. **REPORTE REALES**

## **HEFZIBA**

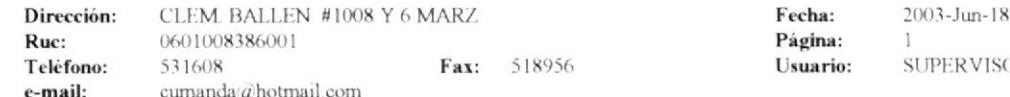

## REPORTE DE COTIZACIONES DE VENTAS

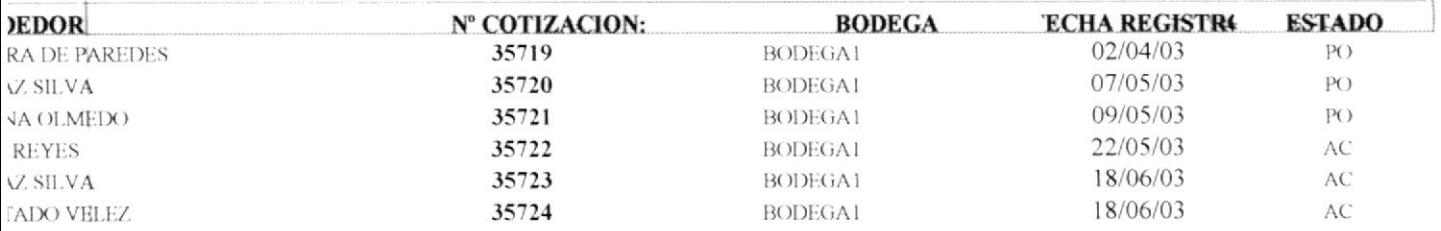

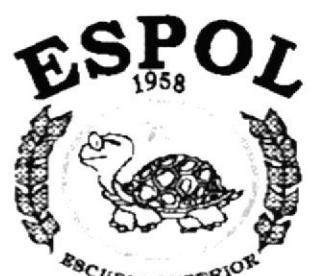

# ANEXO C. **GLOSARIO DE TÉRMINOS**

**ESCUELA SUPERIOR**<br>POLITECNICA DEL LITORAL Guayaquil - Ecuador

## GLOSARIO

## A

Actividad de entrada/salida: Operaciones de lectura o escritura que ejecuta la computadora. La computadora efectuara una lectura cuando se escriba información con el teclado, o se selecciona y elijan elementos utilizando el Mouse (raton). Por otro lado cuando se abre un archivo, la computadora leerá el disco en el cual esta situado dicho archivo y 1o abrirá.

Actualizar: Poner al dia la información presentada en pantalla con los datos mas recientes.

Administración remota: Administración de una computadora por un administrador situado en otra computadora y conectado a la primera a traves de la red.

Administrador Base de Datos: Persona designada por el Consejo Directivo, que trabaja con los usuarios para crear, mantener. y salvaguardar los datos que se encuantran cn una base de datos.

Administrador de Servidores: En Windows NT Server, aplicación utilizada para ver y adminitrar los dominios. grupos de trabajo y compukdoras.

Administrador de Usuarios: Herramineta de Windows NT Workstation, que permite administrar la seguridad de la misma.

Aplicación Cliente: Aplicación basada en Windows NT capaz de presentar y guardar objetos vinculados o incrustados.

Aplicación de Servidor: Aplicación basada en Windows NT capaz de presentar y guardar objetos vinculados o incrustados en otros documentos.

Aplicación: Programa que se utiliza para realizar un determinado tipo de trabajo, como por ejemplo el procesaminto de texto.

Archivo (File): Colección de datos o programa que sirve para un único propósito.

Archivo de Programa: Archivo que inicia una aplicación o programa. Los archivos de programas tiene las extensiones: .EXE, .PIF, .COM o BAT

Archivo de texto: Archivo que contiene unicamente letras, numeros, y imbolos.

Archivo: Conjunto de información que se almacena en un disco y al que se le asigna un nombre.
Area de lnformación: Area de texto. situado debajo de la linea de indice en la que se escribe la infromación.

Arquitectura: Diseño interno de la computadora.

Arrastrar: Mover un elemento de la pantalla seleccionando y manteniendo presionado el boton izquierdo del mouse y desplzandolo.

Asociar: Identificar una extension del nombre de archivo como "pertenencia " a una determinada aplicación.

Auditoria de Sistema: Un paso que verifica que el sistema cumpla adecuadamente con las expectativas de procesamiento de datos.

Auditoria: Seguimiento de las actividades de los usuarios, mediante el registro de tipos de suceso seleccionados en cl rcgistro dc seguridad de un servidor o estación de trabajo.

Autentificación: Validación de la información de inicio de sesión de un usario.

Base de datos: Conjunto de Datos relacionados con un tipo de aplicación específico.

Barra de desplazamiento: Barra que aparece en los bordes derecho y/o inferior de una ventana o cuadro de lista cuyo contenido no es completamente visible. Toda las barras de desplazamiento contienen dos flechas de desplazamiento y un cuadro de dos flechas de desplazamiento y un cuadro de desplazamiento que permiten recorrer en contenido de la ventana, o cuadro de lista.

Barra de menús: Barra horizontal que contiene los nombres de todos los menús de la aplicación. Aparece debajo de la barra de título.

Barra de título: Barra horizontal (en la parte superior de una ventana) que contiene el título de la ventana o cuadro de diálogo. En muchas ventanas, la barra de título contiene tambien el cuadro del menú Control y los botones "Maximizar" y "Minimizar".

Botón "Maximizar": Pequeño botón que contiene una flecha hacia arriba, situado a la derecha de la barra de título. Sí utiliza el Mouse (ratón), puede hacer clic en el botón "Maximizar" para ampliar una ventana a su tamaño máximo. Si utiliza el teclado, puede usar el comando Maximizar del menú Control.

Botón "Minimizar": Pequeño botón, que contiene una flecha hacia abajo, situado a la derecha de la barra de título. Si está utilizando el Mouse (ratón), puede hacer clic en el botón "Minimizar" para reducir una ventana a un ícono. Si está utilizando el teclado, puede emplear cl comando Minimizardel menú de Control.

Botón "Restaurar": ": Pequeño botón, que contiene una flecha hacia arriba y otra hacia abajo, situado a la derecha de la barra de título. El botón "Restaurar" sólo aparecerá cuando se haya ampliado una ventana a su tamaño máximo. Si está utilizando el Mouse (ratón) puede hacer clic en el botón "Restaurar", para que la ventana recupere a su tamaño anterior. Si está empleando el teclado, puede usar el comando Restaurar del menú Control.

Botón de Comando: Botón es un cuadro de diálogo que ejecuta o cancela la acción seleccionada.

Buffer de teclado: Area de almacenamiento temporal en la memoria donde se van guardando las teclas pulsadas.

Cable coaxial: Tipo de cable igual al usado para conectar aparatos de televisión. Es capaz de transportar hasta l0 megabits de datos por segundo.

Casilla de verificación: Pequeño rcuadro en un cuadro de dialogo que reperesenta una opcion que puede activarse o desactivarse.

CD Rom: Medio de almacenamiento de alta densidad. cuya capacidad se mide en gigabytes.

Cerrar: Eliminar una ventana o cuadro de dialogo, o abandonar un aplicación.

Clave de registro: Carpeta de archivos que aparece en el panel izquierdo de una ventana del editor de registro.

Clic: Accion de presionar y soltar rapidamente un boton del mouse.

Cliente/servidor: Implica interacciones entre programas cliente y programas servidor Los clientes solicitan servicios y los servdores los proporcionan.

Comando: Palabra o frase que suele aparecer en un menu y debe elegirse para ejecutar una accion determinada.

Compartir archivos: Capacidad de las compuladoras con Windows para compartir totalmente o en parte su sislema o sistemas de archivos locales con cumputadoras remotas.

Compartir impresión: Capacidad de las computadoras con Windows para compartir una impresora conectada localmente y utilizarla en la red.

# D

Diagrama Hipo: Diagrama donde describen los componentes o modulos principales del sistema.

Directorio Actual: Directorio donde se esta trabajando actualmente.

Directorio Base: Directorio que es accesible para el usuario y que contiene sus aarchivos y programas.

Directorio Origen: Directorio que contiene el archivo o archivos que se desea copiar o mover.

Disco duro: Medio rigido para almacenar información de computadorta.

Diseño del escritorio: Diseño que aparece en la superficie del escritorio, es posible crear diseños propios o seleccionar algunos de los proporcionados por Windows.

Disquete: Dispositivo que peuede insertarse en una unidad de disco y extraerse.

Doble clic: Accion de presionar y soltar rapidamente el boton del mouse dos veces. Sin desplazarlo.

Documentación: El texto o manual escrito que detalla la forma de uso de un istema o pieza de hardware.

Esquema: La forma en que los datos se almacenan fisicamente en la base de datos.

Elemento de pantelle: Partes que constituyen una venlana o cuadro de dialogo, como la barra de titulo, los botones de minimizar, maximizar, restaurar, etc.

Estación de trabajo: Computadora de gran potencia que cuenta con elevada capacidad grafica y de calculo.

Examinar: Ver el contenido de listas de directorios, archivos, cuentas de ususarios, grupos, dominios o computadoras.

Expandir: Mostrar los niveles de directorios ocultos del arbol de directorios.

Extensión: Un punto y un maximo de tres caracteres situados al final de una nombre de archivo.

#### $\mathbf F$

Fase de análisis: Etapa del ciclo de vida que corresponden a la obtención de información, por métodos como Encuesta, Entrevista, Cuestionario, etc.

Fase de desarrollo: Se elaboran los diversos programas que constituirán en núcleo del sistema.

Fase de diseño: Se elaboran las perspectivas principales de un Sistema. La estructura del Sistema se elabora en esrá etapa.

Fase de Implementación: Permite llevar una planificación efectiva de los pasos para Implantar un Sistema y que se obtengan resuhados reales.

Flujo de Datos: Dirección acerca de cómo se mueven o fluyen los datos dentro de una organización.

Formato rápido: Elimina la tabla de asignación de archivos y el directorio raíz de un disco, pero no busca áreas defectuosas en el mismo.

Fuente: Diseño gráfico aplicado a un conjunto de números, símbolos y caracteres.

Grupo de programas: Conjunto de aplicaciones del Administrador de programas. El agrupamiento de las aplicaciones facilita su localización cuando se desee iniciarlas.

## $H$

Hardware: computación. Descripción técnica de los componentes ñsicos de un equipo de

HUB: Permite Ia conexión de las computadoras personales a un servidor.

## R

**Ícono:** Representación gráfica de un elemento en Windows NT, por ejemplo una unidad, un directorio, un grupo, una aplicación o un documento. Un ícono de aplicación puede ampliarse y convertirse en un ventana cuando se desee utilizar la aplicación.

ID de computadora: Nombre que identifica una computadora dentro de un ID de red de terminado.

lmpresora: Local impresora conectada directarnente a uno de los puertos de la computadora.

Interfaz: Es la manera de cómo se comunica la computadora con la persona, por medio de diferentes modos como, ventanas o gráfica.

Internet: Es la agrupación de redes interconectadas más grande del mundo. Incluye redes Universitarias, corporativas, gubernamentales y de investigación alrededor del mundo. Millones de Sistemas y personas se encuentran conectadas a Interneta través de estas redes. Usted se puede conectar a Internet por medio de un proveedor de servicios de lnternet.

LAN: Local Area Network, Red de Area Local. Conjunto de computadoras vecinas que se han enlazado para compartir datos, programas y periféricos.

Licencias: Especie de permiso, autorizando en libre uso del sofware.

Líneas dedicadas: Líneas telefónicas que servirán para hecer la comunicación entre el servidor y las estaciones.

# M

Manejador de Base de datos: Sofware para trabajo en grupo. Administración de la información en línea.

Memoria: Área de almacenamiento temporal de información y aplicaciones.

Maximizar: Agrandar una ventana por medio del botón "Maximizar" (situado a la derecha de la barra de títulos) o del comando Maximizar del menú Control.

Minimizar: Reducir una ventana a un ícono por medio del botón "Minimizar" (situado a la derecha de la barra de títulos) o del comando Minimizar del menú Control.

Multimedia: Transmisión de datos, vídeo y sonido en tiempo real.

Navegar: Maniobrar, trasladarse o viajar a través de las diversas áreas de Internet. Pueden navegar a través de Internet en una variedad de formas. Puede trasladarse a través de una serie de menús seleccionando opciones en cada menú. También pueden navegar a través de páginas de la World Wide Web (WWW) seleccionado hipervínculos en cada página. Adicionalmente, puede navegar directamente especificando los lugares que desee visitar.

Nodo: Una computadora o terminal capaz de enviar y recibir datos de otras computadoras o terminales de una red.

P

#### Papel tapiz: Imagen o gráfico almacenado como archivo demapa de bits (archivo con la extensión .BMP). Los mapas de bits pueden ser gráficos sencillos o fotografías digitalizadas complejas.

Permiso: Regla asociada a un objeto (generalmente un directorio, archivo o impresora) para regular los usuarios que pueden acceder al objeto y el modo en que se realiza este ácceso.

Pié de Página: Texto que aparece en la parte inferior de todas las páginas de un documento cuando se imprime.

Plan de auditoria: Define el tipo de sucesos de seguridad que se desea registrar para los servidores de un dominio o computadora individual y determina las acciones que Windows NT llevará a cabo cuando se complete el registro de sucesos de seguridad.

Portapapeles: Área de almacenamiento temporal en memoria, que se utiliza para tmnsferir información. Es posible cortar o copiar información en el Portapapeles y posteriormente pegarlaen otro documento o aplicación.

Procesador: Parte principal de la computadora.

Protector de pantalla: Diseño o imagen móvil que aparece en la pantalla cuando transcurre un determinado intervalo de tiempo sin que se utilice el Mouse (ratón) o el teclado.

RED: Es un enlace de computadoras, que van a estar interconectadas a través de un cableado.

Recurso: Cualquier elemento de un sistema de computadora o de una red, tal como una unidad de disco, una impresora o la memoria, que puede ser asignado a un programa o a un proceso durante su ejecución.

#### S

Servidor: En general, un servidor es una computadora que proporciona recursos compartidos a los usuarios de la Red. como archivos e impresoras compartidas.

Seleccionar: Marcar un elemento con el fin de ejecutar sobre el mismo una acción subsiguiente. Generalmente, se seleccionan los elementos haciendo clic en los mismos con el Mouse (ratón) o presionando una tecla. Después de seleccionar un elemento, deberá elegir la acción que desee aplicar sobre el mismo.

Software: Especificación a los administradores de los equipos de computación, forma lógica.

Subred: En Internet, una subredes una red de nivel inferior.

UPS: Nombre al equipo que contiene energía. preparado para la falta de energía elóctrica.

Utilitarios: Sofware que sirve para realizar trabajos específicos.

Unidad Física: Unidad accesible a través de la red, que proporciona los servicios necesarios para la utilización y administración de un dispositivo concreto. como por ejemplo un dispositivo de enlace de comunicaciones.

Usuario Conectado: Usuario que accede a una computadora o a otro recurso a través de la red.

# V

Ventana: Área rectangular en la pantalla en la que aparece una aplicación o un documento. Las ventanas pueden abrirse, cerrarse o moverse, y las mayorías de ellas pueden cambiar de tamaño. Se pueden tener varias ventanas abiertas a la vez y <sup>a</sup> menudo es posible reducir una ventana a un ícono, o ampliarla para que ocupe todo el escritorio.

Vinculación e incrustación de objetos: Método para transferir y compartir información entre aplicaciones.

Windows: Interfaz gráfica de usuario desarrollada por Microsoft para uso de computadoras IBM y compatiblcs.

Windows NT: Sistema operativo de 32 bits, portable, seguro y con multitarea, de la familia Microsoft Windows.

Windows NT Server: Windows NT Server es un superconjunto de Windows NT Workstation y proporciona funciones de administración y seguridad centralizada, tolerancia a fallos avanzada y funciones de conectividad adicionales.